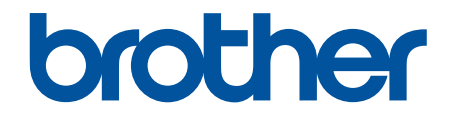

# **Panduan Pengguna Online**

**HL-B2100D HL-B2100DB HL-B2150W HL-B2180DW HL-B2180DWB HL-B2181DW** 

#### <span id="page-1-0"></span>▲ Halaman Utama > Daftar Isi

## **Daftar Isi**

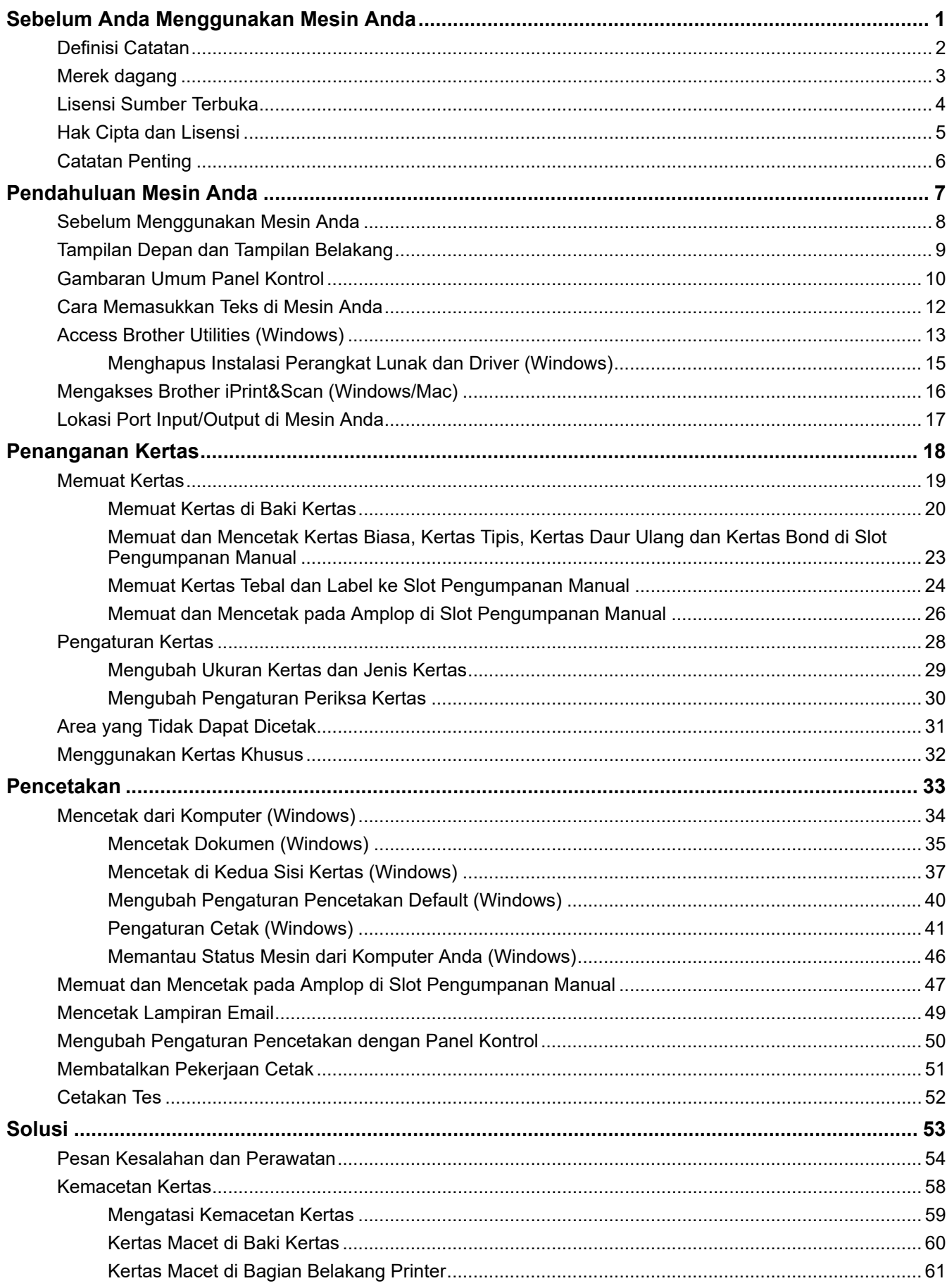

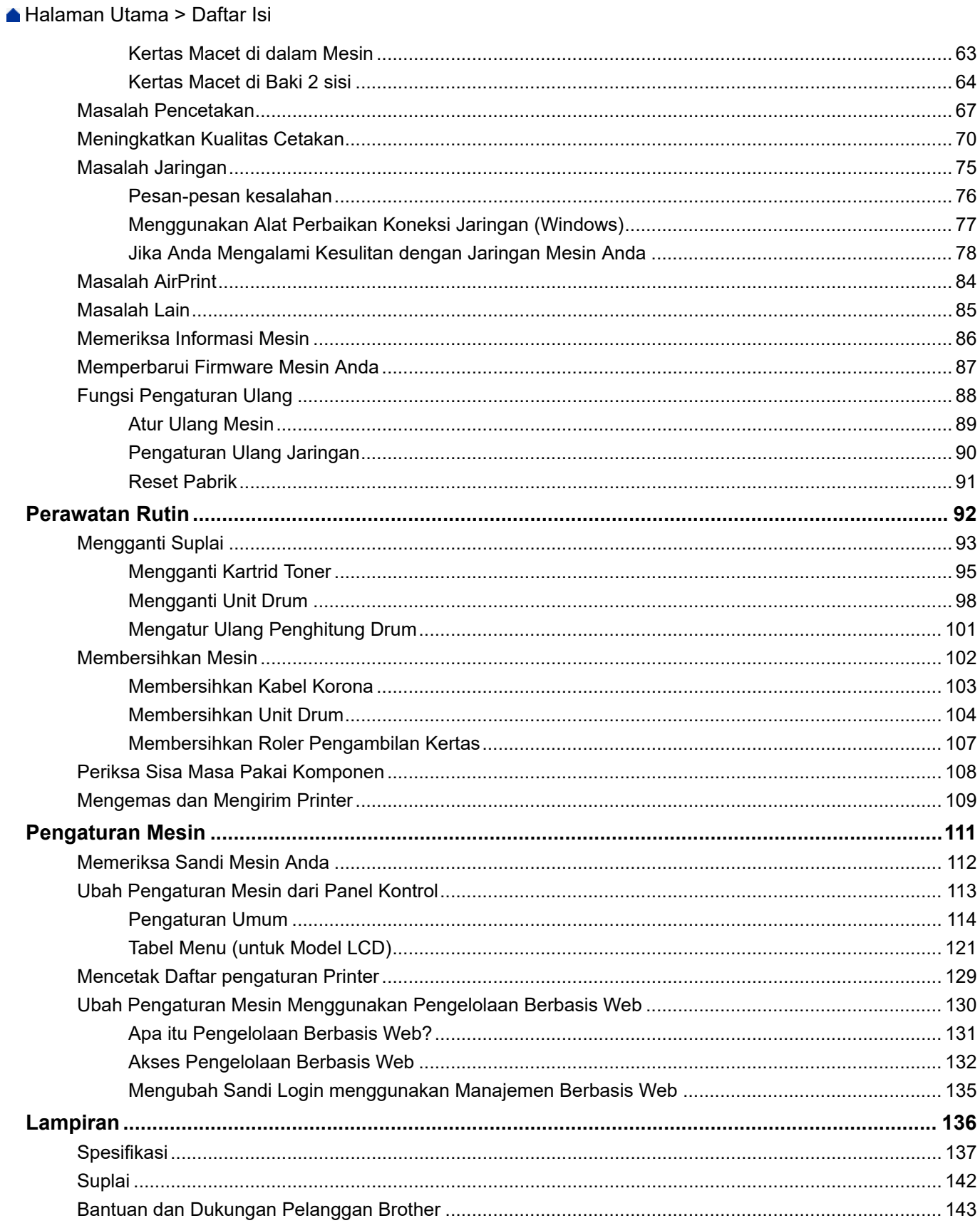

<span id="page-3-0"></span> [Halaman Utama](#page-1-0) > Sebelum Anda Menggunakan Mesin Anda

- [Definisi Catatan](#page-4-0)
- [Merek dagang](#page-5-0)
- [Lisensi Sumber Terbuka](#page-6-0)
- [Hak Cipta dan Lisensi](#page-7-0)
- [Catatan Penting](#page-8-0)

<span id="page-4-0"></span> [Halaman Utama](#page-1-0) > [Sebelum Anda Menggunakan Mesin Anda](#page-3-0) > Definisi Catatan

# **Definisi Catatan**

Kami menggunakan simbol dan konvensi berikut di seluruh Panduan Pengguna ini:

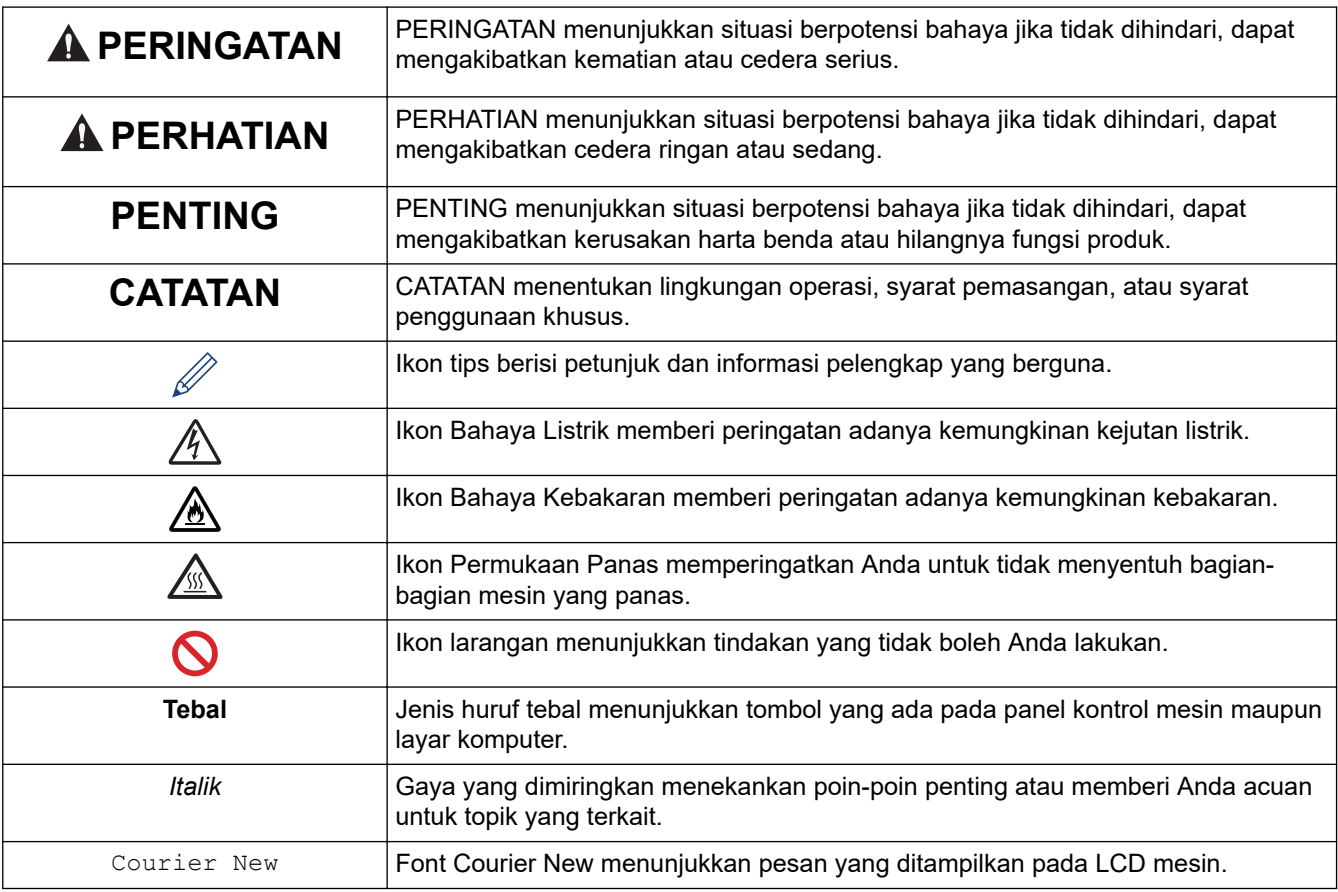

## **Informasi terkait**

<span id="page-5-0"></span> [Halaman Utama](#page-1-0) > [Sebelum Anda Menggunakan Mesin Anda](#page-3-0) > Merek dagang

# **Merek dagang**

Apple, App Store, AirPrint, logo AirPrint, Mac, macOS, iPadOS, iPad, iPhone, iPod touch, dan Safari adalah merek dagang Apple Inc., yang terdaftar di A.S. Dan negara-negara lain.

Adobe® dan Reader® adalah merek dagang terdaftar atau merek dagang dari Adobe Systems Incorporated di Amerika Serikat dan/atau negara-negara lain.

Wi-Fi®, Wi-Fi Alliance®, dan Wi-Fi Direct® adalah merek dagang milik Wi-Fi Alliance®.

WPA™, WPA2™, WPA3™, Wi-Fi CERTIFIED, dan Wi-Fi Protected Setup adalah merek dagang dari Wi-Fi Alliance®.

Android, Google Drive dan Google Play adalah merek dagang milik Google LLC. Penggunaan merek dagang ini tunduk pada Izin Google.

Mopria™ dan Logo Mopria™ adalah merek dagang dan merek layanan terdaftar dan/atau tidak terdaftar dari Mopria Alliance, Inc. di Amerika Serikat dan negara-negara lain. Dilarang keras menggunakannya tanpa izin.

Tanda kata Bluetooth® adalah merek dagang terdaftar yang dimiliki oleh Bluetooth SIG, Inc. dan penggunaan merek tersebut oleh Brother Industries, Ltd. berdasarkan lisensi. Merek dagang dan nama dagang lainnya adalah milik masing-masing pemiliknya.

Masing-masing perusahaan yang memiliki nama perangkat lunak yang disebutkan dalam manual ini memiliki Perjanjian Lisensi Perangkat Lunak dengan program sumber tertutupnya.

#### **Merek Dagang Perangkat Lunak**

FlashFX® adalah merek dagang terdaftar dari Datalight, Inc.

FlashFX® Pro™ adalah merek dagang dari Datalight, Inc.

FlashFX® Tera™ adalah merek dagang dari Datalight, Inc.

Reliance™ adalah merek dagang dari Datalight, Inc.

Reliance Nitro™ adalah merek dagang dari Datalight, Inc.

Datalight® adalah merek dagang terdaftar dari Datalight, Inc.

**Semua nama dagang dan nama produk yang disebutkan di produk Brother, dokumen terkait, dan semua materi lainnya adalah merek dagang atau merek dagang terdaftar dari perusahaan yang bersangkutan.** 

## **Informasi terkait**

<span id="page-6-0"></span> [Halaman Utama](#page-1-0) > [Sebelum Anda Menggunakan Mesin Anda](#page-3-0) > Lisensi Sumber Terbuka

## **Lisensi Sumber Terbuka**

Termasuk di dalam produk ini adalah perangkat lunak opensource.

Untuk melihat Pernyataan Lisensi Sumber Terbuka dan Informasi Hak Cipta, buka halaman **Manuals (Manual)** model Anda di [support.brother.com/manuals.](https://support.brother.com/g/b/midlink.aspx?content=ml)

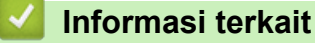

<span id="page-7-0"></span> [Halaman Utama](#page-1-0) > [Sebelum Anda Menggunakan Mesin Anda](#page-3-0) > Hak Cipta dan Lisensi

# **Hak Cipta dan Lisensi**

©2023 Brother Industries, Ltd. Semua hak dilindungi undang-undang.

Termasuk di dalam produk ini adalah perangkat lunak yang dikembangkan oleh vendor berikut:

Termasuk di dalam produk ini adalah perangkat lunak "KASAGO TCP/IP" yang dikembangkan oleh ZUKEN ELMIC, Inc.

Hak Cipta 1989-2020 Datalight, Inc., Semua Hak Dilindungi Undang-undang.

FlashFX® Hak cipta 1998-2020 Datalight, Inc.

## **Informasi terkait**

<span id="page-8-0"></span> [Halaman Utama](#page-1-0) > [Sebelum Anda Menggunakan Mesin Anda](#page-3-0) > Catatan Penting

# **Catatan Penting**

- Periksa [support.brother.com/downloads](https://support.brother.com/g/b/midlink.aspx?content=dl) apakah ada pembaruan driver dan perangkat lunak Brother.
- Untuk terus memutakhirkan kinerja mesin Anda, periksa [support.brother.com/downloads](https://support.brother.com/g/b/midlink.aspx?content=dl) apakah ada peningkatan firmware terbaru. Jika tidak, beberapa fungsi mesin Anda mungkin tidak tersedia.
- Jangan menggunakan produk ini di luar negara tempat Anda membeli karena bisa melanggar peraturan telekomunikasi nirkabel dan daya di negara tersebut.
- Tidak semua model tersedia di semua negara.
- Sebelum memberikan mesin anda kepada orang lain, menggantinya, atau membuangnya, kami sangat menyarankan untuk mengatur ulang ke pengaturan pabrik untuk menghapus semua informasi pribadi.
- Windows 10 dalam dokumen ini mewakili Windows 10 Home, Windows 10 Pro, Windows 10 Education, dan Windows 10 Enterprise.
- Windows 11 dalam dokumen ini mewakili Windows 11 Home, Windows 11 Pro, Windows 11 Education, dan Windows 11 Enterprise.
- Layar atau gambar dalam Panduan Pengguna ini hanya untuk tujuan ilustrasi dan mungkin berbeda dari produk sebenarnya.
- Kecuali ditentukan lain, layar dalam manual ini berasal dari Windows 10. Layar di komputer Anda mungkin berbeda tergantung sistem operasi yang Anda gunakan.
- Isi dokumen ini dan spesifikasi produk ini dapat berubah tanpa pemberitahuan.
- Tidak semua fitur tersedia di negara-negara yang tunduk pada batasan ekspor yang berlaku

## **Informasi terkait**

<span id="page-9-0"></span> [Halaman Utama](#page-1-0) > Pendahuluan Mesin Anda

# **Pendahuluan Mesin Anda**

- [Sebelum Menggunakan Mesin Anda](#page-10-0)
- [Tampilan Depan dan Tampilan Belakang](#page-11-0)
- [Gambaran Umum Panel Kontrol](#page-12-0)
- [Cara Memasukkan Teks di Mesin Anda](#page-14-0)
- [Access Brother Utilities \(Windows\)](#page-15-0)
- [Mengakses Brother iPrint&Scan \(Windows/Mac\)](#page-18-0)
- [Lokasi Port Input/Output di Mesin Anda](#page-19-0)

<span id="page-10-0"></span> [Halaman Utama](#page-1-0) > [Pendahuluan Mesin Anda](#page-9-0) > Sebelum Menggunakan Mesin Anda

# **Sebelum Menggunakan Mesin Anda**

Sebelum melakukan pencetakan, pastikan hal-hal berikut ini:

- Pastikan Anda telah menginstal perangkat lunak dan driver yang benar untuk mesin Anda.
- Untuk pengguna USB atau kabel jaringan: Pastikan kabel antarmuka aman secara fisik.

## **Firewall (Windows)**

Jika komputer Anda dilindungi oleh firewall dan Anda tidak terhubung ke pencetakan jaringan, Anda mungkin perlu mengonfigurasi pengaturan firewall. Jika Anda menggunakan Firewall Windows dan Anda telah memasang driver menggunakan langkah-langkah di pemasang, pengaturan firewall yang diperlukan telah diatur. Jika Anda menggunakan perangkat lunak firewall pribadi lainnya, baca Panduan Pengguna untuk perangkat lunak Anda atau hubungi pabrikan perangkat lunak.

## **Informasi terkait**

• [Pendahuluan Mesin Anda](#page-9-0)

<span id="page-11-0"></span> [Halaman Utama](#page-1-0) > [Pendahuluan Mesin Anda](#page-9-0) > Tampilan Depan dan Tampilan Belakang

# **Tampilan Depan dan Tampilan Belakang**

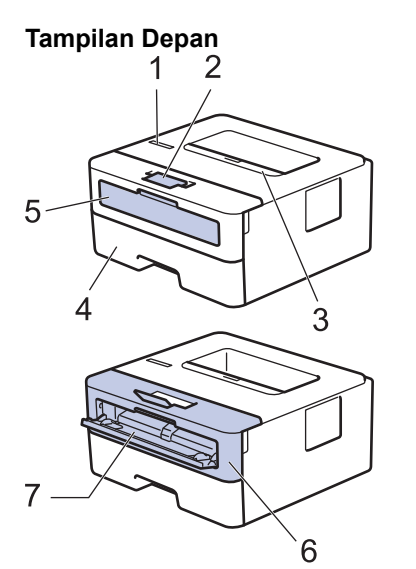

**Tampilan Belakang**

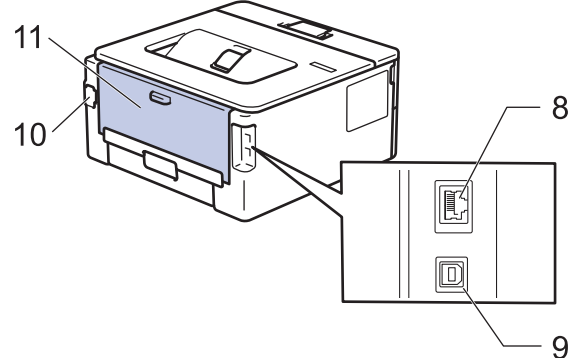

- 1. Panel kontrol
- 2. Kelepak penopang baki output menghadap bawah
- 3. Baki output hadap bawah
- 4. Baki kertas
- 5. Penutup slot pengumpanan manual
- 6. Penutup depan
- 7. Slot pengumpanan manual
- 8. (Untuk model jaringan berkabel) Port 10BASE-T / 100BASE-TX
- 9. Port USB

k

- 10. Konektor daya AC
- 11. Penutup belakang (Baki output hadap atas)

Mesin ini dilengkapi dengan kabel daya AC yang tidak dapat dilepas, tergantung modelnya.

## **Informasi terkait**

• [Pendahuluan Mesin Anda](#page-9-0)

<span id="page-12-0"></span> [Halaman Utama](#page-1-0) > [Pendahuluan Mesin Anda](#page-9-0) > Gambaran Umum Panel Kontrol

# **Gambaran Umum Panel Kontrol**

Panel kontrol akan berbeda tergantung pada model Anda.

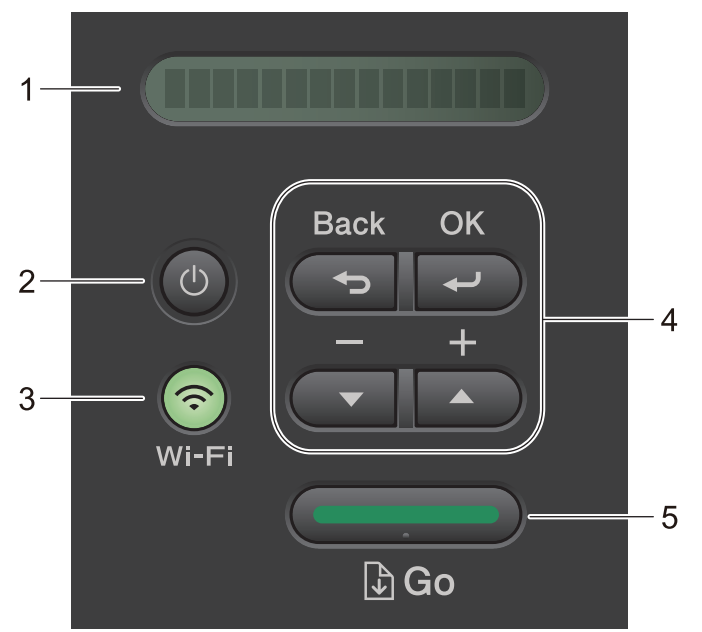

## **1. Tampilan Kristal Cair (LCD)**

Menampilkan pesan untuk membantu Anda mengatur dan menggunakan mesin. Model Nirkabel:

Indikator empat level menunjukkan kekuatan sinyal nirkabel jika Anda menggunakan sambungan nirkabel.

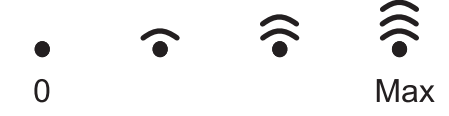

## 2.  $(\circlearrowleft)$  Daya Aktif/Nonaktif

- Nyalakan mesin dengan menekan  $(\circlearrowright)$
- Matikan mesin dengan menekan dan menahan  $(\circledcirc)$ . LCD menampilkan [Mematikan] selama beberapa detik sebelum mati.

#### **3. Tombol Jaringan**

• Model yang Dilengkapi Jaringan Nirkabel:

#### **Wi-Fi**

Tekan dan tahan tombol **Wi-Fi** dan jalankan installer nirkabel di komputer Anda. Ikuti petunjuk di layar untuk mengatur sambungan nirkabel antara mesin dan jaringan Anda.

Jika lampu **Wi-Fi** menyala, berarti mesin Brother Anda terhubung ke akses point nirkabel. Jika lampu **Wi-Fi** berkedip, berarti sambungan nirkabel terputus, atau mesin Anda sedang menghubung ke akses point.

• Model yang Dilengkapi Jaringan Berkabel saja:

#### **Network (Ağ)**

Tekan **Network (Ağ)** untuk mengatur pengaturan jaringan berkabel.

• Model tanpa Fungsi Jaringan:

#### **Report (Laporan)**

Tekan **Report (Laporan)** untuk mencetak Pengaturan Printer.

#### **4. Tombol Menu**

#### **OK**

Tekan untuk menyimpan pengaturan mesin Anda. Setelah Anda mengubah pengaturan, mesin akan kembali ke level menu sebelumnya.

#### **Back (Kembali)**

- Tekan untuk kembali ke satu level di dalam menu.
- Tekan untuk memilih digit sebelumnya saat memasukkan nomor.

#### **a atau b ( + atau -)**

- Tekan untuk bergulir di antara menu dan opsi.
- Tekan untuk memasukkan nomor atau untuk meningkatkan atau menurunkan nomor. Tekan dan tahan ▲ atau V untuk menggulirkannya dengan lebih cepat. Saat Anda melihat nomor yang Anda inginkan, tekan **OK**.

#### **5. Tombol Go (Tuju)**

- Tekan untuk menghilangkan pesan kesalahan tertentu. Untuk mengatasi kesalahan-kesalahan lain, ikuti petunjuk panel kontrol.
- Tekan untuk mencetak data yang tersisa di dalam memori mesin.
- Tekan untuk memilih opsi yang ditampilkan. Setelah Anda mengubah pengaturan, mesin akan kembali ke mode Siap.
- Tekan dan tahan **Go (Tuju)** selama sekitar dua detik untuk membatalkan pekerjaan cetak.

## **Informasi terkait**

• [Pendahuluan Mesin Anda](#page-9-0)

<span id="page-14-0"></span> [Halaman Utama](#page-1-0) > [Pendahuluan Mesin Anda](#page-9-0) > Cara Memasukkan Teks di Mesin Anda

# **Cara Memasukkan Teks di Mesin Anda**

Jika teks perlu dimasukkan, masukkan karakter pada mesin. Karakter yang tersedia mungkin berbeda tergantung pada operasi yang Anda lakukan.

- Tahan atau tekan berulang-ulang A atau  $\blacktriangledown$  untuk memilih karakter dari daftar ini: 0123456789abcdefghijklmnopqrstuvwxyzABCDEFGHIJKLMNOPQRSTUVWXYZ(space)!"#\$%&'()\*+,-./:;<=>? @[\]^\_'{|}~
- Tekan **OK** jika karakter atau simbol yang Anda inginkan ditampilkan, lalu masukkan karakter berikutnya.
- Tekan **Back (Kembali)** untuk menghapus karakter yang dimasukkan secara keliru.

#### **Informasi terkait**

• [Pendahuluan Mesin Anda](#page-9-0)

<span id="page-15-0"></span> [Halaman Utama](#page-1-0) > [Pendahuluan Mesin Anda](#page-9-0) > Access Brother Utilities (Windows)

# **Access Brother Utilities (Windows)**

**Brother Utilities** adalah peluncur aplikasi yang menawarkan akses mudah ke semua aplikasi Brother yang terinstal di komputer Anda.

- 1. Lakukan salah satu tindakan berikut ini:
	- (Windows 11)

Klik > **Semua aplikasi** > **Brother** > **Brother Utilities**.

• (Windows 10, Windows Server 2016, Windows Server 2019, dan Windows Server 2022)

Klik > **Brother** > **Brother Utilities**.

• (Windows Server 2012 R2)

Gerakkan mouse ke sudut kiri bawah layar **Mulai** dan klik ( $\downarrow$ ) (jika Anda menggunakan perangkat berbasis-sentuh, geser ke atas dari bagian bawah layar **Mulai** untuk memunculkan layar **Aplikasi**).

Jika layar **Aplikasi** muncul, ketuk atau klik (**Brother Utilities**).

• (Windows Server 2012)

Ketuk atau klik (**Brother Utilities**) baik pada layar **Mulai** atau desktop.

2. Pilih printer Anda.

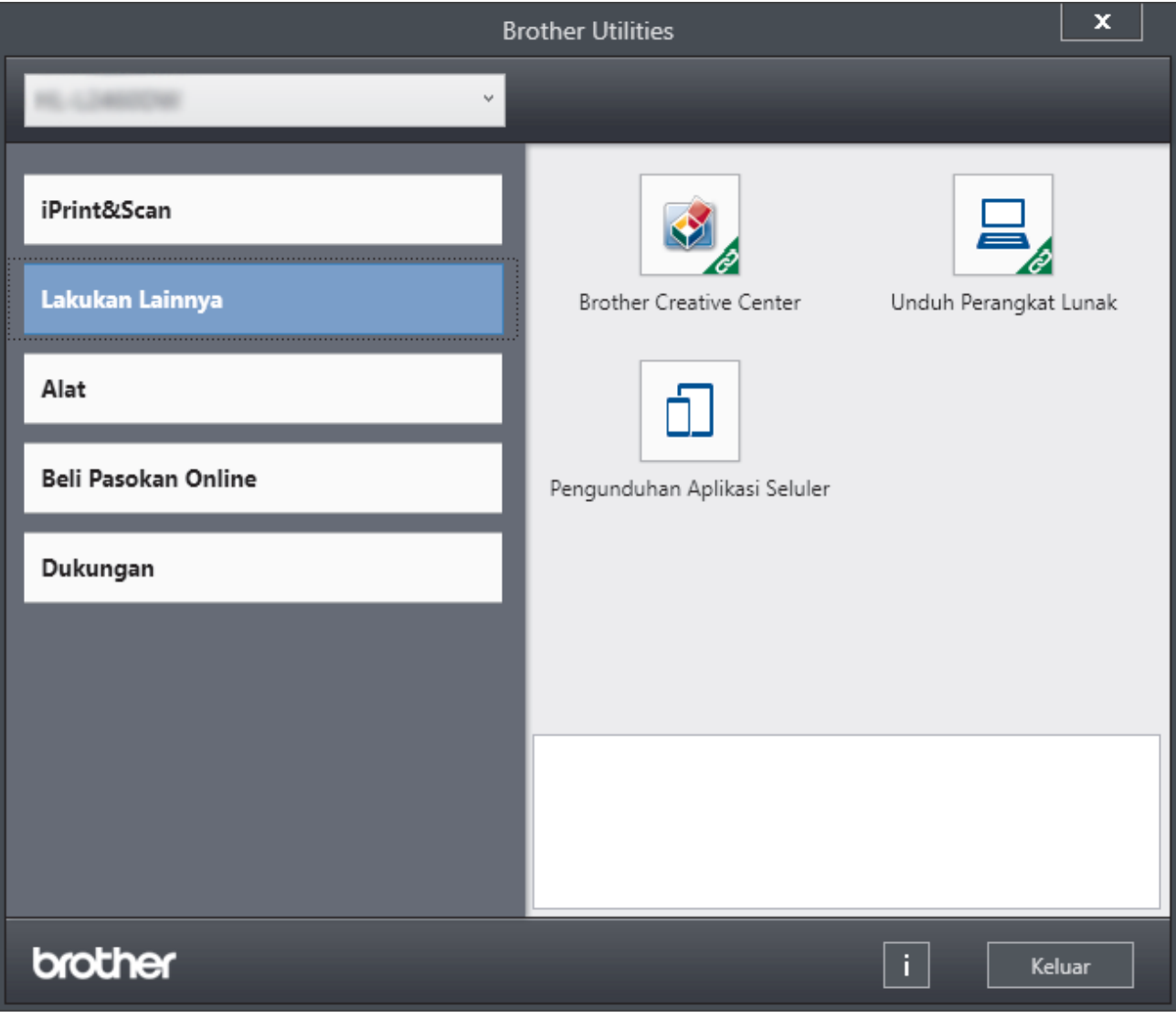

3. Pilih opsi yang Anda inginkan.

## **Informasi terkait**

- [Pendahuluan Mesin Anda](#page-9-0)
	- [Menghapus Instalasi Perangkat Lunak dan Driver \(Windows\)](#page-17-0)

<span id="page-17-0"></span> [Halaman Utama](#page-1-0) > [Pendahuluan Mesin Anda](#page-9-0) > [Access Brother Utilities \(Windows\)](#page-15-0) > Menghapus Instalasi Perangkat Lunak dan Driver (Windows)

# **Menghapus Instalasi Perangkat Lunak dan Driver (Windows)**

- 1. Lakukan salah satu tindakan berikut ini:
	- Windows 11

## Klik > **Semua aplikasi** > **Brother** > **Brother Utilities**.

• Windows 10, Windows Server 2016, Windows Server 2019, dan Windows Server 2022

Klik > **Brother** > **Brother Utilities**.

• Windows Server 2012 R2

Gerakkan mouse ke sudut kiri bawah layar **Mulai** dan klik (V) (jika Anda menggunakan perangkat berbasis-sentuh, geser ke atas dari bagian bawah layar **Mulai** untuk memunculkan layar **Aplikasi**).

Jika layar **Aplikasi** muncul, ketuk atau klik (**Brother Utilities**).

• Windows Server 2012

Ketuk atau klik (**Brother Utilities**) baik pada layar **Mulai** atau desktop.

- 2. Pilih model Anda mulai dari daftar buka-bawah (jika belum dipilih).
- 3. Klik **Alat** di kiri bilah navigasi.
	- Jika ikon **Notifikasi Pembaruan Perangkat Lunak** dapat dilihat, pilih ikon tersebut, lalu klik **Periksa sekarang** > **Periksa Pembaruan Perangkat Lunak** > **Perbarui**. Ikuti petunjuk di layar.
	- Jika ikon **Notifikasi Pembaruan Perangkat Lunak** tidak terlihat, coba langkah berikutnya.
- 4. Klik **Penghapusan Instalasi** di bagian **Alat** pada **Brother Utilities**.

Ikuti petunjuk di kotak dialog untuk menghapus instalasi perangkat lunak dan driver.

#### **Informasi terkait**

• [Access Brother Utilities \(Windows\)](#page-15-0)

<span id="page-18-0"></span> [Halaman Utama](#page-1-0) > [Pendahuluan Mesin Anda](#page-9-0) > Mengakses Brother iPrint&Scan (Windows/Mac)

# **Mengakses Brother iPrint&Scan (Windows/Mac)**

Menggunakan Brother iPrint&Scan untuk Windows dan Mac untuk mencetak dari komputer Anda.

- Fungsi ini tidak tersedia di negara-negara yang tunduk pada aturan ekspor yang berlaku.
- **Untuk mengunduh versi terbaru:**
	- Untuk Windows:

Buka halaman **Downloads (Unduhan)** model Anda di [support.brother.com/downloads,](https://support.brother.com/g/b/midlink.aspx?content=dl) lalu unduh dan instal Brother iPrint&Scan.

- Untuk Mac: (HL-B2150W/HL-B2180DW/HL-B2180DWB/HL-B2181DW)

Unduh dan instal Brother iPrint&Scan dari Apple App Store.

Jika diminta, instal driver dan perangkat lunak yang diperlukan untuk menggunakan mesin Anda. Unduh driver dan perangkat lunak terbaru untuk mesin Anda dari halaman **Downloads (Unduhan)** model Anda di [support.brother.com/downloads.](https://support.brother.com/g/b/midlink.aspx?content=dl)

- 1. Lakukan salah satu tindakan berikut ini:
	- Windows 11

Klik > **Semua aplikasi** > **Brother** > **Brother iPrint&Scan**.

Windows 10

#### Klik > **Brother** > **Brother iPrint&Scan**.

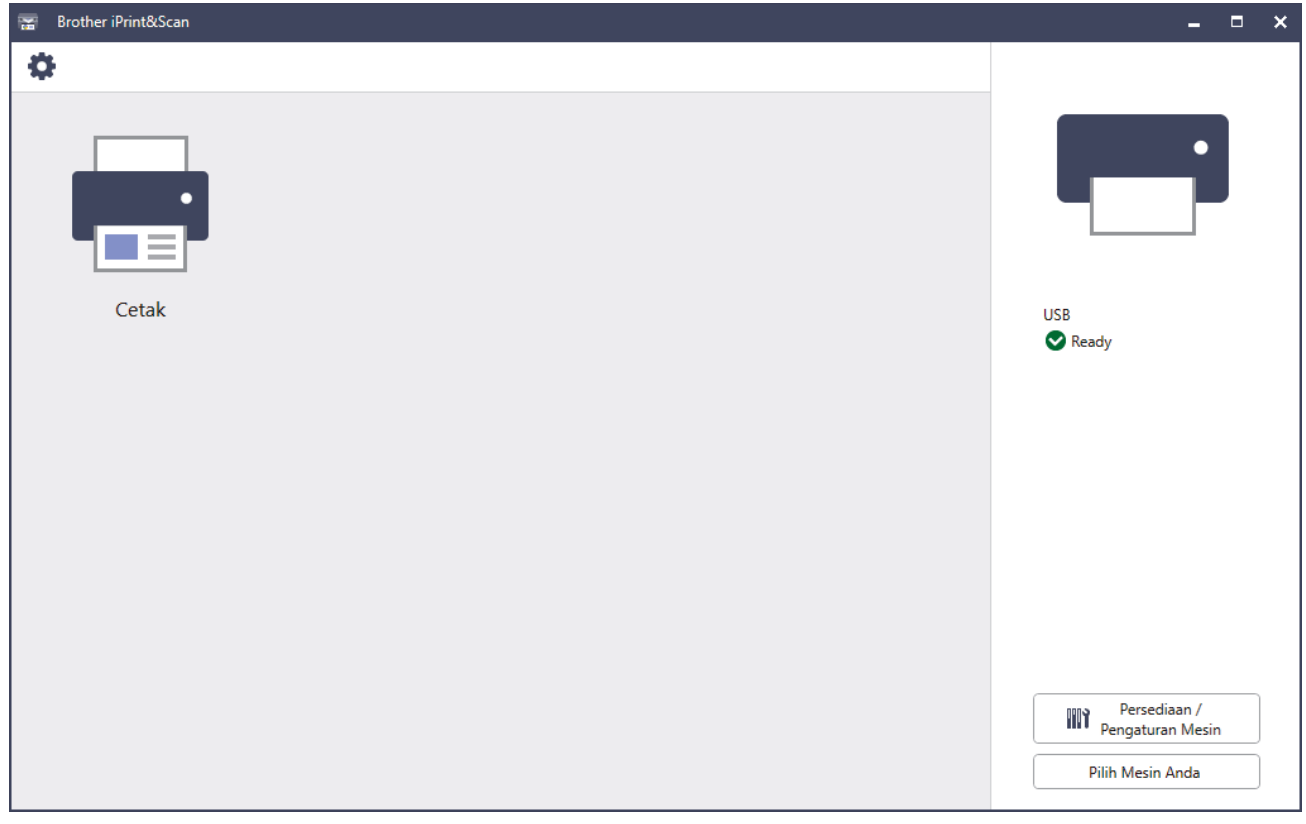

Layar sebenarnya mungkin berbeda tergantung pada versi aplikasi.

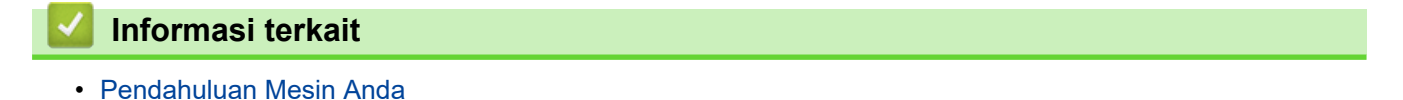

<span id="page-19-0"></span> [Halaman Utama](#page-1-0) > [Pendahuluan Mesin Anda](#page-9-0) > Lokasi Port Input/Output di Mesin Anda

# **Lokasi Port Input/Output di Mesin Anda**

Port input/output terletak di bagian depan dan belakang mesin.

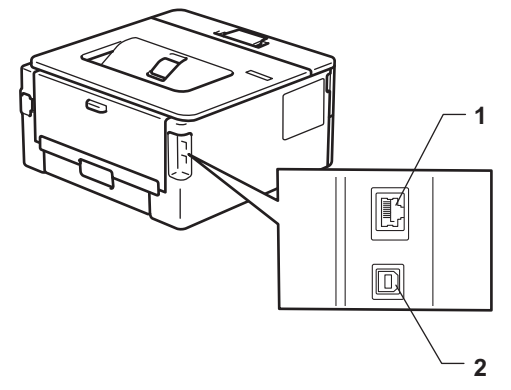

- 1. Port 10BASE-T / 100BASE-TX (Untuk model jaringan)
- 2. Port USB

Ketika menghubungkan kabel USB atau jaringan, ikuti petunjuk dalam penginstal perangkat lunak/driver.

Untuk menginstal driver dan perangkat lunak yang diperlukan untuk mengoperasikan mesin Anda, buka halaman **Downloads (Unduhan)** model Anda di [support.brother.com/downloads.](https://support.brother.com/g/b/midlink.aspx?content=dl)

## **Informasi terkait**

• [Pendahuluan Mesin Anda](#page-9-0)

<span id="page-20-0"></span> [Halaman Utama](#page-1-0) > Penanganan Kertas

# **Penanganan Kertas**

- [Memuat Kertas](#page-21-0)
- [Pengaturan Kertas](#page-30-0)
- [Area yang Tidak Dapat Dicetak](#page-33-0)
- [Menggunakan Kertas Khusus](#page-34-0)

<span id="page-21-0"></span> [Halaman Utama](#page-1-0) > [Penanganan Kertas](#page-20-0) > Memuat Kertas

## **Memuat Kertas**

- [Memuat Kertas di Baki Kertas](#page-22-0)
- [Memuat dan Mencetak Kertas Biasa, Kertas Tipis, Kertas Daur Ulang dan Kertas Bond](#page-25-0) [di Slot Pengumpanan Manual](#page-25-0)
- [Memuat Kertas Tebal dan Label ke Slot Pengumpanan Manual](#page-26-0)
- [Memuat dan Mencetak pada Amplop di Slot Pengumpanan Manual](#page-28-0)

<span id="page-22-0"></span> [Halaman Utama](#page-1-0) > [Penanganan Kertas](#page-20-0) > [Memuat Kertas](#page-21-0) > Memuat Kertas di Baki Kertas

# **Memuat Kertas di Baki Kertas**

- Jika, saat pengaturan Periksa Kertas diatur ke Aktif dan Anda menarik baki kertas keluar dari mesin, pesan akan muncul di LCD yang bertanya apakah Anda ingin mengganti ukuran dan jenis kertas, mengubah pengaturan ini, jika perlu, dengan mengikuti petunjuk di LCD.
- Jika memasukkan kertas yang ukuran dan jenisnya berbeda ke baki, Anda juga harus mengubah pengaturan Ukuran Kertas dan Jenis Kertas di mesin, atau pada komputer Anda.
- 1. Tarik baki kertas sepenuhnya sampai terlepas dari mesin.

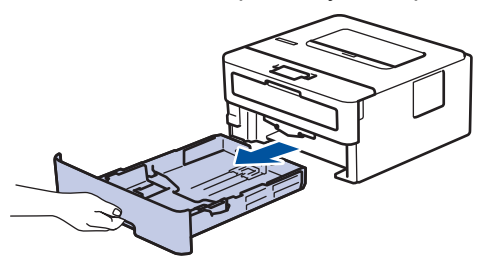

2. Tekan dan geser pemandu kertas agar pas dengan kertas. Tekan tuas pelepas hijau untuk menggeser pemandu kertas.

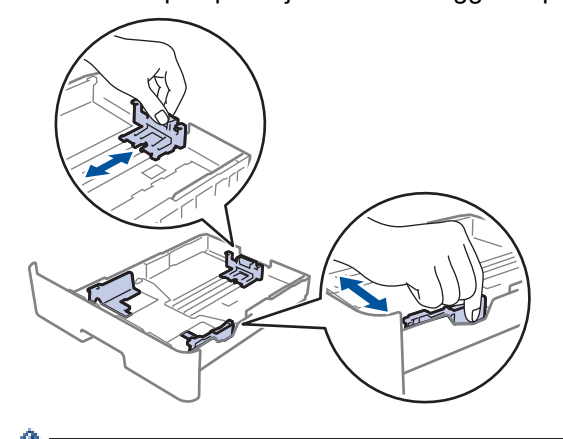

Untuk kertas ukuran Legal atau Folio, tekan tombol pelepas (1) di bagian bawah baki kertas, lalu tarik keluar bagian belakang baki kertas. (Kertas ukuran Legal dan Folio tidak tersedia di beberapa wilayah.)

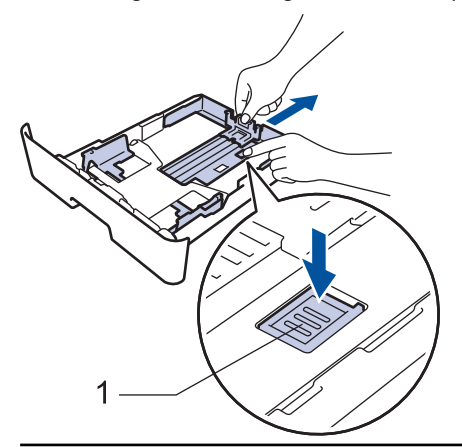

- 3. Kipas-kipaskan tumpukan kertas dengan baik.
- 4. Masukkan kertas pada baki kertas dengan permukaan pencetakaan *menghadap ke bawah*.

5. Pastikan tumpukan kertas berada di bawah tanda kertas maksimal ( $\triangledown \triangledown \triangledown$ ). Jika baki kertas diisi terlalu penuh, akan terjadi kemacetan kertas.

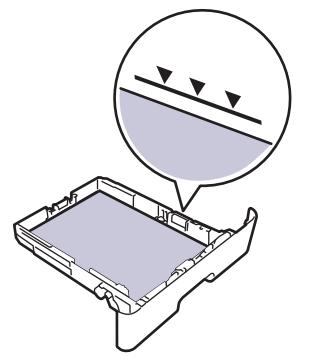

- 6. Dorong perlahan baki kertas sepenuhnya ke dalam mesin.
- 7. Angkat kelepak penopang agar kertas tidak meluncur lepas dari baki output.

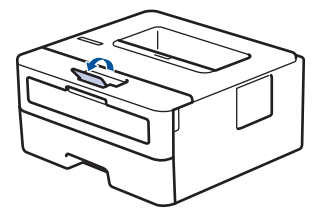

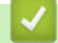

# **Informasi terkait**

- [Memuat Kertas](#page-21-0)
	- [Mengubah Pengaturan Mesin untuk Mencetak di Kertas Pracetak Menggunakan Baki Kertas](#page-24-0)

<span id="page-24-0"></span> [Halaman Utama](#page-1-0) > [Penanganan Kertas](#page-20-0) > [Memuat Kertas](#page-21-0) > [Memuat Kertas di Baki Kertas](#page-22-0) > Mengubah Pengaturan Mesin untuk Mencetak di Kertas Pracetak Menggunakan Baki Kertas

# **Mengubah Pengaturan Mesin untuk Mencetak di Kertas Pracetak Menggunakan Baki Kertas**

**Model Terkait**: HL-B2100D/HL-B2100DB/HL-B2180DW/HL-B2180DWB/HL-B2181DW

Saat Anda menggunakan kertas pracetak untuk pencetakan 2 sisi, ubah pengaturan mesin ini.

- JANGAN masukkan berbagai ukuran dan jenis kertas di baki kertas secara bersamaan. Kertas bisa macet atau salah masuk.
- Jika posisi pencetakan tidak sejajar dengan objek pracetak, posisi pencetakan dapat disesuaikan menggunakan pengaturan Posisi Cetak untuk baki kertas.
- Beberapa kertas pracetak bisa menimbulkan noda pada hasil cetakan, tergantung metode pencetakan dan jenis tinta.

## **Arah**

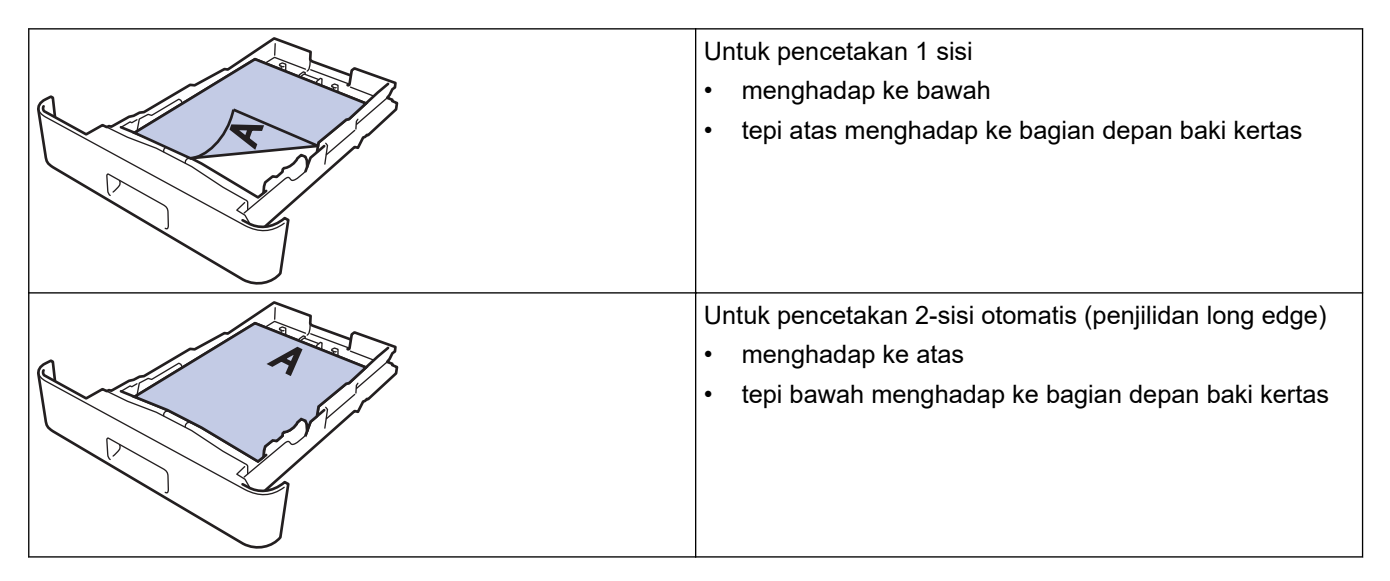

- 1. Tekan ▲ atau ▼ untuk memilih berikut:
	- a. Pilih [Printer]. Tekan **OK**.
	- b. Pilih [2 sisi]. Tekan **OK**.
	- c. Pilih [Gambar Tunggal]. Tekan **OK**.
- 2. Tekan **A** atau ▼ untuk memilih [Feed 2-sisi], lalu tekan **Go (Tuju)**.

#### **Informasi terkait**

• [Memuat Kertas di Baki Kertas](#page-22-0)

<span id="page-25-0"></span> [Halaman Utama](#page-1-0) > [Penanganan Kertas](#page-20-0) > [Memuat Kertas](#page-21-0) > Memuat dan Mencetak Kertas Biasa, Kertas Tipis, Kertas Daur Ulang dan Kertas Bond di Slot Pengumpanan Manual

# **Memuat dan Mencetak Kertas Biasa, Kertas Tipis, Kertas Daur Ulang dan Kertas Bond di Slot Pengumpanan Manual**

Jika Anda memuat ukuran kertas lain di baki, Anda harus mengubah pengaturan Ukuran Kertas di mesin atau di komputer Anda secara bersamaan.

1. Angkat kelepak penopang agar kertas tidak meluncur lepas dari baki output hadap bawah.

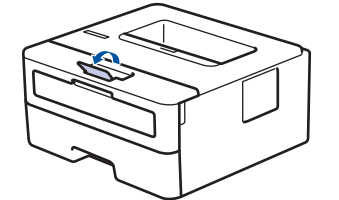

2. Buka penutup slot pengumpanan manual.

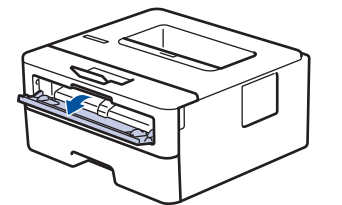

3. Gunakan kedua tangan untuk menggeser pemandu kertas slot pengumpanan manual untuk menyesuaikan lebar kertas yang Anda gunakan.

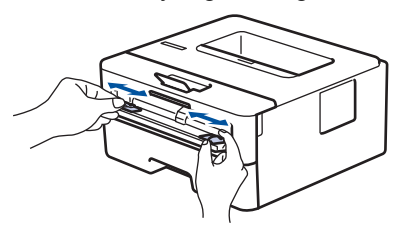

4. Dengan menggunakan kedua tangan, letakkan selembar kertas di dalam slot pengumpanan manual hingga tepi depan menyentuh roller pengisian kertas. Jika Anda merasa mesin menariknya ke dalam, biarkan saja.

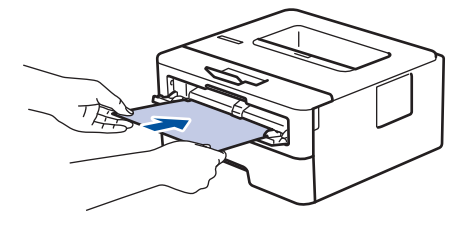

- Muat kertas ke slot pengumpanan manual dengan permukaan pencetakan *menghadap ke atas*.
- Pastikan posisi kertas lurus dan benar di slot pengumpanan manual. Jika tidak, kertas mungkin tidak bisa diumpankan dengan benar, sehingga hasil cetak miring atau kertas macet.
- 5. Kirim pekerjaan cetak Anda ke mesin.

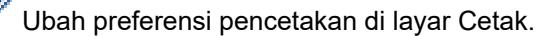

6. Setelah halaman yang dicetak keluar dari mesin, masukkan lembar kertas berikutnya di slot pengumpanan manual. Ulangi untuk setiap halaman yang ingin Anda cetak.

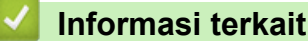

• [Memuat Kertas](#page-21-0)

<span id="page-26-0"></span> [Halaman Utama](#page-1-0) > [Penanganan Kertas](#page-20-0) > [Memuat Kertas](#page-21-0) > Memuat Kertas Tebal dan Label ke Slot Pengumpanan Manual

# **Memuat Kertas Tebal dan Label ke Slot Pengumpanan Manual**

Jika Anda memuat ukuran kertas lain di baki, Anda harus mengubah pengaturan Ukuran Kertas di mesin atau di komputer Anda secara bersamaan.

1. Buka penutup belakang mesin (baki output hadap atas).

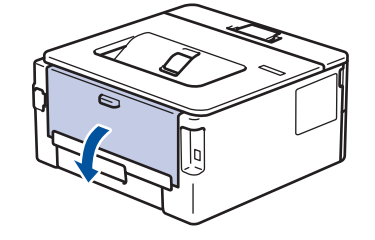

Mesin mengaktifkan mode Umpan Manual secara otomatis saat Anda memuat kertas ke slot pengumpanan manual.

2. Di depan mesin, buka penutup slot pengumpanan manual.

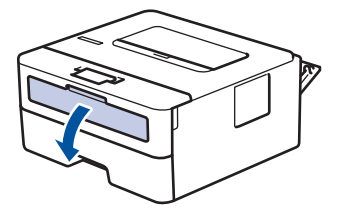

3. Gunakan kedua tangan untuk menggeser pemandu kertas slot pengumpanan manual untuk menyesuaikan lebar kertas yang Anda gunakan.

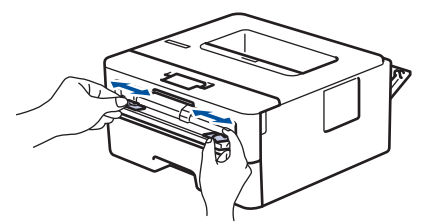

4. Dengan menggunakan kedua tangan, letakkan selembar kertas di dalam slot pengumpanan manual hingga tepi depan menyentuh roller pengisian kertas. Jika Anda merasa mesin menariknya ke dalam, biarkan saja.

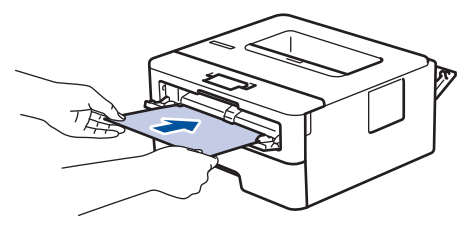

- Muat kertas ke slot pengumpanan manual dengan permukaan pencetakan *menghadap ke atas*.
- Tarik keluar kertas seluruhnya jika Anda harus memuat ulang kertas ke slot pengumpanan manual.
- Jangan masukkan lebih dari selembar kertas ke slot pengumpanan manual pada saat bersamaan, karena bisa menyebabkan kertas macet.
- Pastikan posisi kertas lurus dan benar di slot pengumpanan manual. Jika tidak, kertas mungkin tidak bisa diumpankan dengan benar, sehingga hasil cetak miring atau kertas macet.
- 5. Kirim pekerjaan cetak Anda ke mesin.

Ubah preferensi pencetakan di layar Cetak.

- 6. Setelah halaman yang dicetak keluar dari belakang mesin, muat lembar kertas berikutnya di slot pengumpanan manual. Ulangi untuk setiap halaman yang ingin Anda cetak.
- 7. Saat selesai, tutup penutup belakang (baki output hadap atas) hingga terkunci pada posisi tertutup.

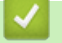

## **Informasi terkait**

• [Memuat Kertas](#page-21-0)

<span id="page-28-0"></span> [Halaman Utama](#page-1-0) > [Penanganan Kertas](#page-20-0) > [Memuat Kertas](#page-21-0) > Memuat dan Mencetak pada Amplop di Slot Pengumpanan Manual

# **Memuat dan Mencetak pada Amplop di Slot Pengumpanan Manual**

Sebelum memuat, tekan sudut-sudut dan sisi-sisi amplop agar serata mungkin.

Jika Anda memuat ukuran kertas lain di baki, Anda harus mengubah pengaturan Ukuran Kertas di mesin atau di komputer Anda secara bersamaan.

1. Buka penutup belakang mesin (baki output hadap atas).

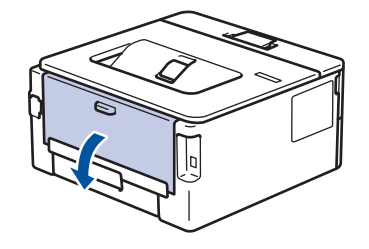

Mesin mengaktifkan mode Umpan Manual secara otomatis saat Anda memuat kertas ke slot pengumpanan manual.

2. Tarik dua tuas hijau, satu di sisi kiri dan satu di sisi kanan, seperti pada ilustrasi.

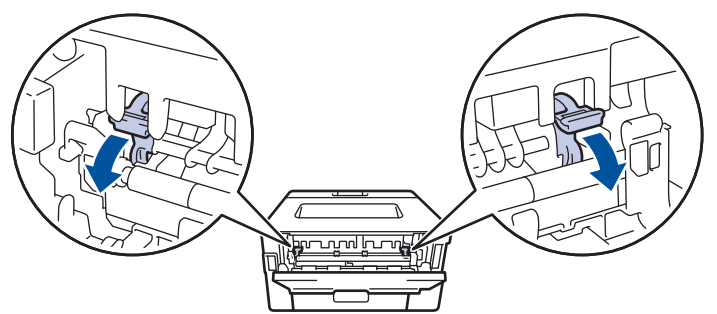

3. Di depan mesin, buka penutup slot pengumpanan manual.

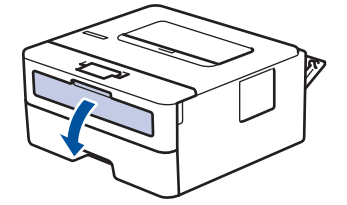

4. Gunakan kedua tangan untuk menggeser pemandu kertas slot pengumpanan manual untuk menyesuaikan lebar kertas yang Anda gunakan.

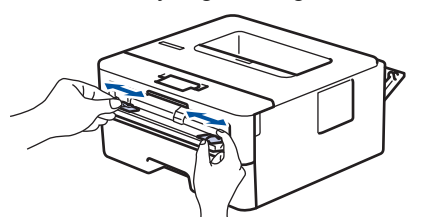

5. Dengan menggunakan kedua tangan, letakkan satu amplop ke slot pengumpanan manual hingga tepi depan menyentuh roller pengumpan kertas. Jika Anda merasa mesin menariknya ke dalam, biarkan saja.

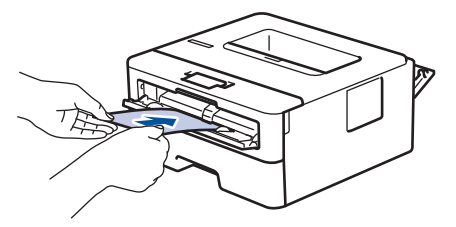

- Muat amplop ke slot pengumpanan manual dengan permukaan pencetakan *menghadap ke atas*.
	- Tarik keluar amplop seluruhnya saat Anda memuat ulang amplop ke slot pengumpanan manual.
- Jangan masukkan lebih dari satu amplop ke slot pengumpanan manual pada saat bersamaan, karena bisa menyebabkan kertas macet.
- Pastikan posisi amplop lurus dan benar di slot pengumpanan manual. Jika tidak, amplop mungkin tidak bisa diumpankan dengan benar, sehingga hasil cetak miring atau kertas macet.
- 6. Kirim pekerjaan cetak Anda ke mesin.

D

Ubah preferensi pencetakan di kotak dialog Cetak.

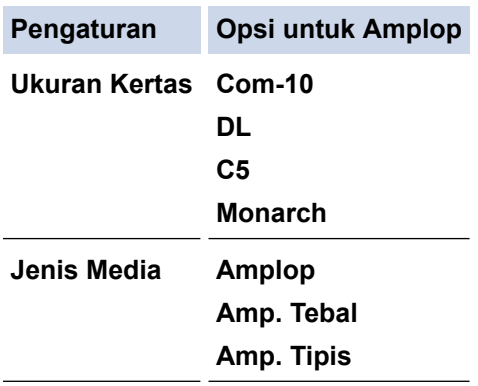

- 7. Setelah amplop yang dicetak keluar dari mesin, masukkan amplop berikutnya. Ulangi untuk setiap amplop yang ingin Anda cetak.
- 8. Jika Anda selesai mencetak, kembalikan kedua tuas hijau yang Anda sesuaikan di langkah sebelumnya ke posisi awalnya.
- 9. Saat selesai, tutup penutup belakang (baki output hadap atas) hingga terkunci pada posisi tertutup.

## **Informasi terkait**

- [Memuat Kertas](#page-21-0)
- [Pencetakan](#page-35-0)

<span id="page-30-0"></span> [Halaman Utama](#page-1-0) > [Penanganan Kertas](#page-20-0) > Pengaturan Kertas

# **Pengaturan Kertas**

- [Mengubah Ukuran Kertas dan Jenis Kertas](#page-31-0)
- [Mengubah Pengaturan Periksa Kertas](#page-32-0)
- [Mencetak Dokumen \(Windows\)](#page-37-0)

<span id="page-31-0"></span> [Halaman Utama](#page-1-0) > [Penanganan Kertas](#page-20-0) > [Pengaturan Kertas](#page-30-0) > Mengubah Ukuran Kertas dan Jenis Kertas

# **Mengubah Ukuran Kertas dan Jenis Kertas**

Jika mengubah ukuran dan jenis kertas yang Anda masukkan ke baki, Anda juga harus mengubah pengaturan Ukuran Kertas dan Jenis Kertas di LCD.

- 1. Tekan ▲ atau ▼ untuk memilih berikut:
	- a. Pilih [Pgtrn Umum]. Tekan **OK**.
	- b. Pilih [Pgtrn Baki]. Tekan **OK**.
	- c. Pilih [Jenis Kertas]. Tekan **OK**.
- 2. Tekan ▲ atau ▼ untuk menampilkan jenis kertas yang Anda inginkan, lalu tekan OK.
- 3. Tekan **A** atau ▼ untuk menampilkan opsi [Ukrn Krts], lalu tekan OK.
- 4. Tekan ▲ atau **V** untuk menampilkan ukuran kertas yang Anda inginkan, lalu tekan Go (Tuju).

## **Informasi terkait**

• [Pengaturan Kertas](#page-30-0)

<span id="page-32-0"></span> [Halaman Utama](#page-1-0) > [Penanganan Kertas](#page-20-0) > [Pengaturan Kertas](#page-30-0) > Mengubah Pengaturan Periksa Kertas

# **Mengubah Pengaturan Periksa Kertas**

Saat pengaturan Periksa Kertas diatur ke Aktif dan Anda menarik baki kertas keluar dari mesin, pesan akan muncul di LCD yang bertanya apakah Anda ingin mengganti ukuran dan jenis kertas.

Pengaturan default-nya adalah Aktif.

- 1. Tekan ▲ atau ▼ untuk memilih berikut:
	- a. Pilih [Pgtrn Umum]. Tekan **OK**.
	- b. Pilih [Pgtrn Baki]. Tekan **OK**.
	- c. Pilih [Periksa Kertas]. Tekan **OK**.
- 2. Tekan ▲ atau **V** untuk memilih opsi [Aktif] atau [Mati], lalu tekan Go (Tuju).

## **Informasi terkait**

• [Pengaturan Kertas](#page-30-0)

<span id="page-33-0"></span> [Halaman Utama](#page-1-0) > [Penanganan Kertas](#page-20-0) > Area yang Tidak Dapat Dicetak

# **Area yang Tidak Dapat Dicetak**

Ukuran di tabel di bawah ini menunjukkan area maksimal yang tidak dapat dicetak dari tepi ukuran kertas yang paling umum digunakan. Pengukuran mungkin berbeda tergantung pada ukuran kertas atau pengaturan pada aplikasi yang Anda gunakan.

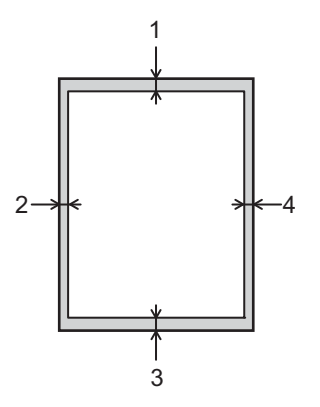

Jangan berusaha untuk mencetak ke area ini; output Anda tidak akan menunjukkan apa pun di area ini.

| Penggunaan | <b>Ukuran Dokumen</b> | Atas $(1)$<br>Bawah (3) | <b>Kiri (2)</b><br>Kanan (4) |
|------------|-----------------------|-------------------------|------------------------------|
| Pencetakan | Letter                | 4.2 mm                  | 4.2 mm                       |
|            | A4                    | $ 4,2$ mm               | $4,2$ mm                     |
|            | Legal                 | 4.2 mm                  | 4.2 mm                       |

 **Informasi terkait**

• [Penanganan Kertas](#page-20-0)

<span id="page-34-0"></span> [Halaman Utama](#page-1-0) > [Penanganan Kertas](#page-20-0) > Menggunakan Kertas Khusus

# **Menggunakan Kertas Khusus**

Selalu uji beberapa kertas sebelum membelinya untuk memastikan kinerja yang diinginkan.

- JANGAN menggunakan kertas inkjet; karena dapat menyebabkan kertas macet atau merusak mesin Anda.
- Jika Anda menggunakan kertas bond, kertas dengan permukaaan kasar, atau kertas yang kusut atau terlipat, kertas mungkin menunjukkan kinerja yang menurun.

Simpan kertas dalam kemasan aslinya dan jaga agar tetap tertutup rapat. Jagalah agar kertas tetap rata dan jauhkan dari kelembapan, sinar matahari, dan panas langsung.

## **PENTING**

Beberapa jenis kertas mungkin tidak dapat memberikan hasil yang baik atau dapat menyebabkan kerusakan pada mesin Anda.

JANGAN menggunakan kertas:

- yang sangat bertekstur
- yang terlalu lembut atau mengkilap
- yang melengkung atau menggulung
- yang dilapisi atau memiliki lapisan akhir dari bahan kimia
- yang rusak, kusut atau terlipat
- yang bobotnya melebihi spesifikasi yang disarankan dalam panduan ini
- yang berlabel dan berstaples
- yang multibagian atau nirkarbon
- yang dibuat untuk pencetakan inkjet

Jika Anda menggunakan jenis-jenis kertas yang tercantum di atas, mesin Anda mungkin akan rusak. Kerusakan ini tidak akan dijamin oleh jaminan atau perjanjian servis Brother apapun.

#### **Informasi terkait**

• [Penanganan Kertas](#page-20-0)

#### <span id="page-35-0"></span> [Halaman Utama](#page-1-0) > Pencetakan

# **Pencetakan**

- [Mencetak dari Komputer \(Windows\)](#page-36-0)
- [Memuat dan Mencetak pada Amplop di Slot Pengumpanan Manual](#page-28-0)
- [Mencetak Lampiran Email](#page-51-0)
- [Mengubah Pengaturan Pencetakan dengan Panel Kontrol](#page-52-0)
- [Membatalkan Pekerjaan Cetak](#page-53-0)
- [Cetakan Tes](#page-54-0)
<span id="page-36-0"></span> [Halaman Utama](#page-1-0) > [Pencetakan](#page-35-0) > Mencetak dari Komputer (Windows)

# **Mencetak dari Komputer (Windows)**

- [Mencetak Dokumen \(Windows\)](#page-37-0)
- [Mencetak di Kedua Sisi Kertas \(Windows\)](#page-39-0)
- [Mengubah Pengaturan Pencetakan Default \(Windows\)](#page-42-0)
- [Pengaturan Cetak \(Windows\)](#page-43-0)
- [Memantau Status Mesin dari Komputer Anda \(Windows\)](#page-48-0)

<span id="page-37-0"></span> [Halaman Utama](#page-1-0) > [Pencetakan](#page-35-0) > [Mencetak dari Komputer \(Windows\)](#page-36-0) > Mencetak Dokumen (Windows)

# **Mencetak Dokumen (Windows)**

Ketika Anda mengubah pengaturan pencetakan sebuah aplikasi, perubahan tersebut hanya berlaku pada dokumen yang dicetak dengan aplikasi tersebut.

- Pencetakan 2 sisi mungkin pengaturan default-nya, tergantung modelnya. Untuk pencetakan 1 sisi, matikan pengaturan pencetakan 2 sisi di driver printer. (HL-B2100D/HL-B2100DB/HL-B2180DW/ HL-B2180DWB/HL-B2181DW)
	- Untuk mengubah pengaturan pencetakan untuk semua aplikasi Windows, Anda harus mengonfigurasi properti driver printer.

Informasi lebih lanjut uu *Informasi terkait*:*Mengubah Pengaturan Pencetakan Default (Windows)*

- 1. [Memasukkan kertas ke dalam baki kertas.](#page-21-0)
- 2. Pilih perintah cetak di aplikasi Anda.
- 3. Pilih nama model, lalu klik tombol properti atau preferensi printer.

Jendela driver printer muncul.

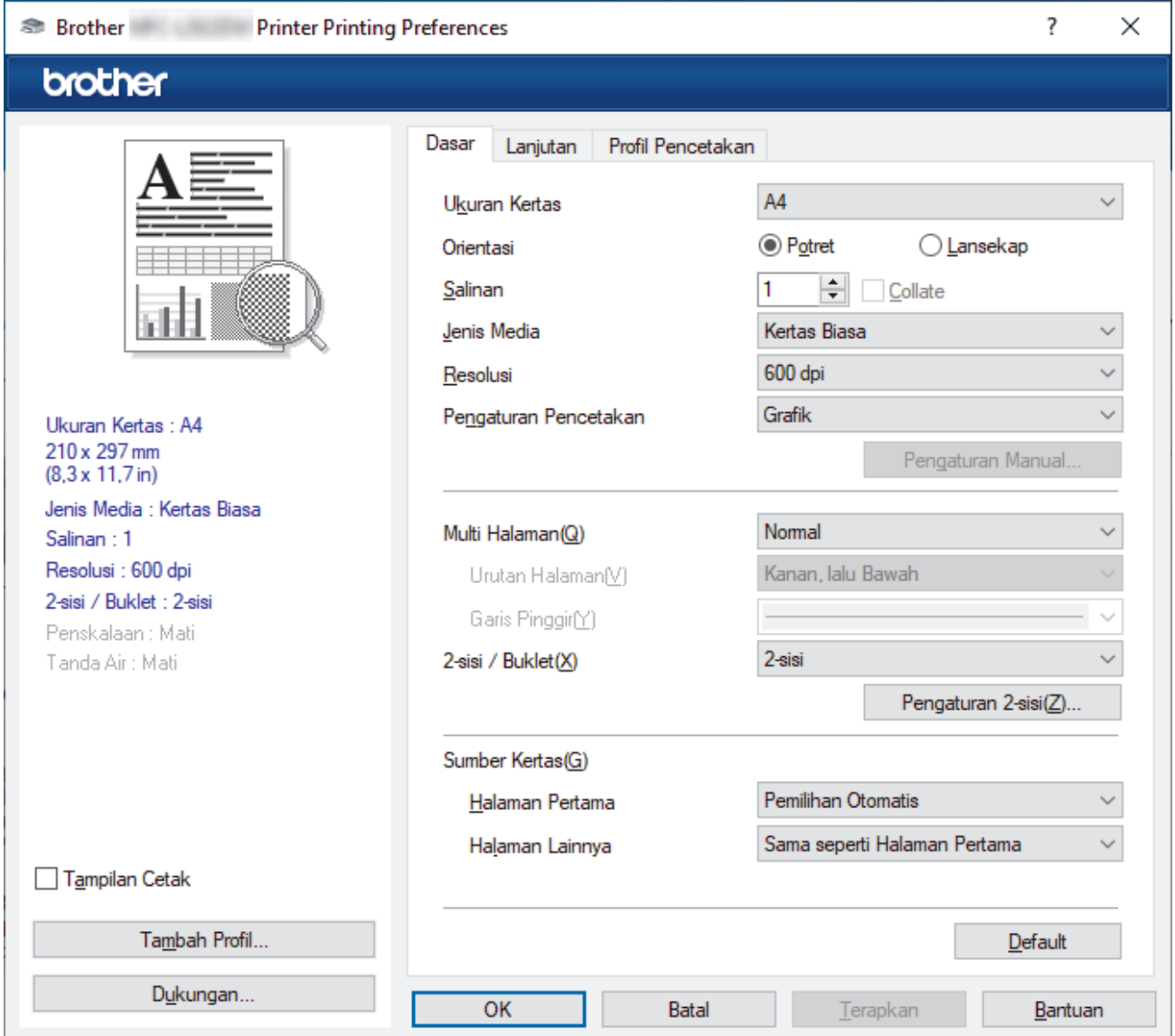

- 4. Pastikan Anda telah memuat ukuran kertas yang benar di baki kertas.
- 5. Klik daftar buka-bawah **Ukuran Kertas**, lalu pilih ukuran kertas Anda.

6. Pada bidang **Orientasi**, pilih opsi **Potret** atau **Lansekap** untuk mengatur orientasi hasil cetakan Anda.

Jika aplikasi Anda berisi pengaturan yang mirip, kami menyarankan Anda mengatur orientasi menggunakan aplikasi tersebut.

- 7. Ketikkan jumlah salinan (1-999) yang Anda inginkan pada bidang **Salinan**.
- 8. Klik daftar buka-bawah **Jenis Media**, lalu pilih jenis kertas yang Anda gunakan.
- 9. Untuk mencetak beberapa halaman di selembar kertas atau mencetak satu halaman dokumen Anda di beberapa lembar, klik daftar buka-bawah **Multi Halaman**, lalu pilih opsi Anda.
- 10. Klik daftar buka-bawah **2-sisi / Buklet**, lalu pilih opsi yang Anda inginkan. (HL-B2100D/HL-B2100DB/ HL-B2180DW/HL-B2180DWB/HL-B2181DW)
- 11. Ubah pengaturan printer lainnya jika diperlukan.
- 12. Klik **OK**.

Ø

13. Selesaikan operasi pencetakan Anda.

# **Informasi terkait**

• [Mencetak dari Komputer \(Windows\)](#page-36-0)

## **Topik Terkait:**

- [Mengubah Pengaturan Pencetakan Default \(Windows\)](#page-42-0)
- [Masalah Pencetakan](#page-69-0)
- [Pengaturan Kertas](#page-30-0)
- [Pengaturan Cetak \(Windows\)](#page-43-0)

<span id="page-39-0"></span> [Halaman Utama](#page-1-0) > [Pencetakan](#page-35-0) > [Mencetak dari Komputer \(Windows\)](#page-36-0) > Mencetak di Kedua Sisi Kertas (Windows)

# **Mencetak di Kedua Sisi Kertas (Windows)**

**Model Terkait**: HL-B2100D/HL-B2100DB/HL-B2180DW/HL-B2180DWB/HL-B2181DW

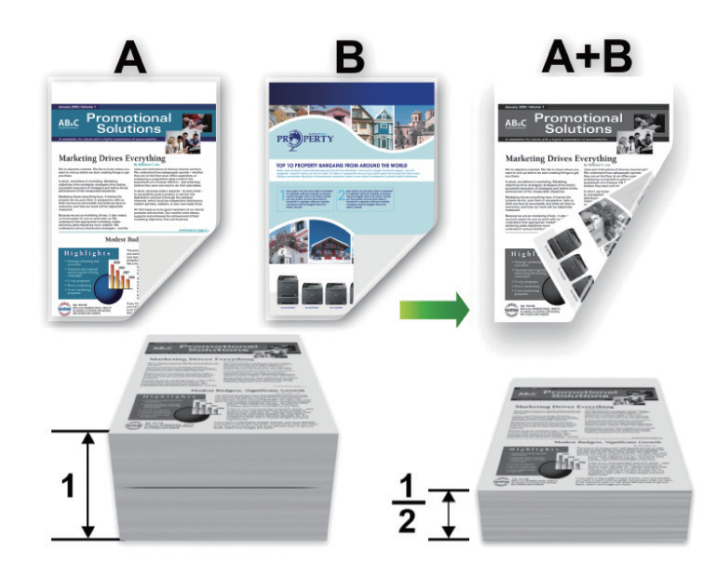

Pilih kertas berukuran A4 saat menggunakan fungsi pencetakan 2 sisi otomatis.

- Pastikan penutup belakang ditutup.
- Jika kertas menggulung, luruskan dan letakkan kembali ke baki kertas.
- Gunakan kertas biasa atau kertas tipis. JANGAN menggunakan kertas bond.
- Jika terlalu tipis, kertas bisa kusut.
- Jika Anda menggunakan fungsi pencetakan 2 sisi manual, akan ada kemungkinan kertas mengalami kemacetan atau kualitas cetakan buruk.
- 1. Pilih perintah cetak di aplikasi Anda.

Ø

- 2. Pilih nama model, lalu klik tombol properti atau preferensi printer. Jendela driver printer muncul.
- 3. Pada bidang **Orientasi**, pilih opsi **Potret** atau **Lansekap** untuk mengatur orientasi hasil cetakan Anda.

Jika aplikasi Anda berisi pengaturan yang mirip, kami menyarankan Anda mengatur orientasi menggunakan aplikasi tersebut.

4. Klik daftar buka-bawah **2-sisi / Buklet**, lalu pilih opsi **2-sisi** atau **2-sisi (Manual)**.

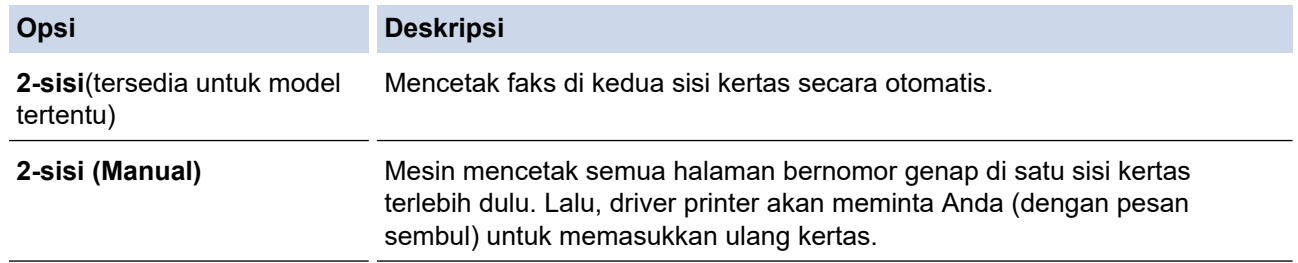

- 5. Klik tombol **Pengaturan 2-sisi**.
- 6. Pilih salah satu opsi dari menu **Jenis 2-sisi**.

Jika 2 sisi dipilih, empat jenis penjilidan 2 sisi tersedia untuk masing-masing orientasi:

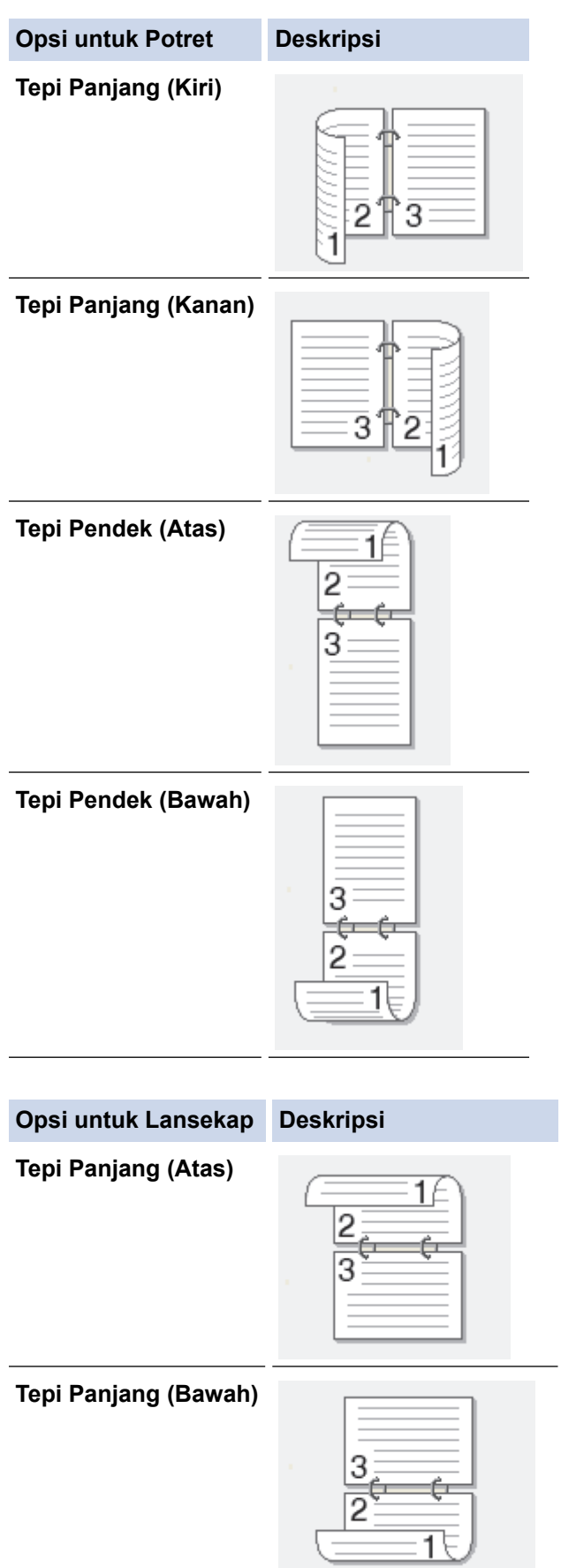

### **Opsi untuk Lansekap Deskripsi**

**Tepi Pendek (Kanan)**

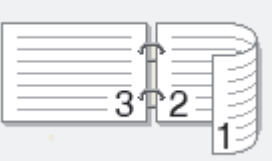

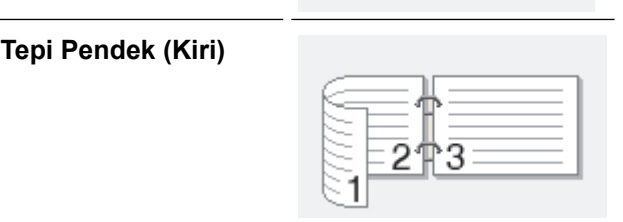

- 7. Centang kotak **Menjilid Offset** jika Anda ingin menentukan offset untuk penjilidan dalam inci atau milimeter.
- 8. Klik **OK**.
- 9. Ubah pengaturan printer lainnya jika diperlukan.

10. Lakukan salah satu tindakan berikut ini:

- Untuk pencetakan 2 sisi otomatis, klik **OK** lagi, lalu selesaikan operasi pencetakan Anda.
- Untuk pencetakan 2 sisi manual, klik **OK** lagi dan ikuti petunjuk di layar.

Jika kertas tidak dapat masuk dengan benar, kemungkinan karena menggulung. Keluarkan kertas, luruskan, dan letakkan kembali di baki kertas.

# **Informasi terkait**

• [Mencetak dari Komputer \(Windows\)](#page-36-0)

<span id="page-42-0"></span> [Halaman Utama](#page-1-0) > [Pencetakan](#page-35-0) > [Mencetak dari Komputer \(Windows\)](#page-36-0) > Mengubah Pengaturan Pencetakan Default (Windows)

# **Mengubah Pengaturan Pencetakan Default (Windows)**

Ketika Anda mengubah pengaturan pencetakan sebuah aplikasi, perubahan tersebut hanya berlaku pada dokumen yang dicetak dengan aplikasi tersebut. Untuk mengubah pengaturan pencetakan untuk semua aplikasi Windows, Anda harus mengonfigurasi properti driver printer.

- 1. Tahan tombol  $[\equiv]$  lalu tekan tombol  $[R]$  pada keyboard komputer untuk meluncurkan **Jalankan**.
- 2. Ketik **"control printers"** di bidang **Buka:** lalu klik **OK**.

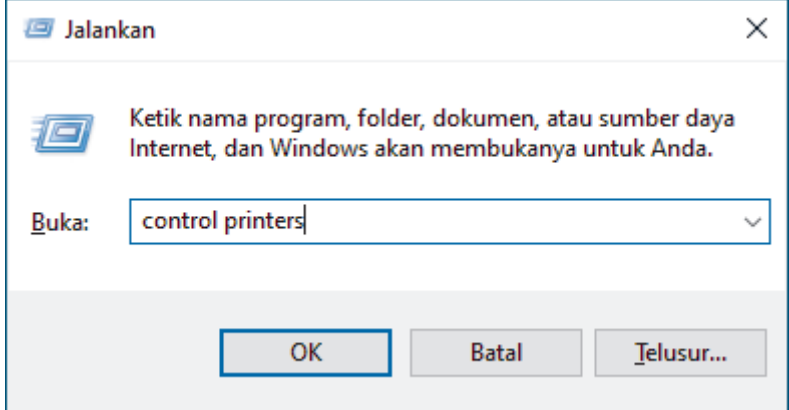

Jendela **Peranti dan Pencetak** muncul.

Jika jendela **Peranti dan Pencetak** tidak muncul, klik **Tampilkan lebih banyak perangkat** > **Pengaturan perangkat dan printer lainnya** .

3. Klik kanan ikon model Anda, lalu pilih **Properti pencetak**. (Jika opsi-opsi driver printer muncul, pilih driver printer Anda.)

Kotak dialog properti printer muncul.

4. Klik tab **Umum**, kemudian klik tombol **Printing Preferences... (Preferensi Pencetakan...)** atau **Preferensi…**.

Kotak dialog driver printer muncul.

- Ø • Untuk mengonfigurasi pengaturan baki, klik tab **Pengaturan Peranti** (tersedia untuk model-model tertentu).
	- Untuk mengubah port printer, klik tab **Porta**.
- 5. Pilih pengaturan pencetakan yang ingin Anda gunakan sebagai default untuk seluruh program Windows.
- 6. Klik **OK**.
- 7. Tutup kotak dialog properti printer.

# **Informasi terkait**

• [Mencetak dari Komputer \(Windows\)](#page-36-0)

## **Topik Terkait:**

- [Mencetak Dokumen \(Windows\)](#page-37-0)
- [Pengaturan Cetak \(Windows\)](#page-43-0)
- [Masalah Pencetakan](#page-69-0)

<span id="page-43-0"></span> [Halaman Utama](#page-1-0) > [Pencetakan](#page-35-0) > [Mencetak dari Komputer \(Windows\)](#page-36-0) > Pengaturan Cetak (Windows)

# **Pengaturan Cetak (Windows)**

• Ketika Anda mengubah pengaturan pencetakan sebuah aplikasi, perubahan tersebut hanya berlaku pada dokumen yang dicetak dengan aplikasi tersebut.

Informasi lebih lanjut >> *Informasi terkait: Mencetak Dokumen (Windows)* 

• Untuk mengubah pengaturan pencetakan default, Anda harus mengonfigurasi properti driver printer. Informasi lebih lanjut uu *Informasi terkait*: *Mengubah Pengaturan Pencetakan Default (Windows)*

#### >> Tab **Dasar** >> Tab **[Lanjutan](#page-45-0)**

Ø

# **Tab Dasar**

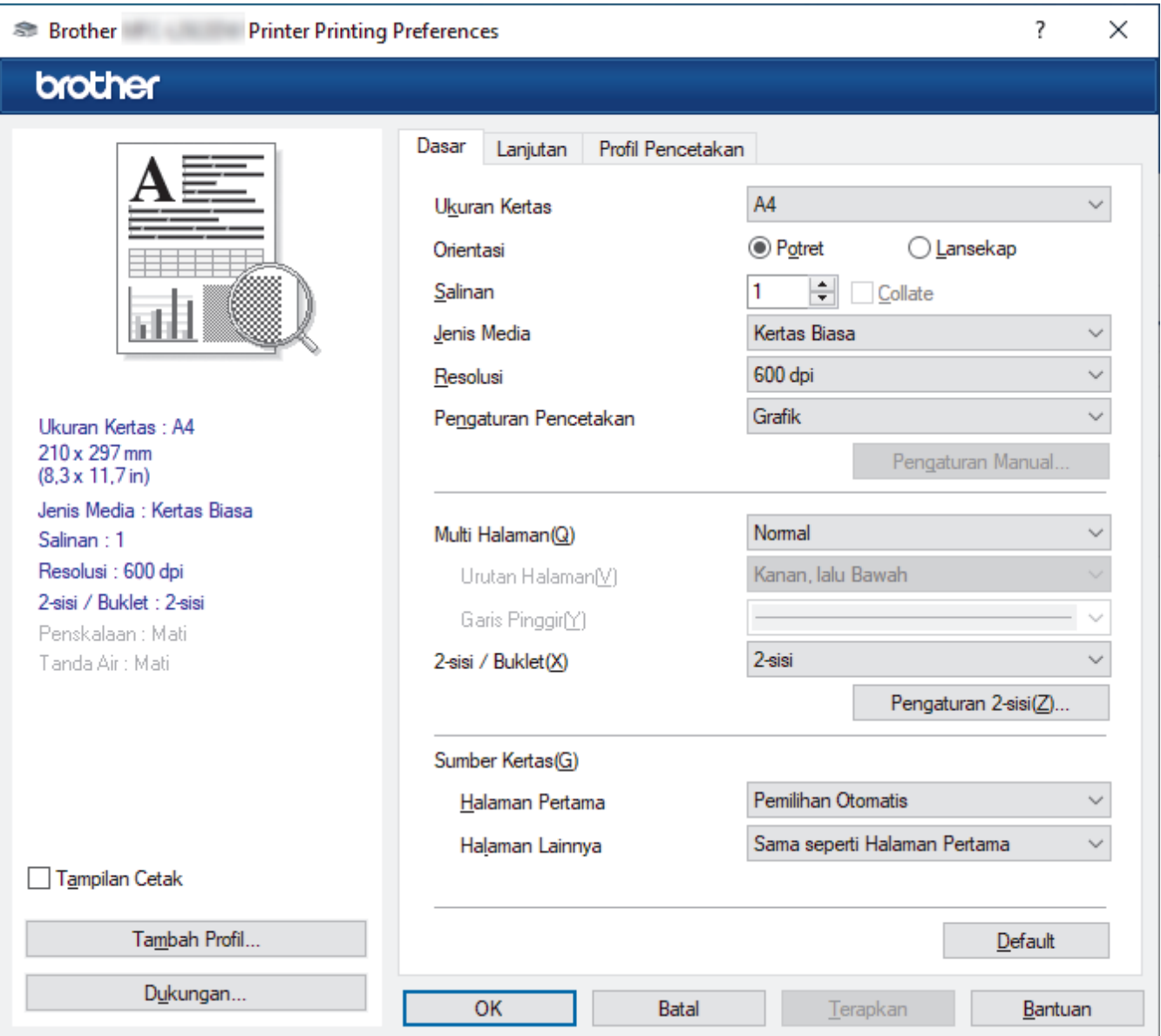

## **1. Ukuran Kertas**

Pilih ukuran kertas yang ingin Anda gunakan. Anda dapat memilih ukuran kertas standar atau membuat ukuran kertas kustom.

## **2. Orientasi**

Pilih orientasi (potret atau lanskap) cetakan Anda.

Jika aplikasi Anda berisi pengaturan yang mirip, kami menyarankan Anda mengatur orientasi menggunakan aplikasi tersebut.

## **3. Salinan**

Masukkan jumlah salinan (1-999) yang ingin Anda cetak pada bidang ini.

## **Collate**

Pilih opsi ini untuk mencetak kumpulan dokumen multihalaman sesuai urutan halaman asli. Jika opsi ini dipilih, satu salinan penuh dari dokumen Anda akan dicetak, lalu dicetak ulang sesuai dengan jumlah salinan yang Anda pilih. Jika opsi ini tidak dipilih, masing-masing halaman akan dicetak sesuai dengan jumlah salinan yang dipilih sebelum halaman dokumen berikutnya dicetak.

## **4. Jenis Media**

Pilih jenis media yang ingin Anda gunakan. Untuk mendapatkan hasil cetakan terbaik, mesin secara otomatis menyesuaikan pengaturan cetakannya sesuai dengan jenis media yang dipilih.

## **5. Resolusi**

Pilih kualitas cetakan. Karena resolusi dan kecepatan cetakan saling terkait, semakin tinggi resolusinya, semakin lama waktu yang diperlukan untuk mencetak dokumen.

## **6. Pengaturan Pencetakan**

Pilih jenis dokumen yang ingin Anda cetak.

## **Pengaturan Manual...**

Tetapkan pengaturan tambahan seperti kecerahan, kontras, dan pengaturan lainnya.

### **Grafik**

### **Gunakan Printer Halfton**

Pilih opsi ini untuk menggunakan driver printer untuk menghasilkan halftone.

### **Kecerahan**

Menyesuaikan kecerahan.

### **Kontras**

Menyesuaikan kontras.

## **Kualitas Grafis**

Pilih Grafik atau Teks untuk kualitas pencetakan terbaik, berdasarkan jenis dokumen yang akan Anda cetak.

## **Memperbaiki Cetakan Abu-Abu**

Pilih opsi ini untuk meningkatkan kualitas gambar area berbayang.

#### **Perbaiki Cetakan Pola**

Pilih opsi ini untuk meningkatkan pencetakan pola jika isian dan pola yang dicetak berbeda dengan isian dan pola yang Anda lihat pada layar komputer Anda.

## **Perbaiki Garis Tipis**

Pilih opsi ini untuk meningkatkan kualitas gambar garis tipis.

## **Gunakan Halfton Sistem**

Pilih opsi ini untuk menggunakan Windows guna menghasilkan halftone.

## **Mode TrueType (tersedia untuk model tertentu)**

#### **Mode**

Pilih bagaimana font diproses untuk pencetakan.

## **Gunakan Printer Font TrueType**

Pilih apakah menggunakan font bawaan untuk pemrosesan font.

# **7. Multi Halaman**

Pilih opsi ini untuk mencetak beberapa halaman pada satu lembar kertas atau mencetak satu halaman dokumen pada beberapa lembar.

## <span id="page-45-0"></span>**Urutan Halaman**

Pilih urutan halaman saat mencetak beberapa halaman pada selembar kertas.

## **Garis Pinggir**

Pilih jenis pinggiran yang akan digunakan saat mencetak beberapa halaman pada selembar kertas.

## **8. 2-sisi / Buklet**

Pilih opsi ini untuk mencetak pada kedua sisi kertas atau mencetak dokumen dalam format buklet dengan menggunakan pencetakan 2 sisi.

### **Pengaturan 2-sisi**

Klik tombol ini untuk memilih jenis penjilidan 2-sisi. Empat jenis penjilidan 2-sisi tersedia untuk setiap orientasi.

## **9. Sumber Kertas**

Pilih pengaturan sumber kertas yang sesuai dengan kondisi atau tujuan pencetakan Anda.

#### **Halaman Pertama**

Pilih sumber kertas untuk digunakan saat mencetak halaman pertama.

#### **Halaman Lainnya**

Pilih sumber kertas untuk digunakan mencetak halaman kedua dan selanjutnya.

# **Tab Lanjutan**

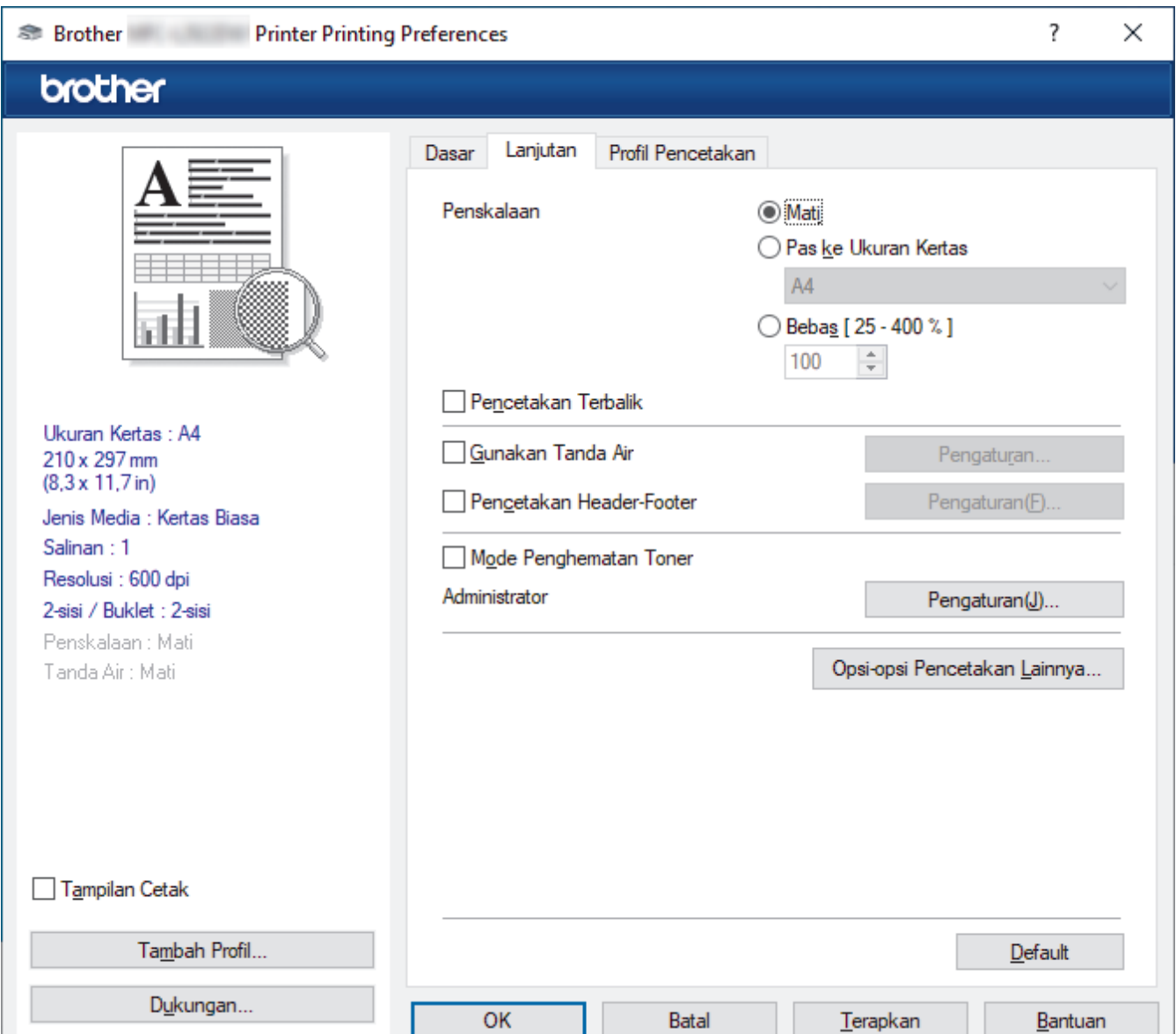

### **1. Penskalaan**

Pilih opsi ini untuk memperbesar atau mengurangi ukuran halaman di dokumen Anda.

### **Pas ke Ukuran Kertas**

Pilih opsi ini untuk memperbesar atau mengurangi halaman dokumen agar pas dengan ukuran kertas yang ditentukan. Jika Anda memilih opsi ini, pilih ukuran kertas yang Anda inginkan dari daftar bukabawah.

## **Bebas [ 25 - 400 % ]**

Pilih opsi ini untuk memperbesar atau mengurangi halaman dokumen secara manual. Jika Anda memilih opsi ini, masukkan nilai ke dalam bidang.

### **2. Pencetakan Terbalik**

Pilih opsi ini untuk memutar gambar yang dicetak sebesar 180 derajat.

### **3. Gunakan Tanda Air**

Pilih opsi ini untuk mencetak logo atau teks pada dokumen Anda sebagai watermark. Pilih salah satu Tanda Air (watermark) yang telah diatur, tambahkan Tanda Air (watermark) baru, atau gunakan file gambar yang telah Anda buat.

### **4. Pencetakan Header-Footer**

Pilih opsi ini untuk mencetak tanggal, waktu, dan nama pengguna login pada dokumen.

## **5. Mode Penghematan Toner**

Pilih fitur ini untuk menghemat toner saat mencetak dokumen. Cetakan akan tampak lebih terang, tetapi masih dapat dibaca.

## **6. Administrator**

Fitur ini memungkinkan Anda mengubah kata sandi administrator dan membatasi beragam fungsi pencetakan.

### **7. Otentikasi Pengguna (tersedia untuk model tertentu)**

Fitur ini memungkinkan Anda mengonfirmasi pembatasan untuk masing-masing pengguna.

## **8. Opsi-opsi Pencetakan Lainnya**

## **Waktu Tidur**

Pilih opsi ini untuk menetapkan mesin untuk masuk ke mode tidur mode segera setelah mencetak.

#### **Makro (tersedia untuk model tertentu)**

Pilih fitur ini untuk mencetak bentuk elektronik (makro), yang telah Anda simpan di memori mesin Anda, sebagai overlay di pekerjaan pencetakan.

#### **Pengaturan Kerapatan**

Tetapkan densitas pencetakan.

#### **Perbaiki Output Cetak**

Pilih opsi ini untuk mengurangi jumlah kertas yang tergulung dan tingkatkan perbaikan toner.

## **Lompati Halaman Kosong**

Pilih opsi ini untuk memungkinkan driver printer otomatis mendeteksi halaman kosong dan tidak mencetaknya.

#### **Cetak Teks dalam Warna Hitam**

Pilih opsi ini jika Anda ingin mencetak dokumen berwarna dengan warna hitam.

#### **Cetak Arsip**

Pilih opsi ini untuk menyimpan data cetakan sebagai file PDF ke komputer Anda.

#### **Pengaturan hemat**

Pilih opsi ini untuk mengurangi suara bising saat mencetak.

# **Informasi terkait**

• [Mencetak dari Komputer \(Windows\)](#page-36-0)

# **Topik Terkait:**

- [Mengubah Pengaturan Pencetakan Default \(Windows\)](#page-42-0)
- [Mencetak Dokumen \(Windows\)](#page-37-0)

<span id="page-48-0"></span> [Halaman Utama](#page-1-0) > [Pencetakan](#page-35-0) > [Mencetak dari Komputer \(Windows\)](#page-36-0) > Memantau Status Mesin dari Komputer Anda (Windows)

# **Memantau Status Mesin dari Komputer Anda (Windows)**

Monitor Status adalah alat perangkat lunak yang dapat dikonfigurasikan untuk memantau status satu atau beberapa mesin, sehingga Anda segera mendapat pemberitahuan jika ada kesalahan. Lakukan salah satu tindakan berikut ini:

- Klik ganda ikon  $\sum_{i=1}^{\infty}$  pada baki tugas.
- Luncurkan (**Brother Utilities**), kemudian klik daftar buka-bawah dan pilih nama model Anda (jika belum dipilih). Klik **Alat** di bilah navigasi sebelah kiri, lalu klik **Status Monitor**.

# **Pemecahan masalah**

Klik tombol **Pemecahan masalah** untuk mengakses situs web dukungan.

## **Mencari penggantian suplai**

Klik tombol **Mencari penggantian suplai** untuk informasi lebih lanjut tentang suplai asli Brother.

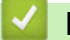

# **Informasi terkait**

• [Mencetak dari Komputer \(Windows\)](#page-36-0)

# **Topik Terkait:**

• [Masalah Pencetakan](#page-69-0)

 [Halaman Utama](#page-1-0) > [Pencetakan](#page-35-0) > Memuat dan Mencetak pada Amplop di Slot Pengumpanan Manual

# **Memuat dan Mencetak pada Amplop di Slot Pengumpanan Manual**

Sebelum memuat, tekan sudut-sudut dan sisi-sisi amplop agar serata mungkin.

Jika Anda memuat ukuran kertas lain di baki, Anda harus mengubah pengaturan Ukuran Kertas di mesin atau di komputer Anda secara bersamaan.

1. Buka penutup belakang mesin (baki output hadap atas).

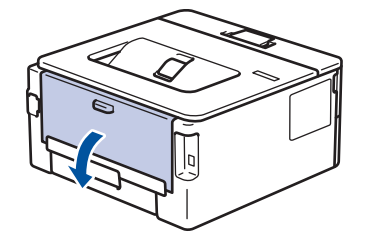

Mesin mengaktifkan mode Umpan Manual secara otomatis saat Anda memuat kertas ke slot pengumpanan manual.

2. Tarik dua tuas hijau, satu di sisi kiri dan satu di sisi kanan, seperti pada ilustrasi.

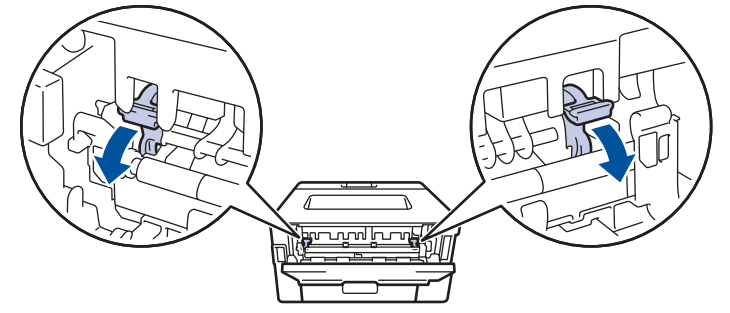

3. Di depan mesin, buka penutup slot pengumpanan manual.

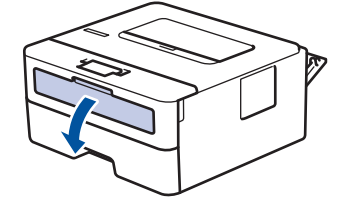

4. Gunakan kedua tangan untuk menggeser pemandu kertas slot pengumpanan manual untuk menyesuaikan lebar kertas yang Anda gunakan.

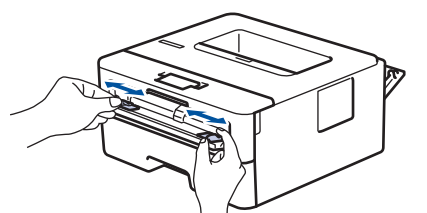

5. Dengan menggunakan kedua tangan, letakkan satu amplop ke slot pengumpanan manual hingga tepi depan menyentuh roller pengumpan kertas. Jika Anda merasa mesin menariknya ke dalam, biarkan saja.

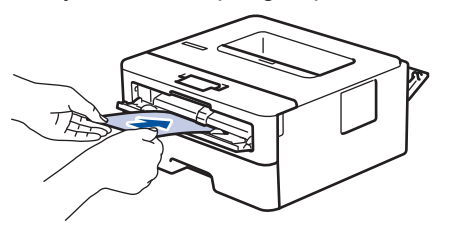

- Muat amplop ke slot pengumpanan manual dengan permukaan pencetakan *menghadap ke atas*.
	- Tarik keluar amplop seluruhnya saat Anda memuat ulang amplop ke slot pengumpanan manual.
- Jangan masukkan lebih dari satu amplop ke slot pengumpanan manual pada saat bersamaan, karena bisa menyebabkan kertas macet.
- Pastikan posisi amplop lurus dan benar di slot pengumpanan manual. Jika tidak, amplop mungkin tidak bisa diumpankan dengan benar, sehingga hasil cetak miring atau kertas macet.
- 6. Kirim pekerjaan cetak Anda ke mesin.

Ø

Ubah preferensi pencetakan di kotak dialog Cetak.

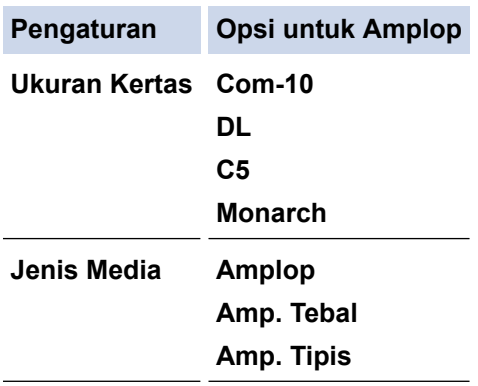

- 7. Setelah amplop yang dicetak keluar dari mesin, masukkan amplop berikutnya. Ulangi untuk setiap amplop yang ingin Anda cetak.
- 8. Jika Anda selesai mencetak, kembalikan kedua tuas hijau yang Anda sesuaikan di langkah sebelumnya ke posisi awalnya.
- 9. Saat selesai, tutup penutup belakang (baki output hadap atas) hingga terkunci pada posisi tertutup.

# **Informasi terkait**

- [Memuat Kertas](#page-21-0)
- [Pencetakan](#page-35-0)

 [Halaman Utama](#page-1-0) > [Pencetakan](#page-35-0) > Mencetak Lampiran Email

# **Mencetak Lampiran Email**

Anda dapat mencetak file dengan mengirimkan email ke mesin Brother.

- **Pastikan Manajemen Berbasis Web diatur ke Aktif. Untuk informasi selengkapnya, >> Informasi terkait**
- Anda dapat melampirkan hingga 10 dokumen, total 20 MB, ke suatu email.
- Fitur ini mendukung format-format berikut ini:
	- File dokumen: file PDF, TXT, dan Microsoft Office
	- File gambar: JPEG, BMP, GIF, PNG, dan TIFF
- Mesin mencetak isi dan lampiran email secara default. Untuk mencetak lampiran email saja, ubah pengaturan seperlunya.
- 1. Mulai browser jaringan Anda.
- 2. Ketik "https://machine's IP address" pada bilah alamat browser Anda (di mana "machine's IP address" adalah alamat IP mesin).

Sebagai contoh:

https://192.168.1.2

3. Jika diperlukan, ketik sandi di bidang **Login**, kemudian klik **Login**.

Sandi standar untuk mengelola pengaturan mesin ini tertera di belakang mesin dan bertanda "**Pwd**". Ubah sandi standar dengan mengikuti petunjuk di layar saat pertama kali masuk.

- 4. Di bilah navigasi kiri, klik **Online Functions (Fungsi Online)** > **Online Functions Settings (Pengaturan Fungsi Online)**.
	- Jika bilah navigasi kiri tidak terlihat, mulai lakukan navigasi dari  $\equiv$ .
		- Jika fungsi ini dikunci, hubungi administrator jaringan Anda untuk mendapatkan akses.
- 5. Klik tombol **I accept the terms and conditions (saya menyetujui syarat dan ketentuan)**.
- 6. Buka mesin, lalu ikuti petunjuk di mesin untuk mengaktifkan pengaturan ini.
- 7. Di komputer Anda, klik **General Settings (Pengaturan Umum)**.

Layar **Email Print (Cetak Email)**: **General Settings (Pengaturan Umum)** muncul.

## 8. Klik tombol **Enable (Aktifkan)**.

Mesin akan mencetak lembar petunjuk.

9. Kirimkan email Anda ke alamat email yang tercantum pada lembaran. Mesin mencetak lampiran email.

Untuk mengubah pengaturan, termasuk pengaturan alamat email dan printer, klik tombol **Online Functions Settings Page (Halaman Pengaturan Fungsi Online)**.

# **Informasi terkait**

• [Pencetakan](#page-35-0)

 [Halaman Utama](#page-1-0) > [Pencetakan](#page-35-0) > Mengubah Pengaturan Pencetakan dengan Panel Kontrol

# **Mengubah Pengaturan Pencetakan dengan Panel Kontrol**

Pilih jenis dokumen yang ingin Anda cetak.

- 1. Tekan A atau  $\nabla$  untuk menampilkan opsi [Printer], lalu tekan OK.
- 2. Tekan ▲ atau **V** untuk menampilkan opsi [Pgtrn Cetak], lalu tekan OK.
- 3. Tekan ▲ atau ▼ untuk menampilkan opsi [Grafik] atau [Teks], lalu pilih opsi yang Anda inginkan.
- 4. Tekan **Go (Tuju)**.

# **Informasi terkait**

• [Pencetakan](#page-35-0)

<span id="page-53-0"></span> [Halaman Utama](#page-1-0) > [Pencetakan](#page-35-0) > Membatalkan Pekerjaan Cetak

# **Membatalkan Pekerjaan Cetak**

Pada panel kontrol mesin, tekan dan tahan **Go (Tuju)** selama sekitar dua detik untuk membatalkan pekerjaan cetak saat ini.

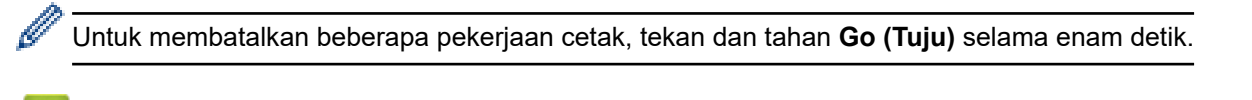

# **Informasi terkait**

- [Pencetakan](#page-35-0)
- **Topik Terkait:**
- [Masalah Pencetakan](#page-69-0)

 [Halaman Utama](#page-1-0) > [Pencetakan](#page-35-0) > Cetakan Tes

# **Cetakan Tes**

Jika ada masalah dengan kualitas cetakan, ikuti petunjuk ini untuk melakukan cetakan tes:

- 1. Tekan A atau  $\nabla$  untuk menampilkan opsi [Printer], lalu tekan OK.
- 2. Tekan **A** atau **V** untuk menampilkan opsi [Cetak Opsi], lalu tekan OK.
- 3. Tekan ▲ atau **V** untuk menampilkan opsi [Tes Pencetakan], lalu tekan OK.
- 4. Tekan **Go (Tuju)**.

Mesin mencetak halaman pengujian.

# **Informasi terkait**

• [Pencetakan](#page-35-0)

## **Topik Terkait:**

• [Meningkatkan Kualitas Cetakan](#page-72-0)

## <span id="page-55-0"></span> [Halaman Utama](#page-1-0) > Solusi

# **Solusi**

Gunakan bagian ini untuk menyelesaikan masalah umum yang mungkin Anda temukan saat menggunakan mesin Anda. Anda bisa mengatasi sendiri sebagian besar masalah.

# **PENTING**

Ø

Untuk mendapatkan bantuan teknis, Anda harus menghubungi layanan pelanggan Brother atau dealer Brother setempat.

Jika Anda memerlukan bantuan tambahan, kunjungi [support.brother.com.](https://support.brother.com/g/b/midlink.aspx)

Pertama, periksa hal berikut ini:

- Kabel daya mesin terhubung dengan benar dan daya mesin menyala. **▶** *Panduan Cepat*
- Semua bahan pelindung telah dilepaskan. >> Panduan Cepat
- Kertas dimuat dengan benar di dalam baki kertas.
- Kabel antarmuka terhubung dengan kencang ke mesin dan komputer, atau sambungan nirkabel diatur di mesin dan komputer Anda.
- Pesan kesalahan dan perawatan

Jika masalahnya tidak teratasi dengan pemeriksaan, identifikasi masalahnya lalu >> Informasi terkait

# **Informasi terkait**

- [Pesan Kesalahan dan Perawatan](#page-56-0)
- [Kemacetan Kertas](#page-60-0)
- [Masalah Pencetakan](#page-69-0)
- [Meningkatkan Kualitas Cetakan](#page-72-0)
- [Masalah Jaringan](#page-77-0)
- [Masalah AirPrint](#page-86-0)
- [Masalah Lain](#page-87-0)
- [Memeriksa Informasi Mesin](#page-88-0)
- [Memperbarui Firmware Mesin Anda](#page-89-0)
- [Fungsi Pengaturan Ulang](#page-90-0)

<span id="page-56-0"></span> [Halaman Utama](#page-1-0) > [Solusi](#page-55-0) > Pesan Kesalahan dan Perawatan

# **Pesan Kesalahan dan Perawatan**

Seperti halnya produk kantor yang canggih, kesalahan dapat terjadi dan item-item suplai mungkin harus diganti. Jika hal ini terjadi, mesin Anda mengidentifikasi kesalahan atau perawatan rutin yang diperlukan dan menunjukkan pesan yang tepat. Pesan kesalahan dan perawatan yang paling umum diperlihatkan pada tabel.

Ikuti petunjuk di kolom **Tindakan** untuk mengatasi masalah dan menghapus pesan.

Anda dapat mengatasi sebagian besar kesalahan dan melakukan perawatan rutin sendiri. Untuk informasi lebih lanjut, kunjungi: [support.brother.com/faqs](https://support.brother.com/g/b/midlink.aspx?content=faq).

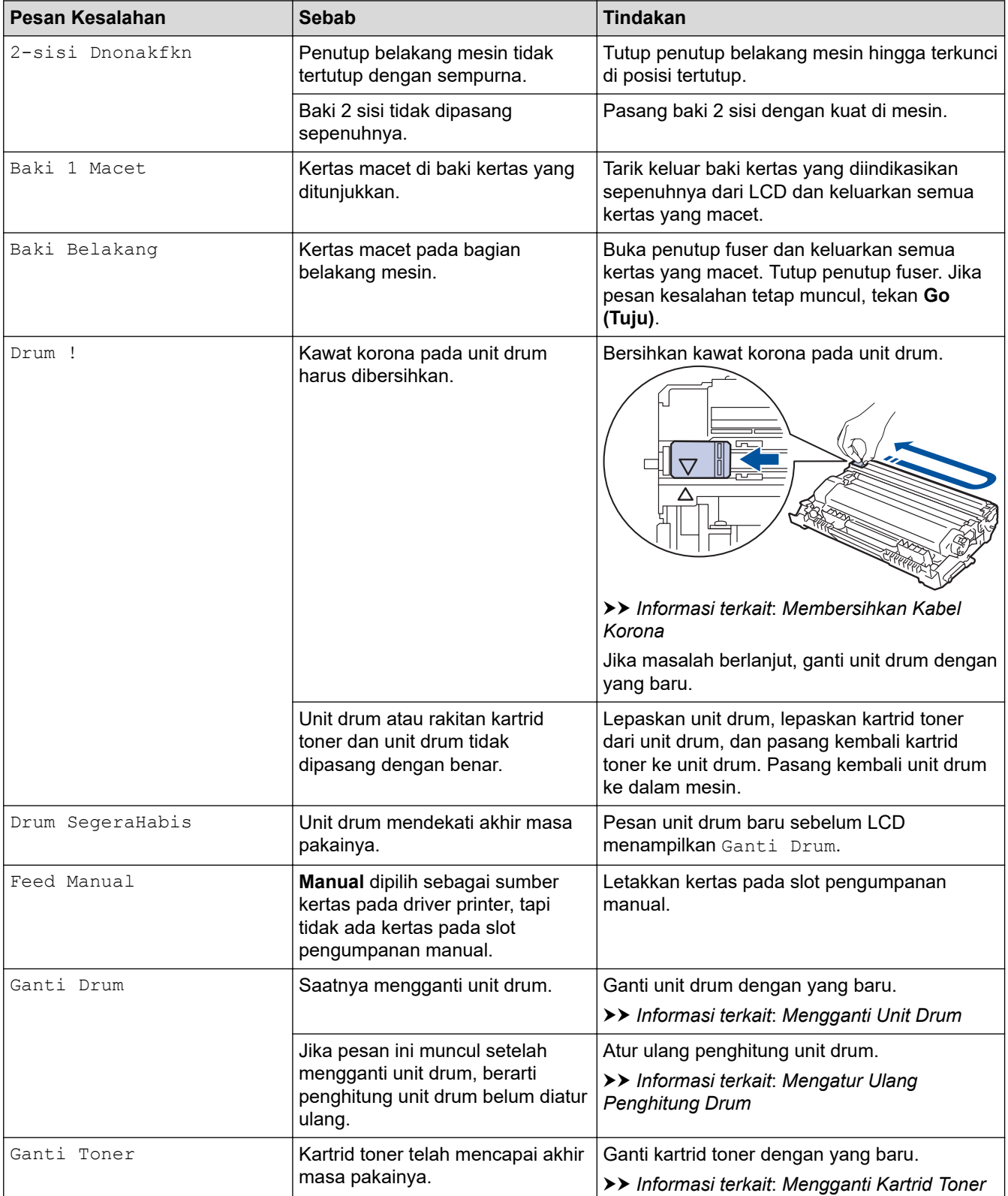

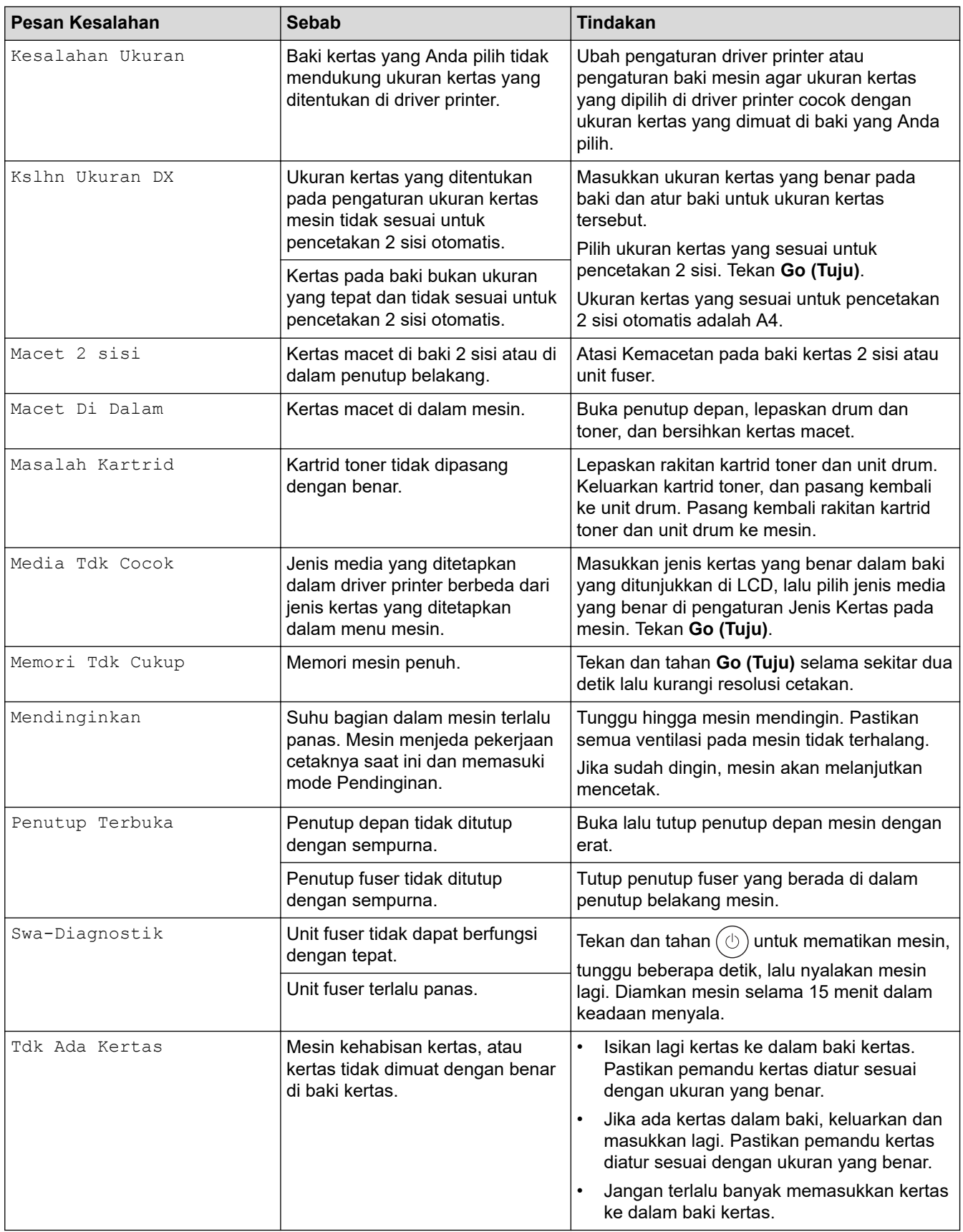

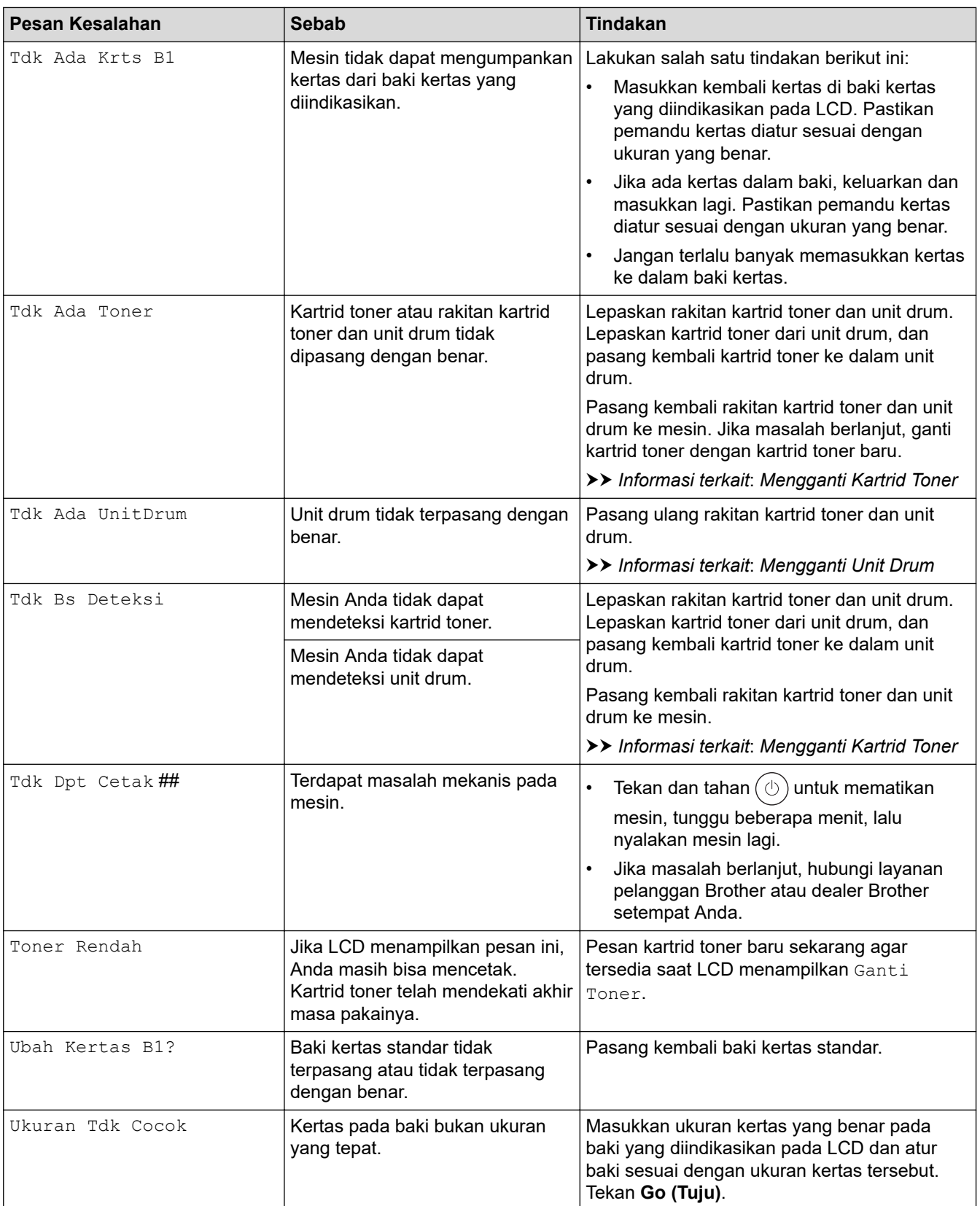

# **Informasi terkait**

• [Solusi](#page-55-0)

# **Topik Terkait:**

- [Mengganti Suplai](#page-95-0)
- [Mengganti Kartrid Toner](#page-97-0)
- [Mengganti Unit Drum](#page-100-0)
- [Mengatur Ulang Penghitung Drum](#page-103-0)

• [Membersihkan Kabel Korona](#page-105-0)

<span id="page-60-0"></span> [Halaman Utama](#page-1-0) > [Solusi](#page-55-0) > Kemacetan Kertas

# **Kemacetan Kertas**

Selalu keluarkan semua kertas yang masih tersisa di baki kertas, kipas-kipaskan dan luruskan tumpukan saat Anda menambahkan kertas baru. Cara ini membantu mencegah kemacetan kertas.

- [Mengatasi Kemacetan Kertas](#page-61-0)
- [Kertas Macet di Baki Kertas](#page-62-0)
- [Kertas Macet di Bagian Belakang Printer](#page-63-0)
- [Kertas Macet di dalam Mesin](#page-65-0)
- [Kertas Macet di Baki 2 sisi](#page-66-0)

<span id="page-61-0"></span> [Halaman Utama](#page-1-0) > [Solusi](#page-55-0) > [Kemacetan Kertas](#page-60-0) > Mengatasi Kemacetan Kertas

# **Mengatasi Kemacetan Kertas**

Jika kertas macet atau beberapa lembar kertas sering diumpankan bersamaan, lakukan berikut ini:

• Bersihkan roller pengambilan kertas dan bantalan pemisah baki kertas.

uu *Informasi terkait*: *Membersihkan Roler Pengambilan Kertas*

- Masukkan kertas dengan benar ke dalam baki.
	- uu *Informasi terkait*: *Memuat Kertas*
- Atur ukuran kertas dan jenis kertas yang benar di mesin Anda.
	- uu *Informasi terkait*: *Pengaturan Kertas*
- Atur ukuran kertas dan jenis kertas yang benar di komputer Anda.
	- uu *Informasi terkait*: *Mencetak Dokumen (Windows)*
	- uu *Informasi terkait*: *Mencetak Menggunakan AirPrint*
- Gunakan kertas yang direkomendasikan.
	- uu *Informasi terkait*: *Menggunakan Kertas Khusus*

# **Informasi terkait**

• [Kemacetan Kertas](#page-60-0)

## **Topik Terkait:**

- [Membersihkan Roler Pengambilan Kertas](#page-109-0)
- [Memuat Kertas](#page-21-0)
- [Pengaturan Kertas](#page-30-0)
- [Mencetak Dokumen \(Windows\)](#page-37-0)
- [Menggunakan Kertas Khusus](#page-34-0)

<span id="page-62-0"></span> [Halaman Utama](#page-1-0) > [Solusi](#page-55-0) > [Kemacetan Kertas](#page-60-0) > Kertas Macet di Baki Kertas

# **Kertas Macet di Baki Kertas**

Jika panel kontrol mesin atau Monitor Status menunjukkan adanya kemacetan pada baki kertas, lakukan langkah-langkah berikut ini:

1. Tarik baki kertas sepenuhnya sampai terlepas dari mesin.

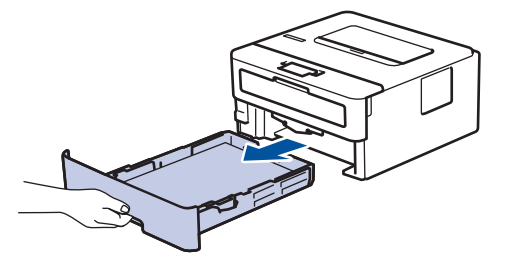

2. Tarik keluar kertas yang macet secara perlahan.

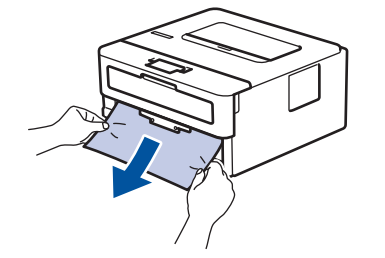

Dengan menarik kertas yang macet ke bawah menggunakan kedua tangan, Anda dapat mengeluarkan kertas dengan mudah.

3. Kipas-kipaskan tumpukan kertas tersebut agar tidak macet lagi, dan geser pemandu kertas agar sesuai dengan ukuran kertas. Memasukkan kertas ke dalam baki kertas.

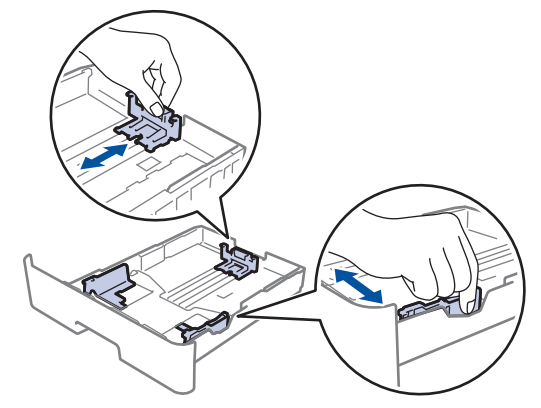

4. Pastikan tumpukan kertas berada di bawah tanda kertas maksimal ( $\triangledown \triangledown \triangledown$ ).

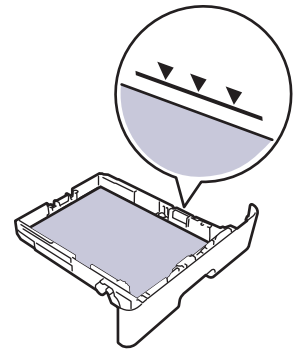

5. Masukkan kembali baki kertas dengan erat ke dalam mesin.

# **Informasi terkait**

• [Kemacetan Kertas](#page-60-0)

<span id="page-63-0"></span> [Halaman Utama](#page-1-0) > [Solusi](#page-55-0) > [Kemacetan Kertas](#page-60-0) > Kertas Macet di Bagian Belakang Printer

# **Kertas Macet di Bagian Belakang Printer**

Jika panel kontrol mesin atau Status Monitor menunjukkan ada kemacetan di bagian belakang mesin (Kemacetan di Belakang), lakukan langkah-langkah berikut:

- 1. Biarkan mesin menyala selama 10 menit agar kipas internal mendinginkan bagian-bagian yang sangat panas di dalam mesin.
- 2. Buka penutup belakang.

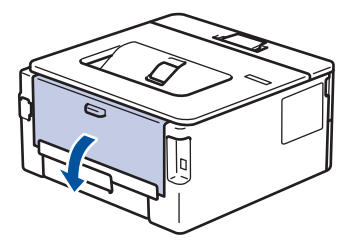

3. Tarik tab biru di sisi kiri dan kanan ke arah Anda untuk melepas penutup fuser.

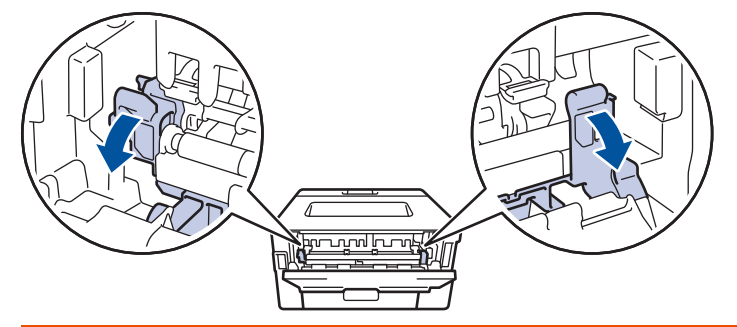

# **PERINGATAN**

## PERMUKAAN PANAS

Bagian internal mesin akan menjadi sangat panas. Tunggu mesin mendingin sebelum menyentuhnya.

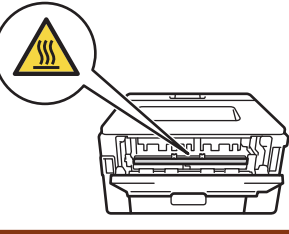

Jika tuas amplop hijau di dalam penutup belakang ditarik ke bawah ke posisi amplop, angkat tuas tersebut ke posisi awal sebelum menarik tab biru ke bawah.

4. Gunakan kedua tangan untuk menarik keluar kertas yang macet secara perlahan dari mesin.

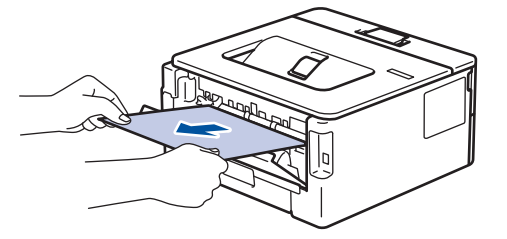

5. Tutup penutup fuser.

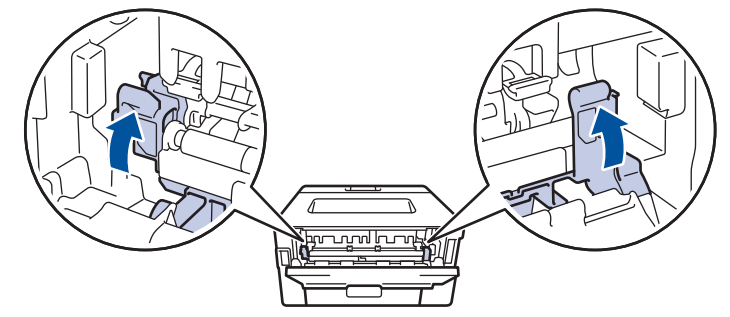

Jika Anda mencetak amplop, tarik kembali tuas amplop hijau ke posisi amplop sebelum menutup penutup belakang.

6. Tutup penutup belakang hingga terkunci di posisi tertutup.

# **Informasi terkait**

• [Kemacetan Kertas](#page-60-0)

Ø

<span id="page-65-0"></span> [Halaman Utama](#page-1-0) > [Solusi](#page-55-0) > [Kemacetan Kertas](#page-60-0) > Kertas Macet di dalam Mesin

# **Kertas Macet di dalam Mesin**

Jika panel kontrol mesin atau Status Monitor menunjukkan adanya kemacetan di dalam mesin, lakukan langkahlangkah berikut ini:

- 1. Biarkan mesin menyala selama 10 menit agar kipas internal mendinginkan bagian-bagian yang sangat panas di dalam mesin.
- 2. Buka penutup depan.

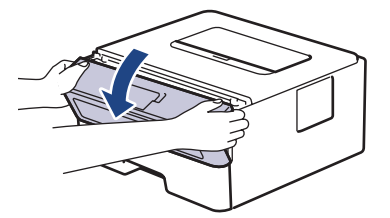

3. Lepaskan rakitan kartrid toner dan unit drum.

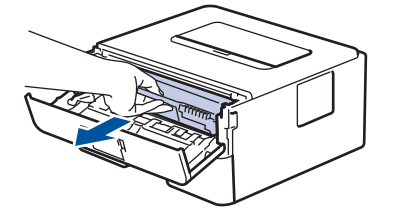

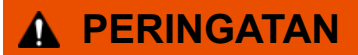

PERMUKAAN PANAS

Bagian internal mesin akan menjadi sangat panas. Tunggu mesin mendingin sebelum menyentuhnya.

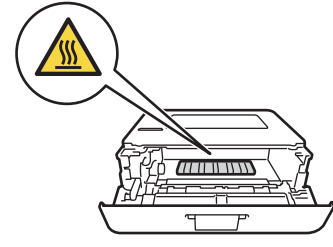

4. Tarik keluar kertas yang macet dengan perlahan.

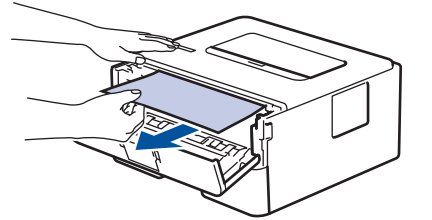

5. Pasang kembali rakitan kartrid toner dan unit drum ke dalam mesin.

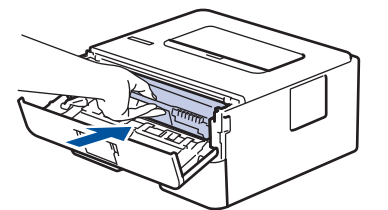

6. Tutup penutup depan.

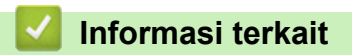

• [Kemacetan Kertas](#page-60-0)

<span id="page-66-0"></span> [Halaman Utama](#page-1-0) > [Solusi](#page-55-0) > [Kemacetan Kertas](#page-60-0) > Kertas Macet di Baki 2 sisi

# **Kertas Macet di Baki 2 sisi**

**Model Terkait**: HL-B2100D/HL-B2100DB/HL-B2180DW/HL-B2180DWB/HL-B2181DW

Jika panel kontrol mesin atau Status Monitor menunjukkan adanya kemacetan pada baki kertas 2-sisi, lakukan hal berikut ini:

- 1. Biarkan mesin menyala selama 10 menit agar kipas internal mendinginkan bagian-bagian yang sangat panas di dalam mesin.
- 2. Tarik baki kertas sepenuhnya sampai terlepas dari mesin.

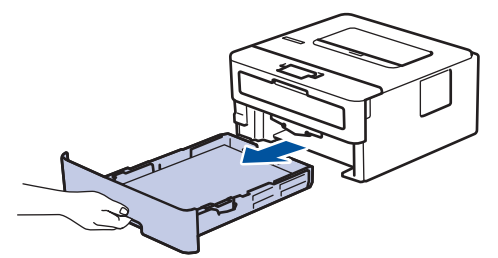

3. Di bagian belakang mesin, tarik keluar baki 2 sisi sepenuhnya dari mesin.

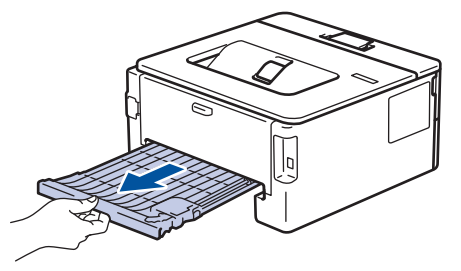

4. Tarik keluar kertas macet dari mesin atau dari baki 2 sisi.

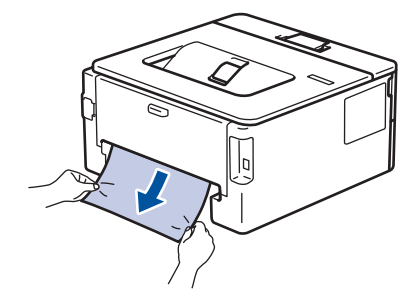

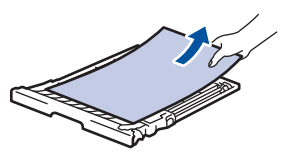

5. Keluarkan kertas yang mungkin macet pada mesin atau karena listrik statis.

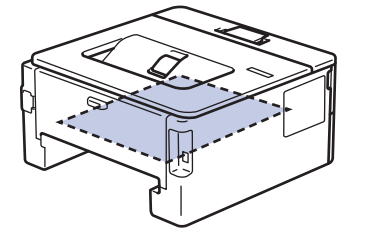

6. Jika kertas tidak tersangkut di dalam baki 2 sisi, buka penutup belakang.

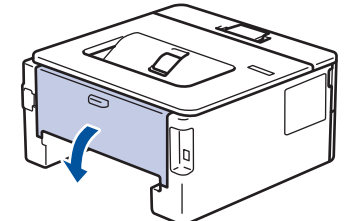

7. Tarik tab biru di sisi kiri dan kanan ke arah Anda untuk melepas penutup fuser.

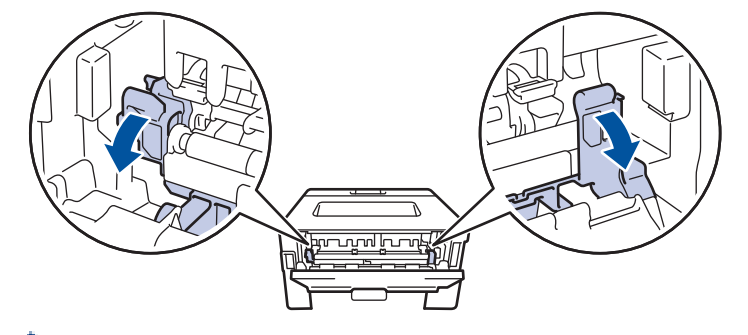

Jika tuas amplop hijau di dalam penutup belakang ditarik ke bawah ke posisi amplop, angkat tuas tersebut ke posisi awal sebelum menarik tab biru ke bawah.

# **PERINGATAN**

## PERMUKAAN PANAS

Bagian internal mesin akan menjadi sangat panas. Tunggu mesin mendingin sebelum menyentuhnya.

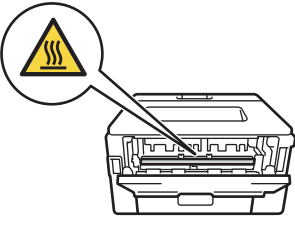

8. Gunakan kedua tangan untuk menarik keluar kertas yang macet secara perlahan dari mesin.

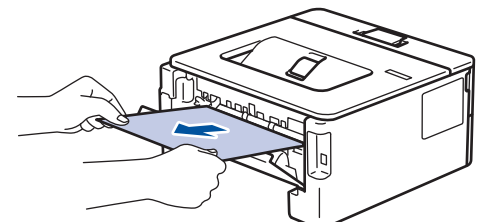

9. Tutup penutup fuser.

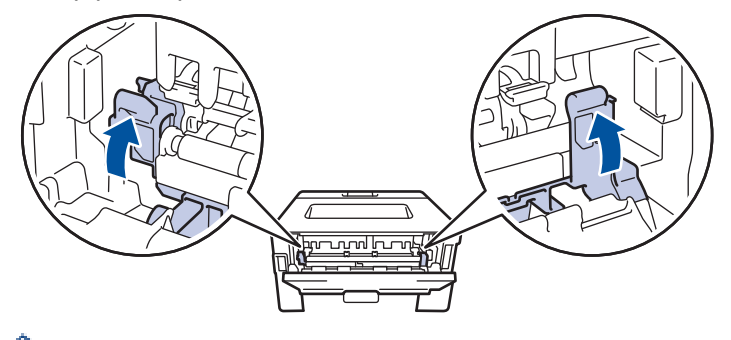

- Jika Anda mencetak amplop, tarik kembali tuas amplop hijau ke posisi amplop sebelum menutup penutup belakang.
- 10. Tutup penutup belakang hingga terkunci di posisi tertutup.
- 11. Dorong kembali baki 2 sisi dengan kencang pada bagian belakang mesin.

12. Dorong kembali baki kertas dengan kencang ke dalam bagian depan mesin.

# **Informasi terkait**

• [Kemacetan Kertas](#page-60-0)

<span id="page-69-0"></span> [Halaman Utama](#page-1-0) > [Solusi](#page-55-0) > Masalah Pencetakan

# **Masalah Pencetakan**

Jika setelah membaca informasi di tabel ini Anda masih memerlukan bantuan, lihat kiat solusi terbaru di [support.brother.com/faqs](https://support.brother.com/g/b/midlink.aspx?content=faq).

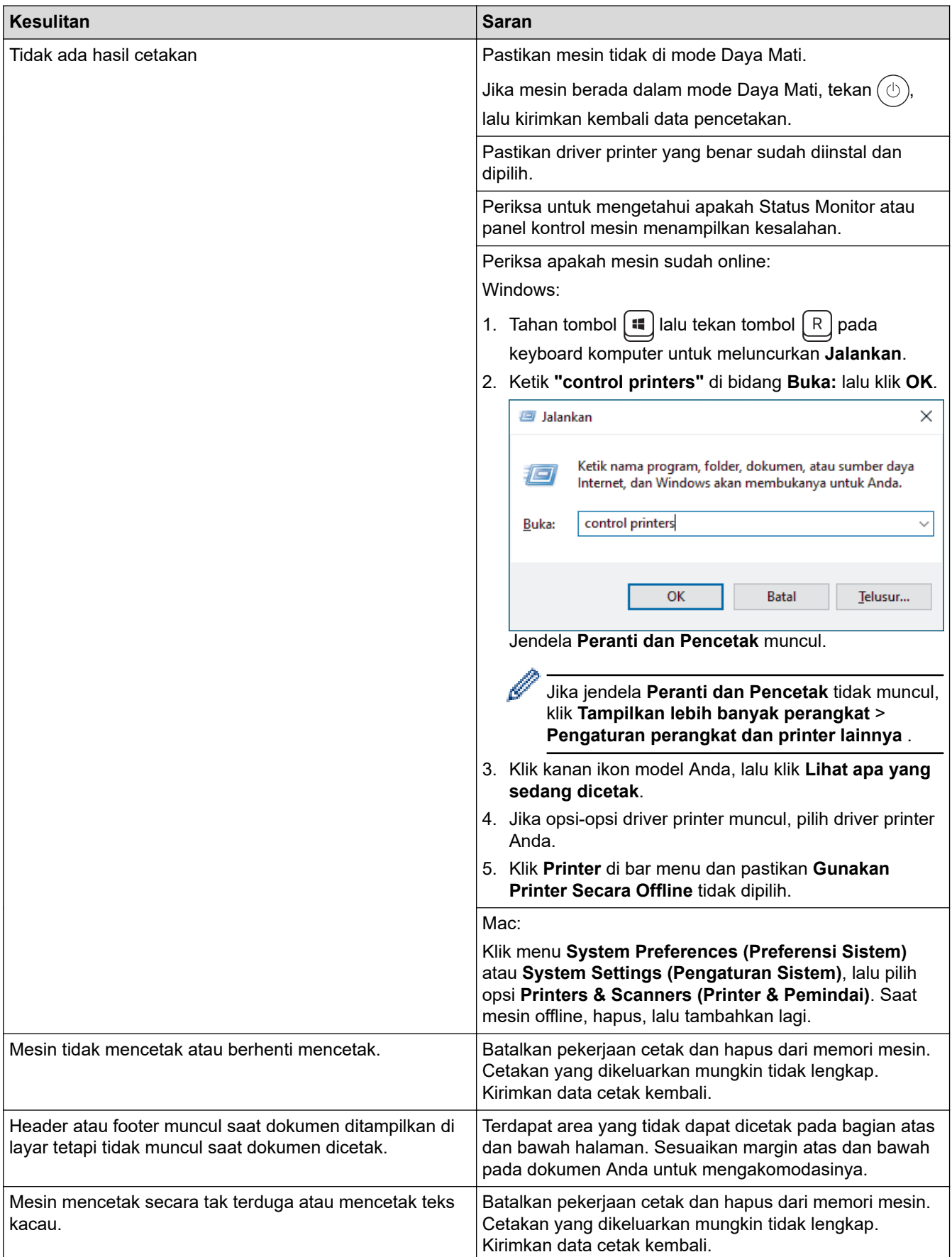

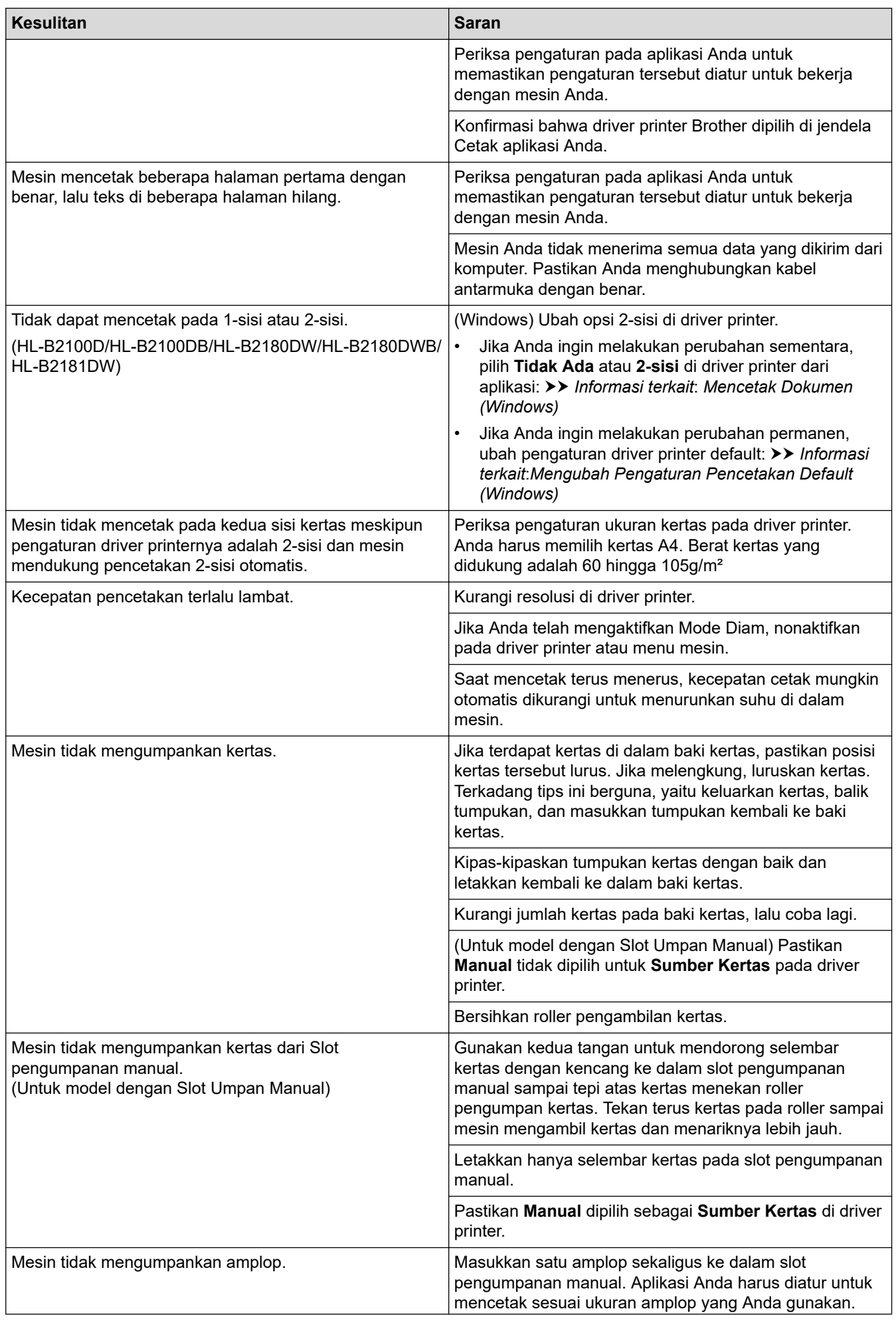

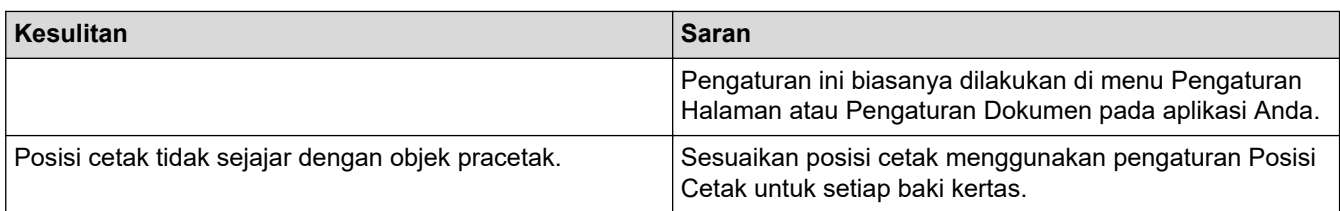

# **Informasi terkait**

• [Solusi](#page-55-0)

# **Topik Terkait:**

- [Memantau Status Mesin dari Komputer Anda \(Windows\)](#page-48-0)
- [Membatalkan Pekerjaan Cetak](#page-53-0)
- [Membersihkan Roler Pengambilan Kertas](#page-109-0)
- [Mengubah Pengaturan Pencetakan Default \(Windows\)](#page-42-0)
- [Mencetak Dokumen \(Windows\)](#page-37-0)
<span id="page-72-0"></span> [Halaman Utama](#page-1-0) > [Solusi](#page-55-0) > Meningkatkan Kualitas Cetakan

## **Meningkatkan Kualitas Cetakan**

Jika Anda mengalami masalah kualitas cetakan, cetak satu halaman tes terlebih dahulu. Jika hasil cetakan terlihat bagus, mungkin masalahnya tidak terkait mesin. Periksa sambungan kabel antarmuka lalu coba cetak dokumen lain. Jika hasil cetakan atau hasil uji cetak dari mesin memiliki masalah kualitas, periksa contoh kualitas cetak yang buruk dan ikuti rekomendasi di tabel.

- 1. Untuk mendapatkan kualitas cetakan terbaik, kami sarankan penggunaan media cetakan yang disarankan. Pastikan Anda menggunakan kertas yang memenuhi spesifikasi kami.
- 2. Pastikan kartrid toner dan unit drum dipasang dengan benar.

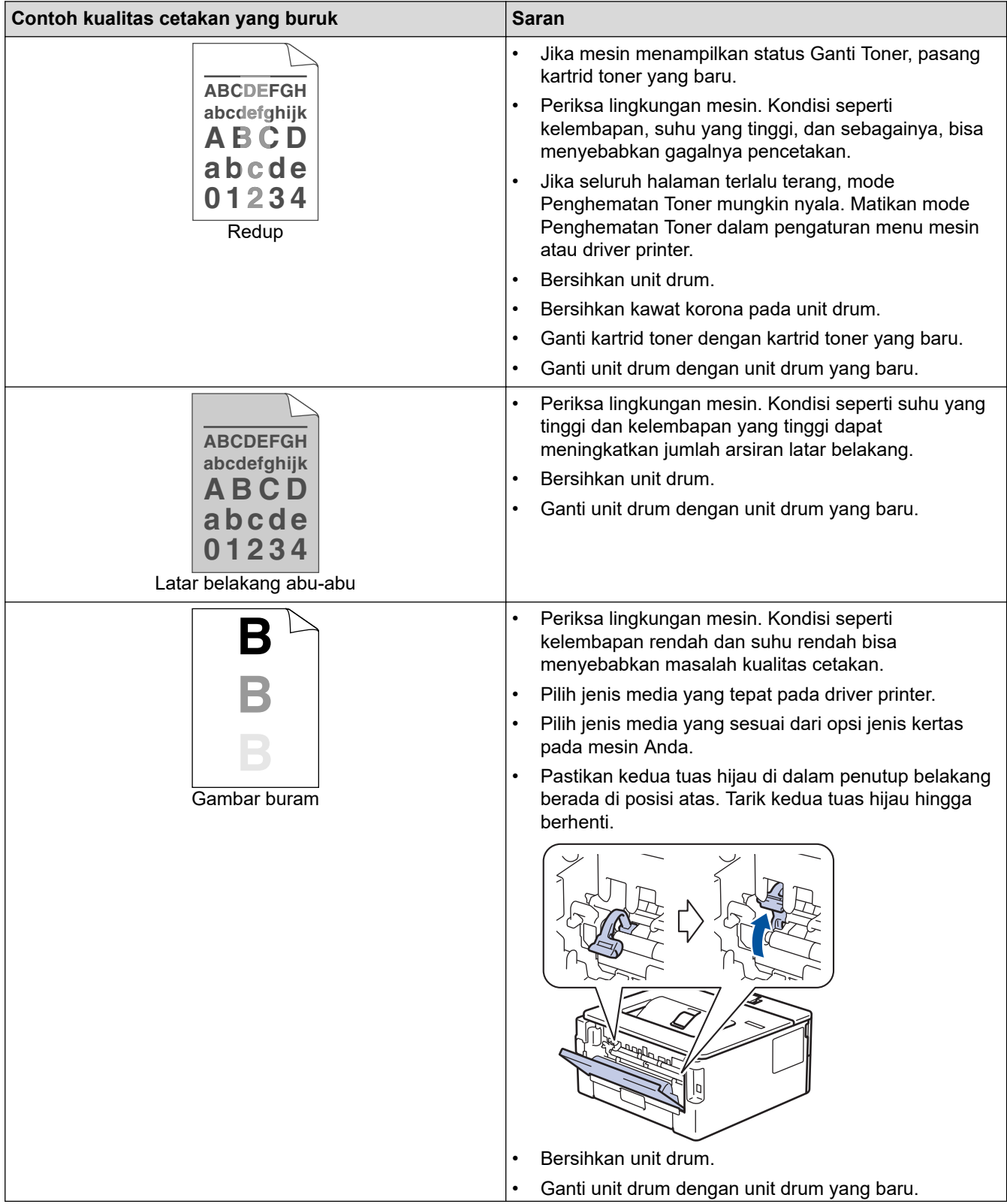

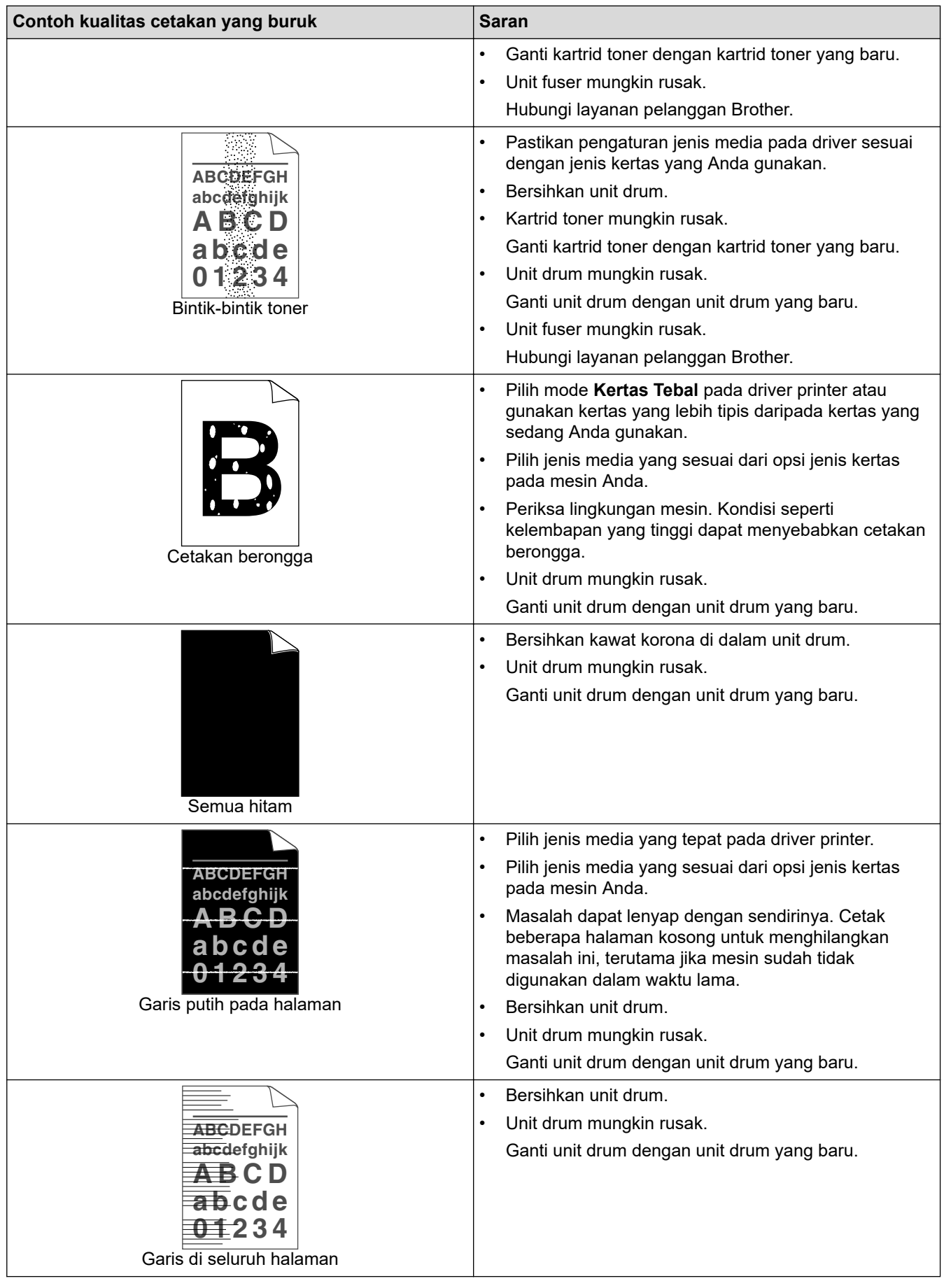

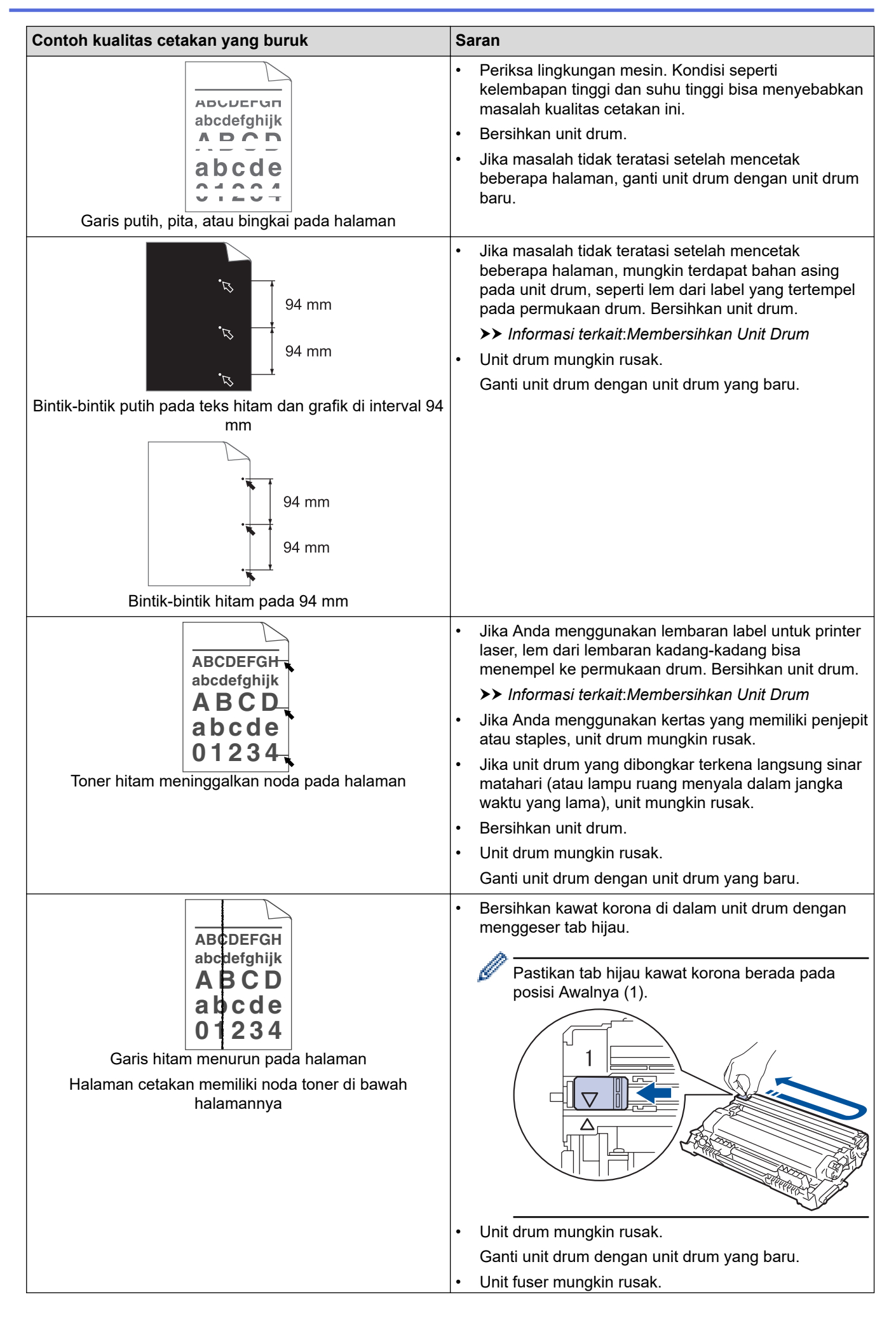

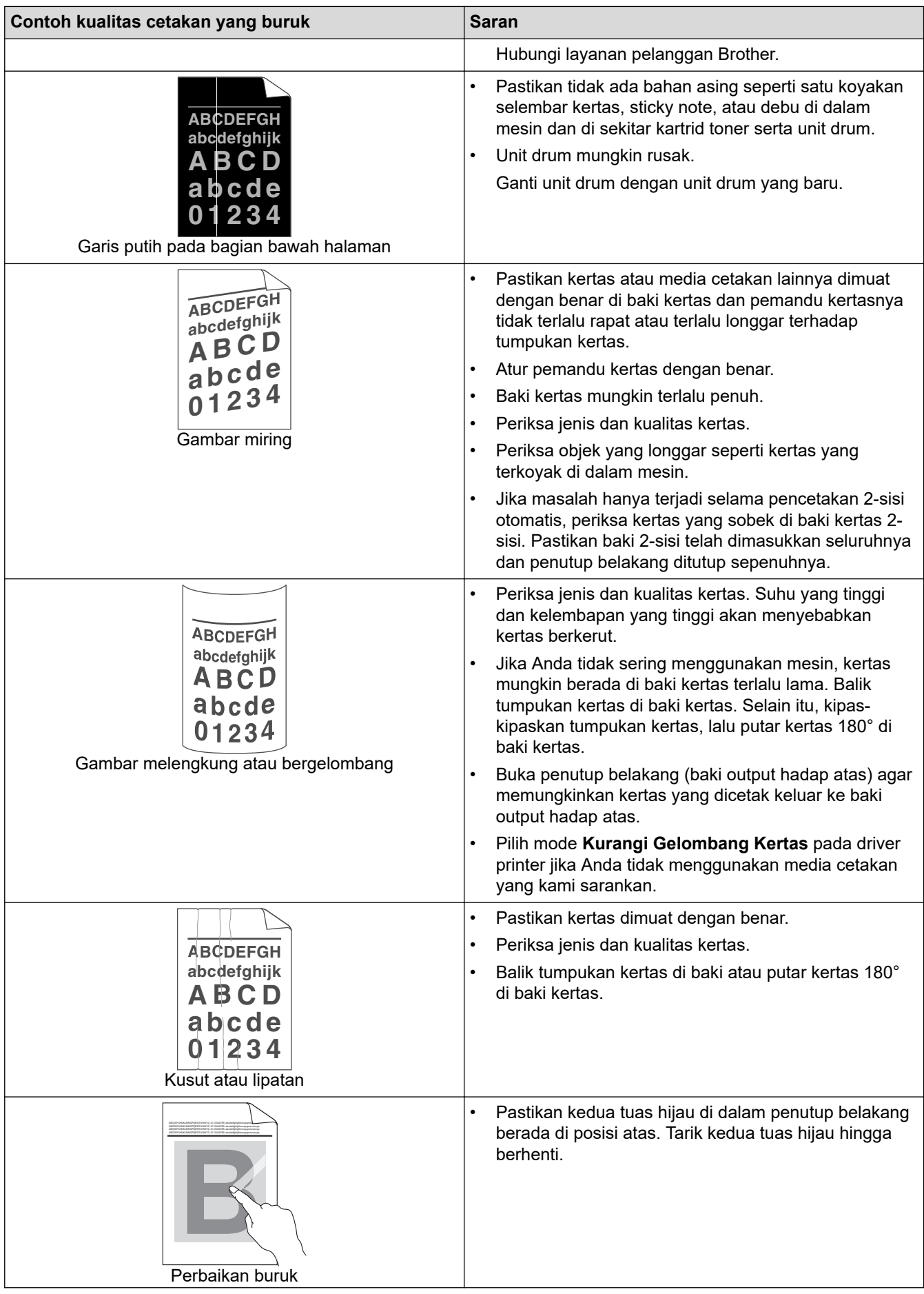

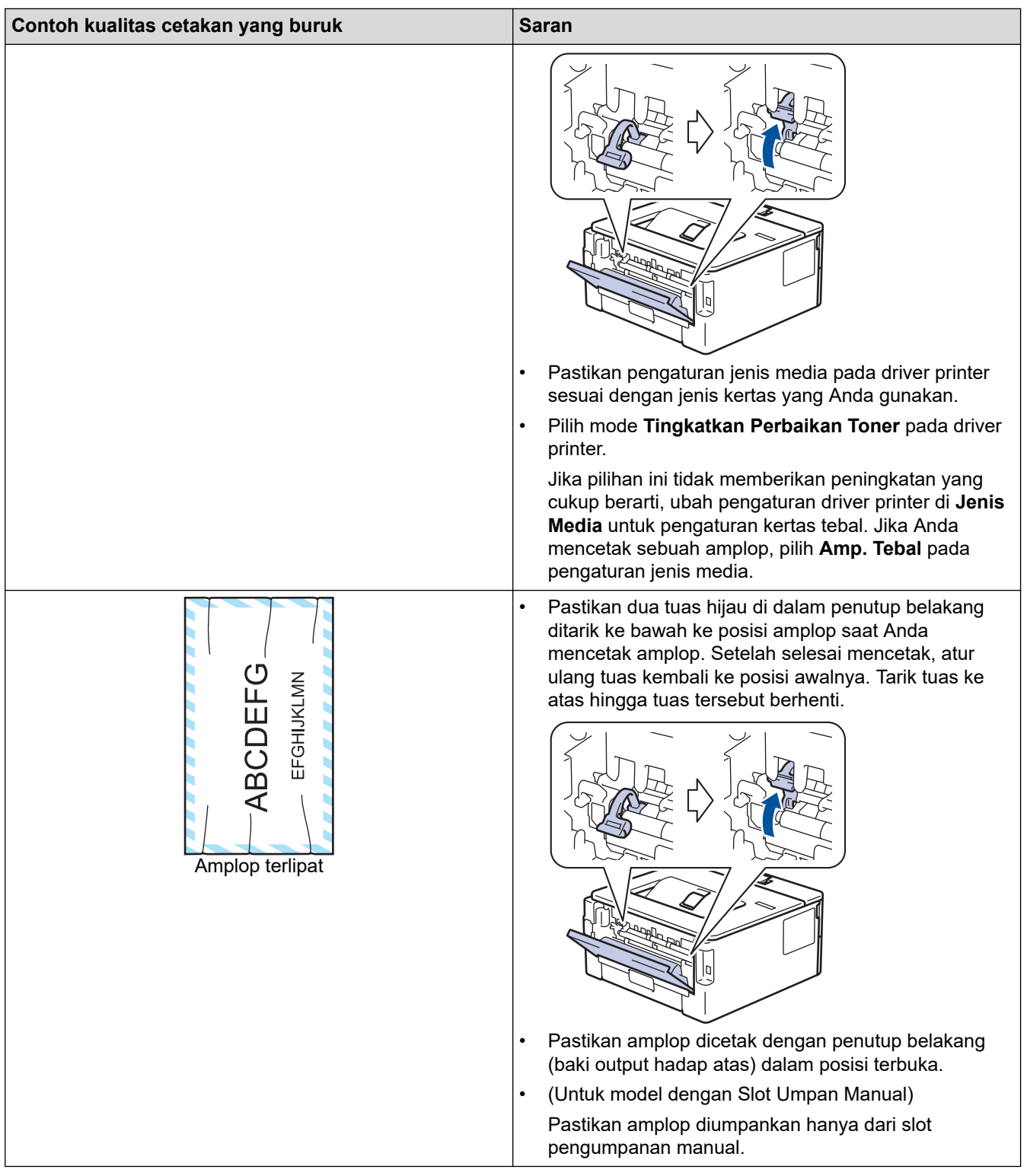

## **Informasi terkait**

• [Solusi](#page-55-0)

- [Cetakan Tes](#page-54-0)
- [Membersihkan Unit Drum](#page-106-0)
- [Mengurangi Konsumsi Toner](#page-120-0)
- [Mengganti Kartrid Toner](#page-97-0)
- [Mengganti Unit Drum](#page-100-0)

<span id="page-77-0"></span> [Halaman Utama](#page-1-0) > [Solusi](#page-55-0) > Masalah Jaringan

## **Masalah Jaringan**

**Model Terkait**: HL-B2150W/HL-B2180DW/HL-B2180DWB/HL-B2181DW

- [Pesan-pesan kesalahan](#page-78-0)
- [Menggunakan Alat Perbaikan Koneksi Jaringan \(Windows\)](#page-79-0)
- [Jika Anda Mengalami Kesulitan dengan Jaringan Mesin Anda](#page-80-0)

<span id="page-78-0"></span> [Halaman Utama](#page-1-0) > [Solusi](#page-55-0) > [Masalah Jaringan](#page-77-0) > Pesan-pesan kesalahan

### **Pesan-pesan kesalahan**

#### **Model Terkait**: HL-B2150W/HL-B2180DW/HL-B2180DWB/HL-B2181DW

Pesan kesalahan paling umum ditunjukkan pada tabel.

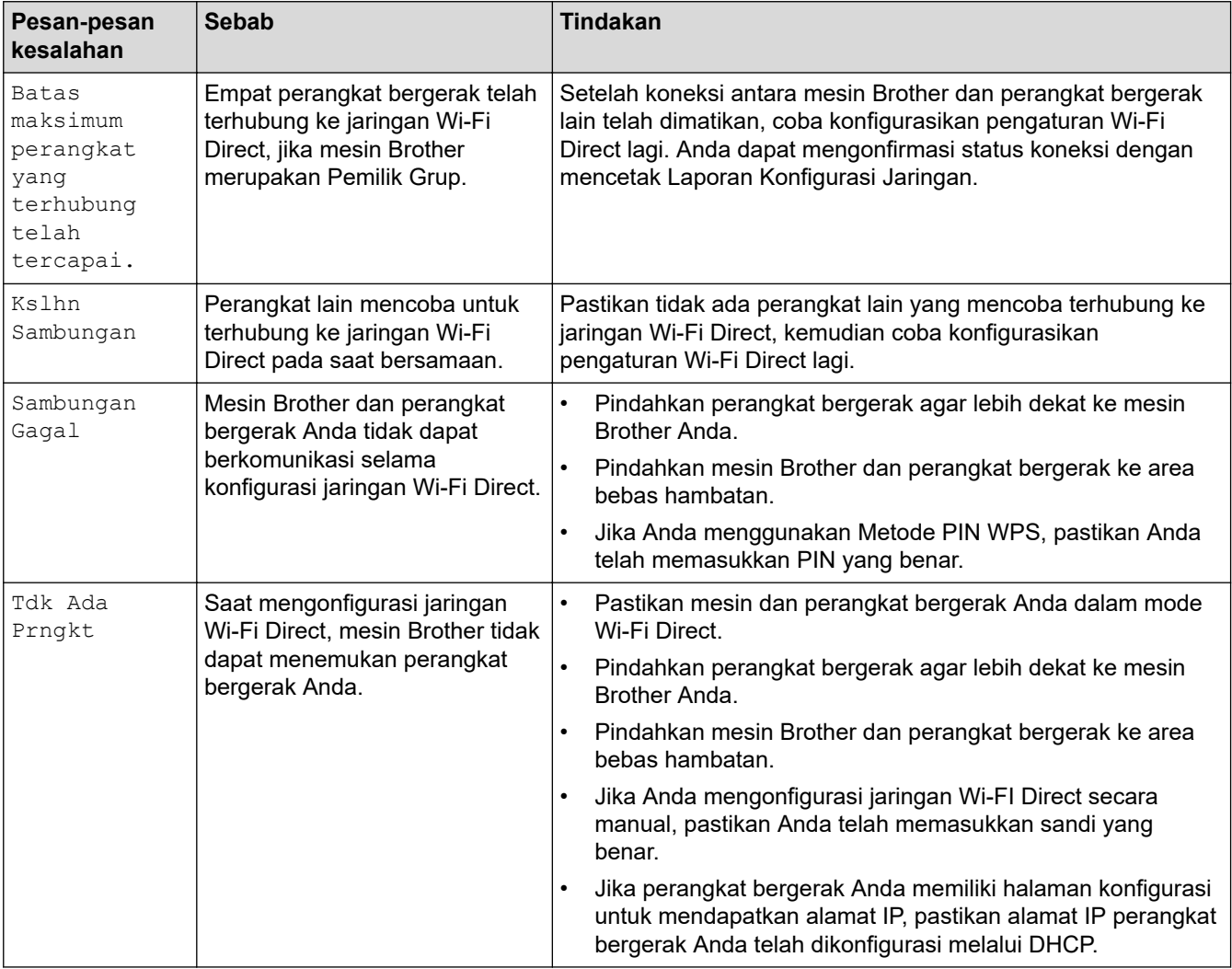

#### **Informasi terkait**

• [Masalah Jaringan](#page-77-0)

<span id="page-79-0"></span> [Halaman Utama](#page-1-0) > [Solusi](#page-55-0) > [Masalah Jaringan](#page-77-0) > Menggunakan Alat Perbaikan Koneksi Jaringan (Windows)

## **Menggunakan Alat Perbaikan Koneksi Jaringan (Windows)**

**Model Terkait**: HL-B2150W/HL-B2180DW/HL-B2180DWB/HL-B2181DW

Gunakan Alat Perbaikan Koneksi Jaringan untuk memperbaiki pengaturan jaringan mesin Brother. Alat ini akan menetapkan alamat IP dan Subnet Mask yang benar.

Pastikan mesin Anda menyala dan tersambung ke jaringan yang sama seperti komputer Anda.

- 1. Luncurkan **in Kendher Utilities**), kemudian klik daftar buka-bawah dan pilih nama model Anda (jika belum terpilih).
- 2. Klik **Alat** di bilah navigasi sebelah kiri, lalu klik **Alat Perbaikan hubungan Jaringan**.
- 3. Ikuti petunjuk di layar.
- 4. Periksa diagnosis dengan mencetak Laporan Konfigurasi Jaringan atau halaman Pengaturan Pencetak.

Alat Perbaikan Koneksi Jaringan akan otomatis menyala jika Anda memilih opsi **Aktifkan Alat Perbaikan Koneksi** di Status Monitor. Klik kanan layar Status Monitor, lalu klik **Pengaturan Lain** > **Aktifkan Alat Perbaikan Koneksi**. Ini tidak disarankan jika administrator jaringan Anda telah mengatur alamat IP ke Statis, karena akan otomatis mengubah alamat IP.

Apabila alamat IP dan Subnet Mask yang benar masih belum ditetapkan walaupun telah menggunakan Alat Perbaikan Koneksi Jaringan, mintalah administrator jaringan Anda untuk informasi ini.

#### **Informasi terkait**

• [Masalah Jaringan](#page-77-0)

- [Mesin Saya Tidak Dapat Mencetak melalui Jaringan](#page-83-0)
- [Saya Ingin Memeriksa apakah Perangkat Jaringan Saya Berfungsi dengan Benar](#page-85-0)

<span id="page-80-0"></span> [Halaman Utama](#page-1-0) > [Solusi](#page-55-0) > [Masalah Jaringan](#page-77-0) > Jika Anda Mengalami Kesulitan dengan Jaringan Mesin Anda

## **Jika Anda Mengalami Kesulitan dengan Jaringan Mesin Anda**

Jika Anda merasa ada masalah dengan lingkungan jaringan mesin Anda, periksa topik berikut. Anda bisa mengatasi sendiri sebagian besar masalah.

Jika Anda memerlukan bantuan tambahan, kunjungi [support.brother.com/faqs.](https://support.brother.com/g/b/midlink.aspx?content=faq)

- [Saya Tidak Dapat Menyelesaikan Konfigurasi Pengaturan Jaringan Nirkabel](#page-81-0)
- [Mesin Saya Tidak Dapat Mencetak melalui Jaringan](#page-83-0)
- [Saya Ingin Memeriksa apakah Perangkat Jaringan Saya Berfungsi dengan Benar](#page-85-0)

<span id="page-81-0"></span> [Halaman Utama](#page-1-0) > [Solusi](#page-55-0) > [Masalah Jaringan](#page-77-0) > [Jika Anda Mengalami Kesulitan dengan Jaringan Mesin](#page-80-0) [Anda](#page-80-0) > Saya Tidak Dapat Menyelesaikan Konfigurasi Pengaturan Jaringan Nirkabel

## **Saya Tidak Dapat Menyelesaikan Konfigurasi Pengaturan Jaringan Nirkabel**

**Model Terkait**: HL-B2150W/HL-B2180DW/HL-B2180DWB/HL-B2181DW

Matikan router nirkabel Anda dan nyalakan kembali. Kemudian, coba konfigurasikan pengaturan nirkabel lagi. Jika Anda tidak dapat mengatasi masalahnya, ikuti petunjuk di bawah ini:

Investigasi masalah menggunakan Laporan WLAN.

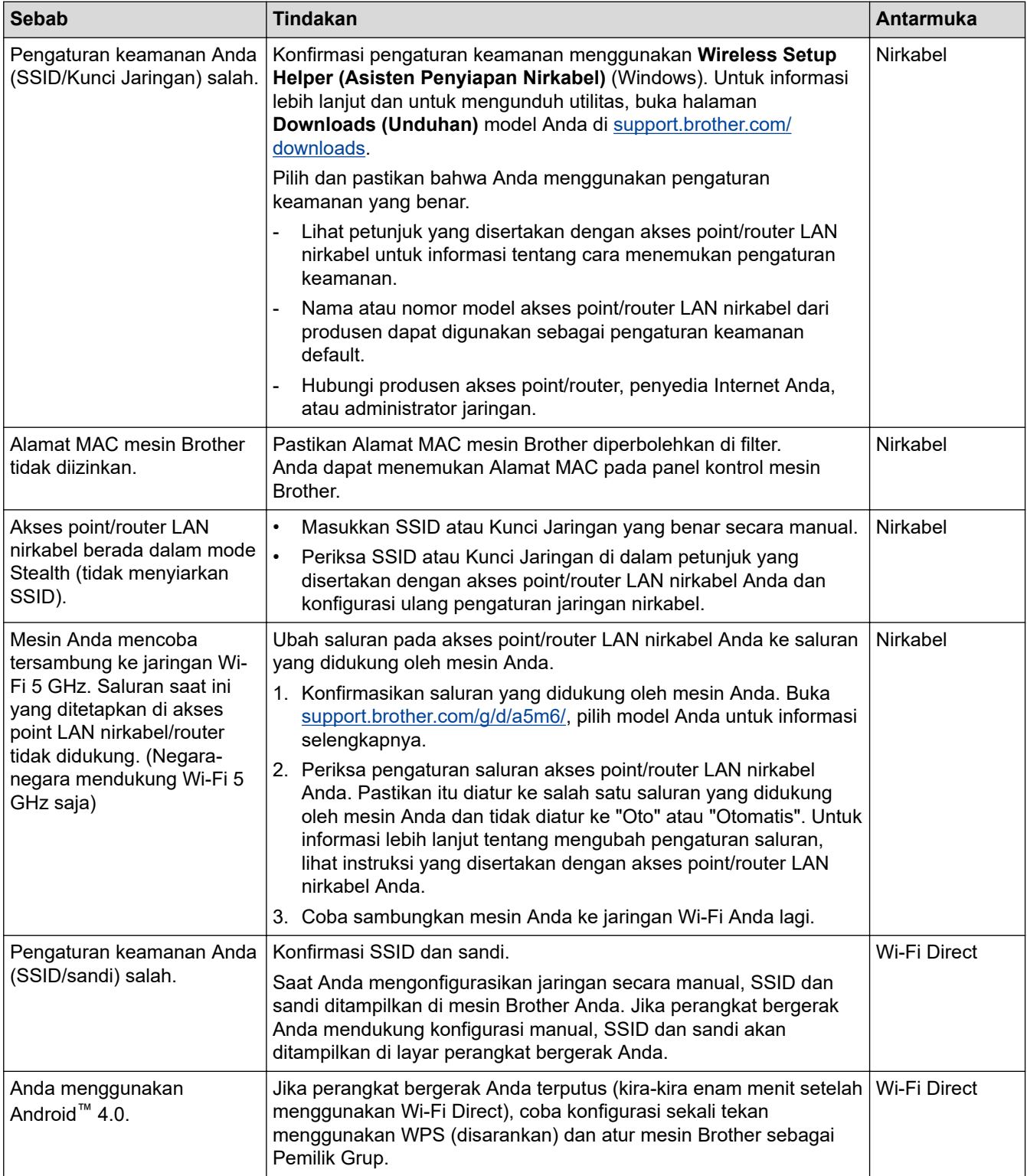

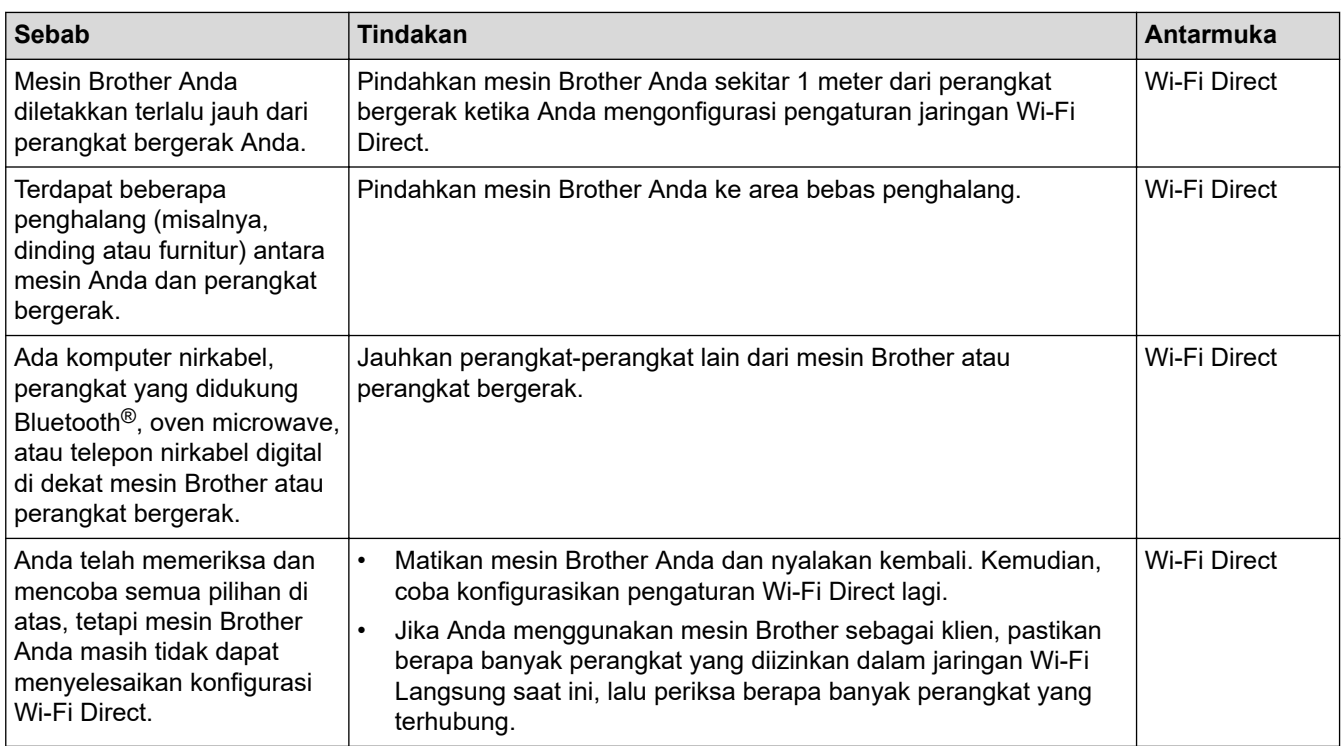

#### **Untuk Windows**

Jika koneksi nirkabel Anda terganggu, dan Anda sudah memeriksa atau mencoba semua langkah di atas, sebaiknya menggunakan Alat Perbaikan Koneksi Jaringan.

#### **Informasi terkait**

• [Jika Anda Mengalami Kesulitan dengan Jaringan Mesin Anda](#page-80-0)

<span id="page-83-0"></span> [Halaman Utama](#page-1-0) > [Solusi](#page-55-0) > [Masalah Jaringan](#page-77-0) > [Jika Anda Mengalami Kesulitan dengan Jaringan Mesin](#page-80-0) [Anda](#page-80-0) > Mesin Saya Tidak Dapat Mencetak melalui Jaringan

## **Mesin Saya Tidak Dapat Mencetak melalui Jaringan**

**Model Terkait**: HL-B2150W/HL-B2180DW/HL-B2180DWB/HL-B2181DW

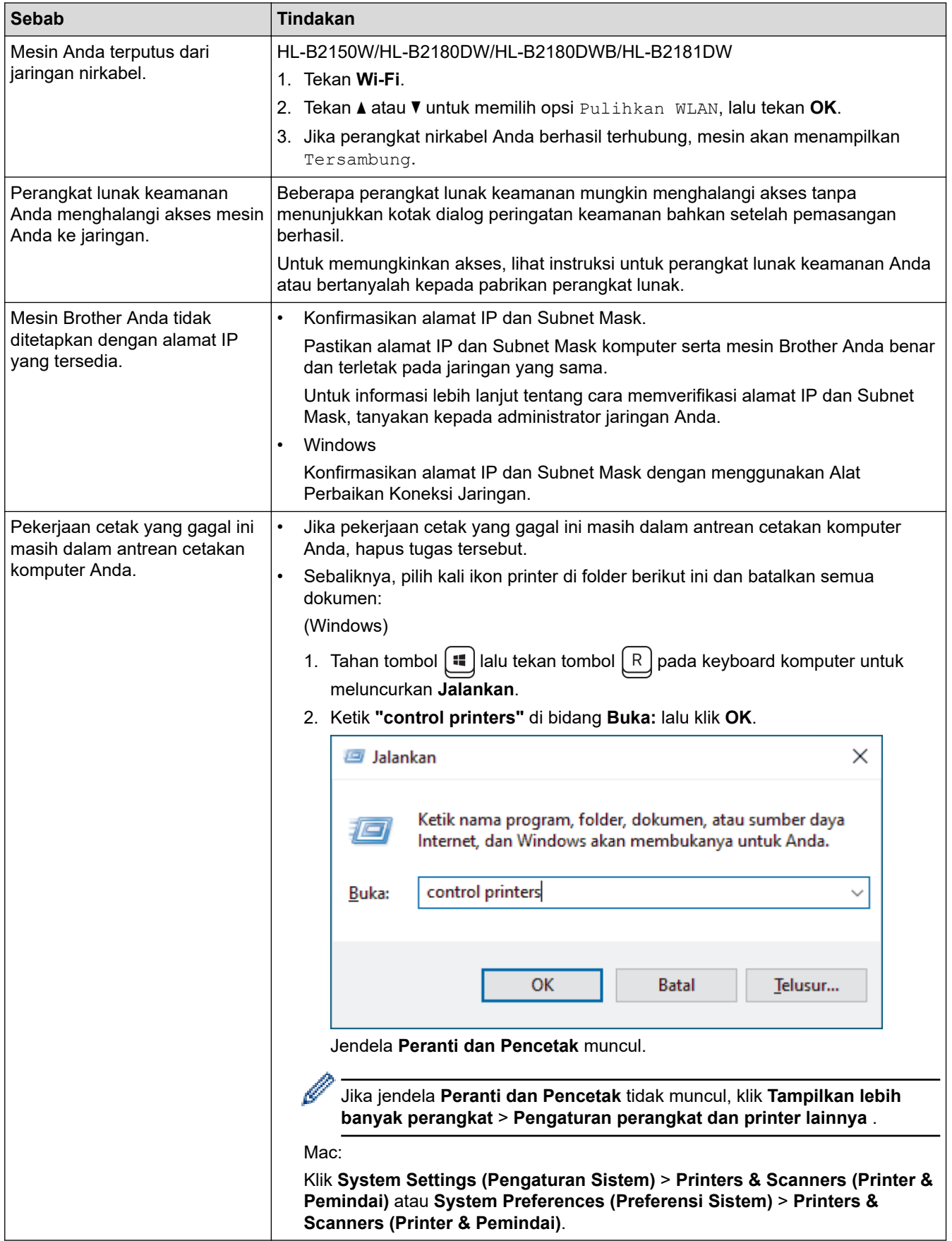

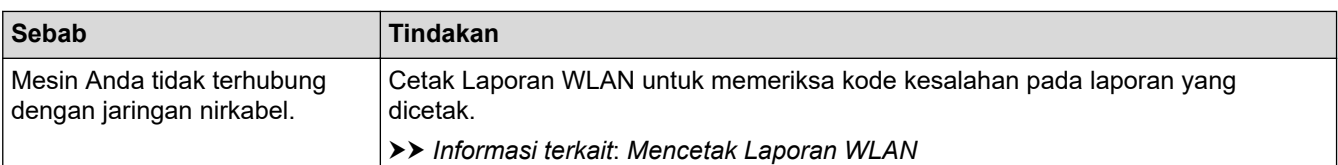

Jika Anda telah memeriksa dan mencoba semua hal di atas, tetapi mesin Anda masih tidak dapat mencetak, uninstall driver (Windows) lalu instal ulang.

### **Informasi terkait**

• [Jika Anda Mengalami Kesulitan dengan Jaringan Mesin Anda](#page-80-0)

- [Menggunakan Alat Perbaikan Koneksi Jaringan \(Windows\)](#page-79-0)
- [Saya Ingin Memeriksa apakah Perangkat Jaringan Saya Berfungsi dengan Benar](#page-85-0)

<span id="page-85-0"></span> [Halaman Utama](#page-1-0) > [Solusi](#page-55-0) > [Masalah Jaringan](#page-77-0) > [Jika Anda Mengalami Kesulitan dengan Jaringan Mesin](#page-80-0) [Anda](#page-80-0) > Saya Ingin Memeriksa apakah Perangkat Jaringan Saya Berfungsi dengan Benar

## **Saya Ingin Memeriksa apakah Perangkat Jaringan Saya Berfungsi dengan Benar**

**Model Terkait**: HL-B2150W/HL-B2180DW/HL-B2180DWB/HL-B2181DW

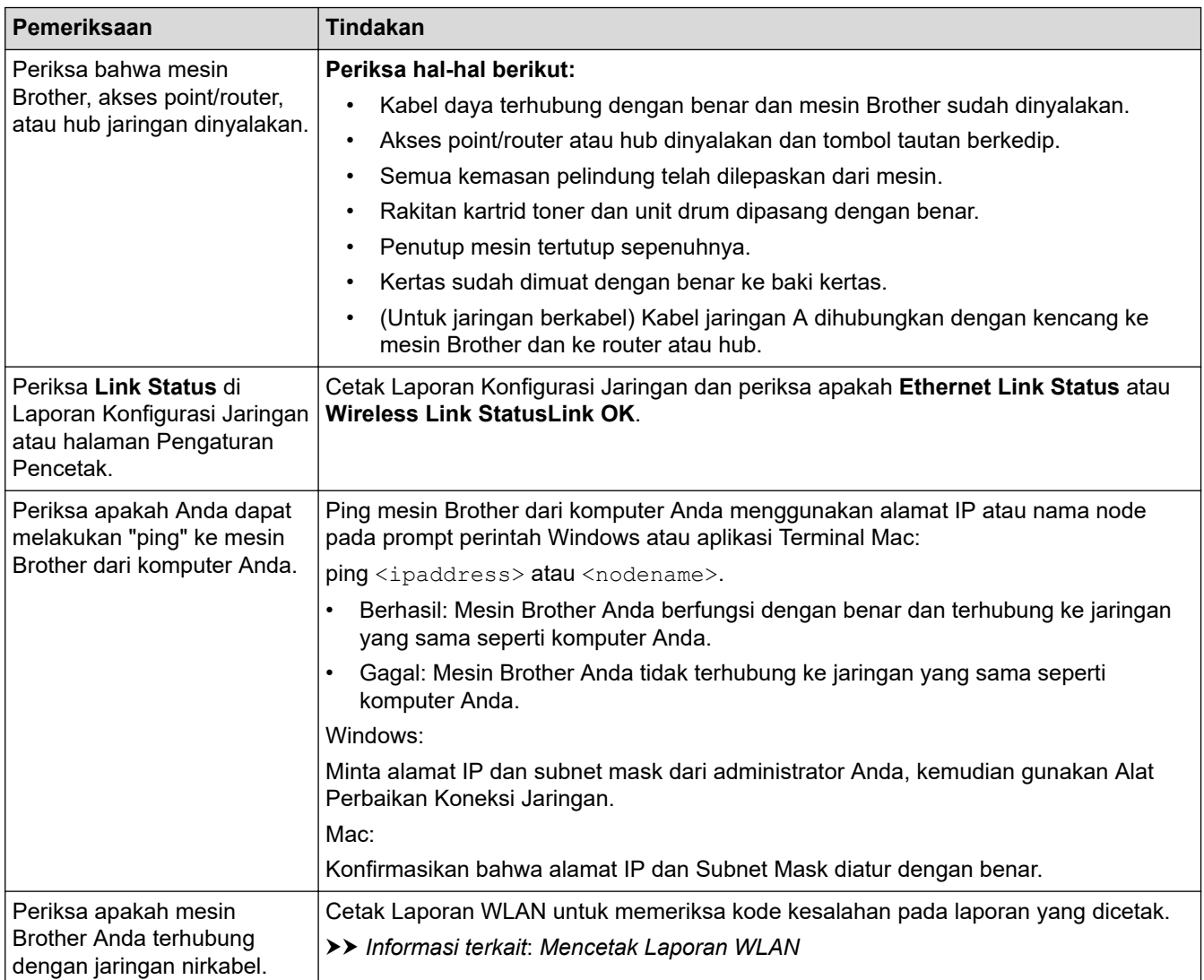

Jika Anda telah memeriksa dan mencoba semua hal di atas, tetapi masalahnya masih berlanjut, lihat petunjuk yang disertakan dengan akses point/router nirkabel Anda untuk menemukan SSID (Nama Jaringan) dan informasi Kunci Jaringan (Sandi) dan aturlah dengan benar.

#### **Informasi terkait**

• [Jika Anda Mengalami Kesulitan dengan Jaringan Mesin Anda](#page-80-0)

- [Menggunakan Alat Perbaikan Koneksi Jaringan \(Windows\)](#page-79-0)
- [Mesin Saya Tidak Dapat Mencetak melalui Jaringan](#page-83-0)

## **Masalah AirPrint**

**Model Terkait**: HL-B2150W/HL-B2180DW/HL-B2180DWB/HL-B2181DW

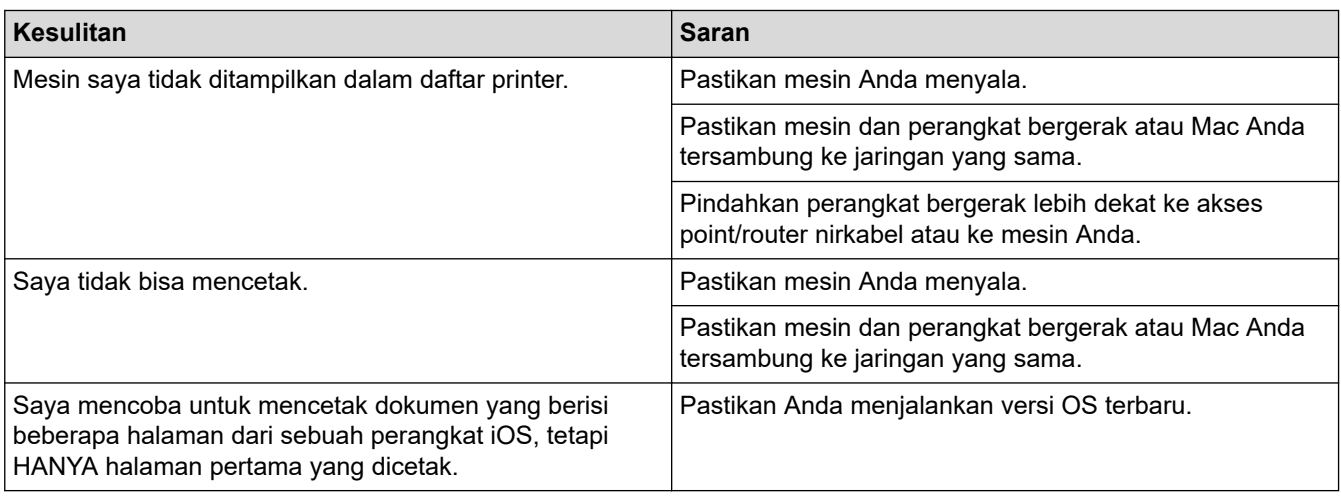

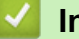

 **Informasi terkait**

• [Solusi](#page-55-0)

# **Masalah Lain**

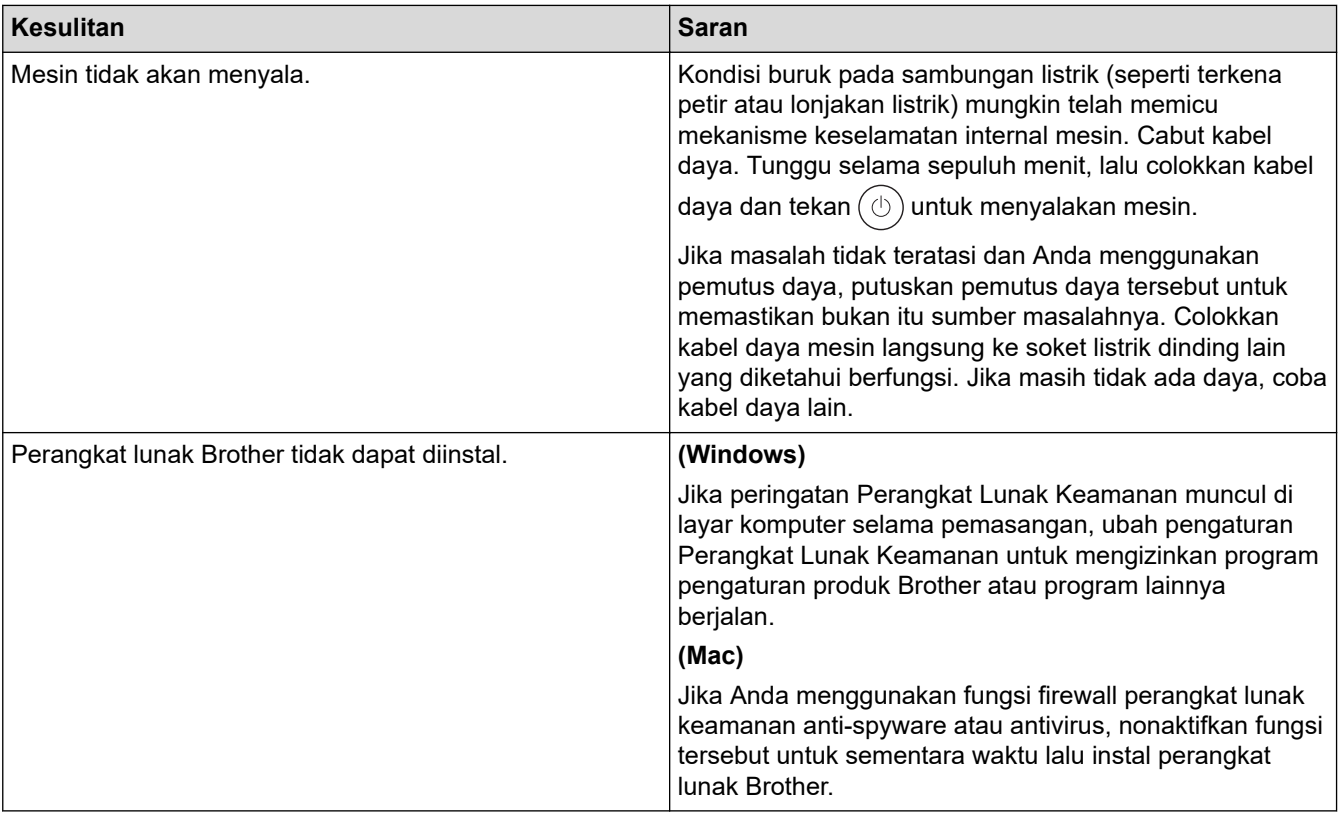

# **Informasi terkait**

• [Solusi](#page-55-0)

 [Halaman Utama](#page-1-0) > [Solusi](#page-55-0) > Memeriksa Informasi Mesin

### **Memeriksa Informasi Mesin**

Ikuti petunjuk ini untuk memeriksa nomor seri dan versi firmware mesin Anda.

- 1. Tekan  $\triangle$  atau  $\nabla$  untuk memilih opsi [Info Mesin.], lalu tekan OK.
- 2. Tekan ▲ atau ▼ untuk memilih salah satu opsi berikut:

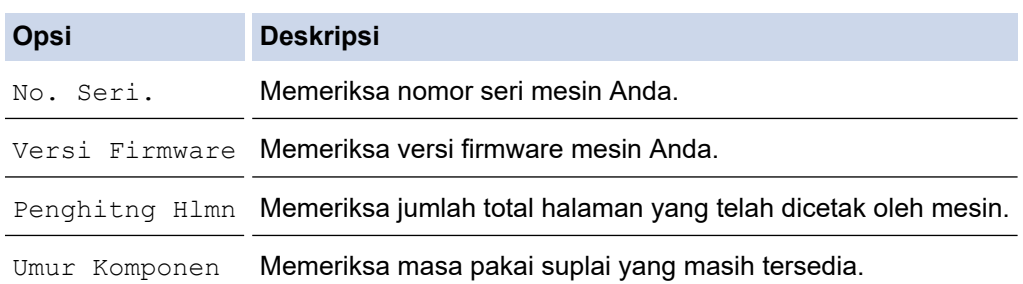

#### 3. Tekan **OK**.

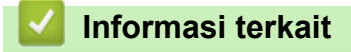

• [Solusi](#page-55-0)

 [Halaman Utama](#page-1-0) > [Solusi](#page-55-0) > Memperbarui Firmware Mesin Anda

### **Memperbarui Firmware Mesin Anda**

Untuk terus memutakhirkan kinerja mesin Anda, periksa [support.brother.com/downloads](https://support.brother.com/g/b/midlink.aspx?content=dl) apakah ada peningkatan firmware terbaru. Jika tidak, beberapa fungsi mesin Anda mungkin tidak tersedia.

### **Informasi terkait**

• [Solusi](#page-55-0)

#### **Topik Terkait:**

• [Memeriksa Sandi Mesin Anda](#page-114-0)

<span id="page-90-0"></span> [Halaman Utama](#page-1-0) > [Solusi](#page-55-0) > Fungsi Pengaturan Ulang

## **Fungsi Pengaturan Ulang**

- [Atur Ulang Mesin](#page-91-0)
- [Pengaturan Ulang Jaringan](#page-92-0)
- [Reset Pabrik](#page-93-0)

<span id="page-91-0"></span> [Halaman Utama](#page-1-0) > [Solusi](#page-55-0) > [Fungsi Pengaturan Ulang](#page-90-0) > Atur Ulang Mesin

## **Atur Ulang Mesin**

Gunakan fungsi Atur Ulang Mesin untuk mengatur ulang pengaturan mesin ke pengaturan pabrik.

Pengaturan jaringan dan pengaturan keamanan tidak akan diatur ulang dengan fungsi Atur Ulang Mesin.

- 1. Tekan ▲ atau ▼ untuk memilih berikut:
	- a. Pilih [Pngtrn Awal]. Tekan **OK**.
	- b. Pilih [Atur Ulang]. Tekan **OK**.
	- c. Pilih [Atur Ulang Mesin]. Tekan **OK**.
- 2. Tekan  $\nabla$  untuk memilih [Atur Ulang].
- 3. Tekan  $\blacktriangledown$  untuk memulai ulang mesin.

#### **Informasi terkait**

• [Fungsi Pengaturan Ulang](#page-90-0)

#### **Topik Terkait:**

• [Memeriksa Sandi Mesin Anda](#page-114-0)

<span id="page-92-0"></span> [Halaman Utama](#page-1-0) > [Solusi](#page-55-0) > [Fungsi Pengaturan Ulang](#page-90-0) > Pengaturan Ulang Jaringan

## **Pengaturan Ulang Jaringan**

**Model Terkait**: HL-B2150W/HL-B2180DW/HL-B2180DWB/HL-B2181DW

Gunakan fungsi Atur Ulang Jaringan untuk memulihkan pengaturan jaringan mesin ke pengaturan default pabrik (termasuk informasi Alamat IP, kecuali kata sandi administrator).

Cabut semua kabel antarmuka sebelum Anda melakukan Pengaturan Ulang Jaringan.

- 1. Tekan ▲ atau ▼ untuk memilih berikut:
	- a. Pilih [Pngtrn Awal]. Tekan **OK**.
	- b. Pilih [Atur Ulang]. Tekan **OK**.
	- c. Pilih [Atur Ulg Jrngn]. Tekan **OK**.
- 2. Tekan  $\nabla$  untuk memilih [Atur Ulang].
- 3. Tekan  $\blacktriangledown$  untuk memulai ulang mesin.

 **Informasi terkait**

• [Fungsi Pengaturan Ulang](#page-90-0)

<span id="page-93-0"></span> [Halaman Utama](#page-1-0) > [Solusi](#page-55-0) > [Fungsi Pengaturan Ulang](#page-90-0) > Reset Pabrik

### **Reset Pabrik**

Gunakan fungsi Atur Ulang Pabrik untuk memulihkan semua pengaturan kembali ke pengaturan pabrik.

Cabut semua kabel antarmuka sebelum Anda melakukan Pengaturan Ulang Pabrik.

- 1. Tekan ▲ atau ▼ untuk memilih berikut:
	- a. Pilih [Pngtrn Awal]. Tekan **OK**.
	- b. Pilih [Atur Ulang]. Tekan **OK**.
	- c. Pilih [AturUlg Pabrikan]. Tekan **OK**.
- 2. Tekan  $\blacktriangledown$  untuk memilih [Atur Ulang].
- 3. Tekan  $\blacktriangledown$  untuk memulai ulang mesin.

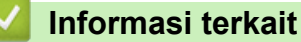

#### • [Fungsi Pengaturan Ulang](#page-90-0)

<span id="page-94-0"></span> [Halaman Utama](#page-1-0) > Perawatan Rutin

## **Perawatan Rutin**

- [Mengganti Suplai](#page-95-0)
- [Membersihkan Mesin](#page-104-0)
- [Periksa Sisa Masa Pakai Komponen](#page-110-0)
- [Mengemas dan Mengirim Printer](#page-111-0)

<span id="page-95-0"></span> [Halaman Utama](#page-1-0) > [Perawatan Rutin](#page-94-0) > Mengganti Suplai

### **Mengganti Suplai**

Anda harus mengganti suplai ketika mesin menunjukkan masa pakai suplai habis.

Kartrid toner dan unit drum adalah dua suplai terpisah. Pastikan keduanya dipasang sebagai satu kesatuan. Kode produk suplai mungkin berbeda tergantung dari negara.

# **CATATAN**

- Ketersediaan kartrid toner dari satu negara berbeda dengan negara lainnya. Kunjungi situs web berikut atau hubungi kantor Brother setempat untuk detail selengkapnya.
- Pastikan untuk menutup suplai bekas dengan erat dalam kantong sehingga bubuk toner tidak tumpah keluar dari kartrid.
- Buang item habis pakai yang telah terpakai sesuai peraturan lokal, dan sisihkan dari limbah rumah tangga. Jika Anda memiliki pertanyaan, hubungi kantor pengelolaan sampah di tempat Anda. Pastikan Anda menyegel kembali item habis pakai dengan erat agar bahan di dalamnya tidak tumpah.
- Kami menyarankan untuk menempatkan suplai baru dan bekas pada selembar kertas untuk mencegah tumpahnya atau tersebarnya isi secara tidak sengaja.
- Penggunaan kertas yang tidak sesuai untuk media cetakan yang disarankan dapat mengurangi masa pakai suplai dan komponen mesin.
- Perkiraan masa pakai tiap-tiap kartrid toner sesuai dengan ISO/IEC 19752. Frekuensi penggantian bervariasi tergantung volume cetakan, persentase cakupan, jenis media yang digunakan, serta hidup/ matinya mesin.
- Frekuensi penggantian bervariasi tergantung volume cetakan, persentase cakupan, jenis media yang digunakan, serta hidup/matinya mesin.
- Tangani kartrid toner dengan hati-hati. Jika toner tercecer di tangan atau baju Anda, segera seka atau cuci dengan air dingin.

#### **PENTING**

Untuk mencegah masalah kualitas cetakan, JANGAN menyentuh bagian berarsir yang ditunjukkan dalam ilustrasi.

#### **Unit Drum**

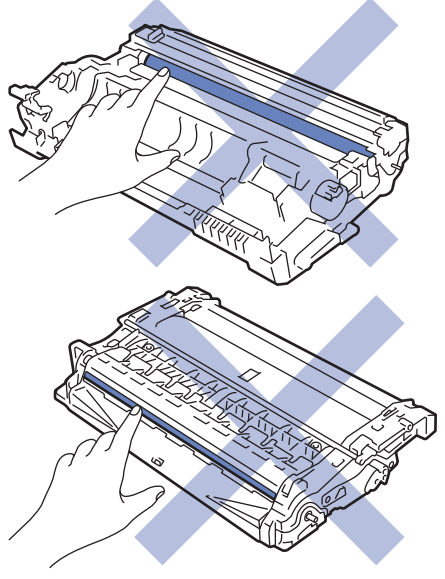

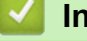

#### **Informasi terkait**

• [Perawatan Rutin](#page-94-0)

- [Mengganti Kartrid Toner](#page-97-0)
- [Mengganti Unit Drum](#page-100-0)
- [Mengatur Ulang Penghitung Drum](#page-103-0)

### **Topik Terkait:**

• [Pesan Kesalahan dan Perawatan](#page-56-0)

<span id="page-97-0"></span> [Halaman Utama](#page-1-0) > [Perawatan Rutin](#page-94-0) > [Mengganti Suplai](#page-95-0) > Mengganti Kartrid Toner

## **Mengganti Kartrid Toner**

- 1. Pastikan mesin dinyalakan.
- 2. Buka penutup depan.

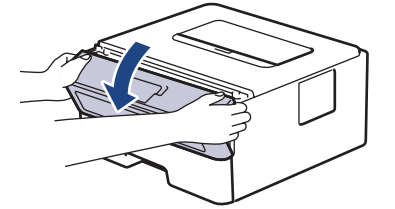

3. Lepaskan rakitan kartrid toner dan unit drum dari mesin.

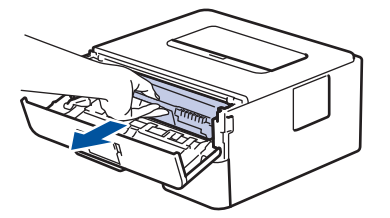

4. Dorong tuas kunci hijau ke bawah, lalu keluarkan kartrid toner dari unit drum seperti yang ditunjukkan pada gambar.

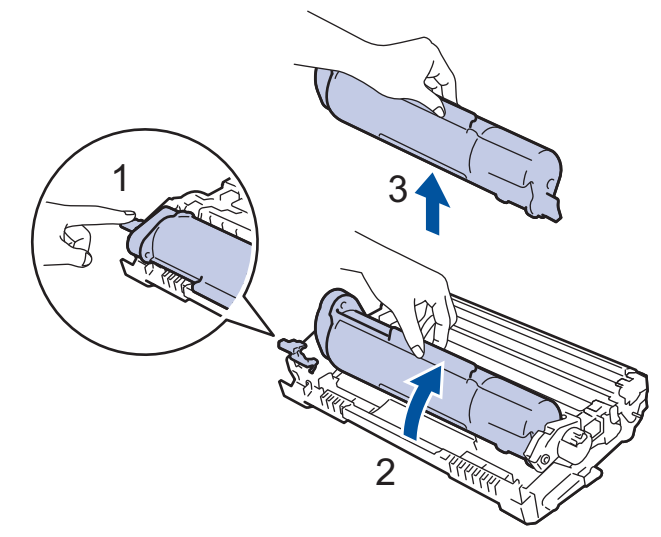

Untuk mencegah masalah tinta tercecer di tangan atau pakaian, JANGAN menyentuh bagian berarsir yang ditunjukkan dalam ilustrasi.

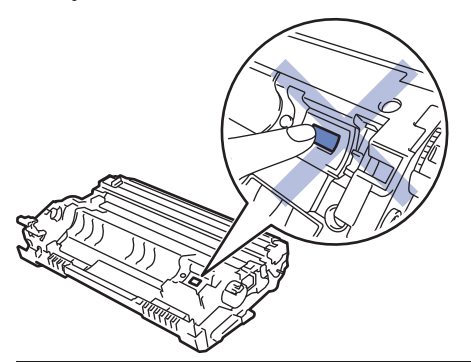

5. Keluarkan kartrid toner baru dari kemasan.

6. Tekan katrid toner yang baru dengan benar pada unit drum sampai terdengar bunyi terkunci.

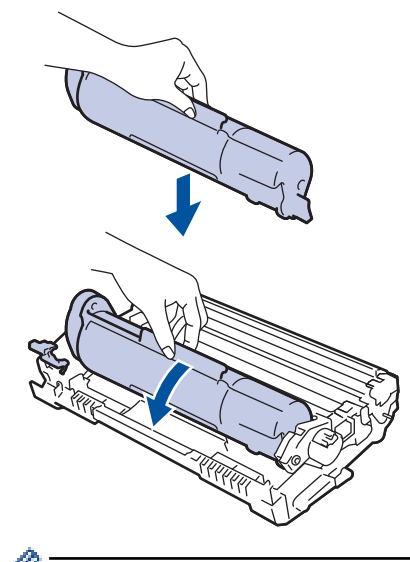

Pastikan Anda memasukkan kartrid toner dengan benar atau jika tidak kartrid bisa terpisah dari unit drum.

7. Bersihkan kawat korona di dalam unit drum dengan menggeser tab hijau dari kiri ke kanan dan kanan ke kiri secara perlahan beberapa kali.

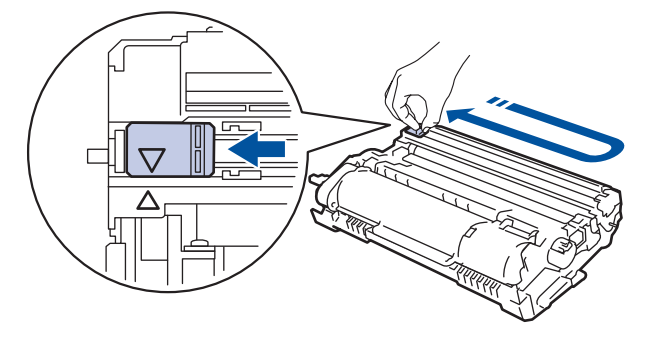

Pastikan Anda mengembalikan tab tersebut ke posisi awalnya (A). Panah pada tab harus disejajarkan dengan panah pada unit drum. Jika tidak, halaman yang dicetak dapat berisi garis vertikal.

8. Masukkan kembali rakitan kartrid toner dan unit drum ke dalam mesin.

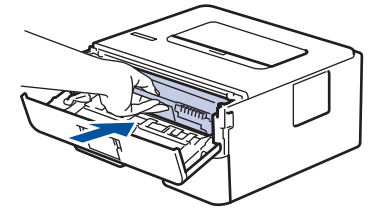

- 9. Tutup penutup depan mesin.
	- Jangan mematikan mesin atau membuka penutup depan hingga mesin kembali ke Mode Siap.
	- Kartrid toner yang disertakan dengan mesin Brother Anda adalah kartrid toner Inbox.
	- Sebaiknya selalu sediakan kartrid toner baru untuk digunakan saat Anda melihat peringatan Toner Rendah.
	- JANGAN mengeluarkan kartrid toner baru hingga Anda siap untuk memasangnya.
	- Jika kartrid toner tidak terbungkus dalam waktu lama, masa pakai toner akan berkurang.
	- Kami merekomendasikan penggunaan suplai Brother asli untuk memastikan kualitas dan kinerja cetak yang stabil. Meskipun tidak semua perlengkapan tidak asli dapat menyebabkan masalah kualitas, ada kemungkinan bahwa beberapa perlengkapan dapat memengaruhi kualitas cetak atau menyebabkan malafungsi mesin. Brother dapat mengenakan biaya untuk memperbaiki mesin Anda jika terbukti bahwa penyebab kerusakannya adalah suplai yang tidak asli, meskipun mesin tersebut masih tercakup dalam garansi.

### **Informasi terkait**

• [Mengganti Suplai](#page-95-0)

- [Pesan Kesalahan dan Perawatan](#page-56-0)
- [Meningkatkan Kualitas Cetakan](#page-72-0)

<span id="page-100-0"></span> [Halaman Utama](#page-1-0) > [Perawatan Rutin](#page-94-0) > [Mengganti Suplai](#page-95-0) > Mengganti Unit Drum

### **Mengganti Unit Drum**

- 1. Pastikan mesin dinyalakan.
- 2. Buka penutup depan.

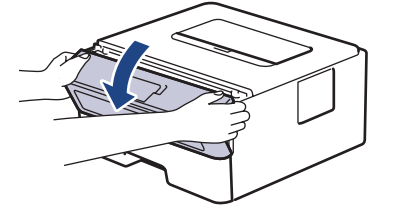

3. Lepaskan rakitan kartrid toner dan unit drum dari mesin.

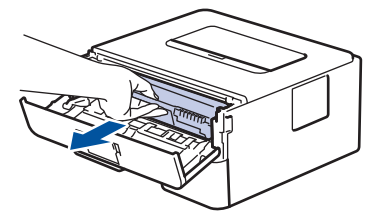

4. Dorong tuas kunci hijau ke bawah, lalu keluarkan kartrid toner dari unit drum seperti yang ditunjukkan pada gambar.

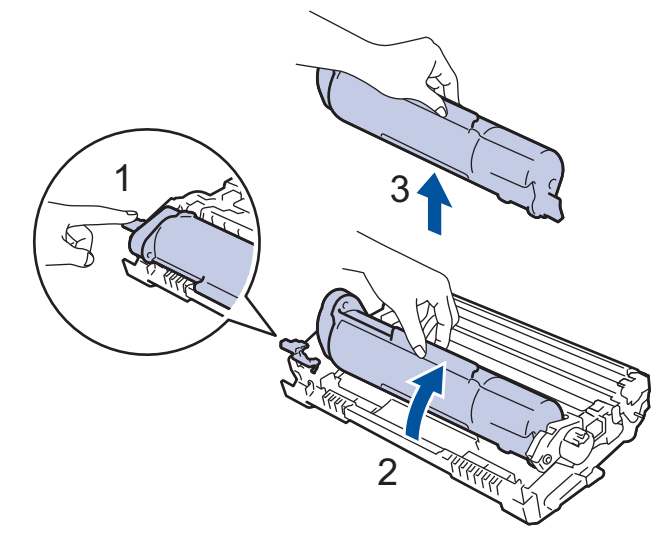

Untuk mencegah masalah tinta tercecer di tangan atau pakaian, JANGAN menyentuh bagian berarsir yang ditunjukkan dalam ilustrasi.

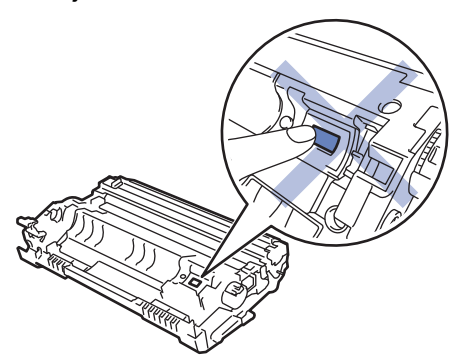

5. Keluarkan unit drum baru dari kemasannya.

6. Dorong kartrid toner dengan kuat ke dalam unit drum sampai terdengar bunyi terkunci.

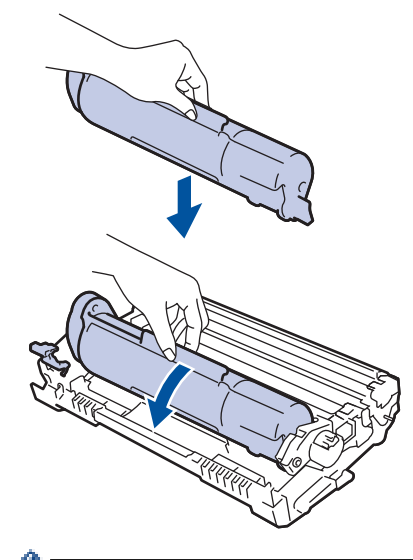

Pastikan Anda memasukkan kartrid toner dengan benar atau jika tidak kartrid bisa terpisah dari unit drum.

7. Masukkan kembali rakitan kartrid toner dan unit drum ke dalam mesin.

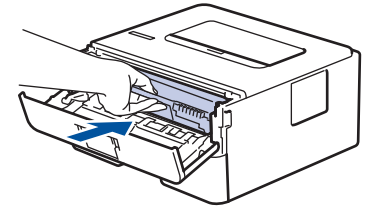

8. Tutup penutup depan mesin.

# **CATATAN**

- Keausan dan kerusakan drum terjadi karena penggunaan dan rotasi drum serta interaksi dengan kertas, toner, dan bahan lain di jalur kertas. Dalam merancang produk ini, Brother memutuskan untuk menggunakan jumlah rotasi drum sebagai faktor penentu masa pakai drum yang wajar. Ketika drum mencapai batas rotasi bawaan pabrik yang sesuai dengan hasil halaman standar, LCD produk akan menyarankan Anda untuk mengganti drum. Produk akan terus berfungsi; namun, kualitas cetakan mungkin tidak optimal.
- Jika unit drum yang tidak terbungkus diletakkan di bawah cahaya matahari langsung (atau lampu ruang dalam jangka waktu yang lama), unit bisa rusak.
- Ada banyak faktor yang menentukan masa pakai drum yang sebenarnya, seperti suhu, kelembapan, jenis kertas, jenis toner yang digunakan dan sebagainya. Dalam kondisi ideal, masa pakai drum diperkirakan sekitar 12.000 halaman didasarkan pada halaman per tugas (halaman satu sisi berukuran A4/Letter). Jumlah halaman mungkin terpengaruh karena berbagai faktor, termasuk namun tidak terbatas pada jenis dan ukuran media.

Karena banyak faktor di luar kontrol kami yang menentukan masa pakai drum yang sebenarnya, kami tidak dapat menjamin jumlah minimal halaman yang akan dicetak oleh drum Anda.

• Mesin harus digunakan hanya di lingkungan yang bersih, bebas debu dengan ventilasi yang cukup.

Kami merekomendasikan penggunaan suplai Brother asli untuk memastikan kualitas dan kinerja cetak yang stabil. Meskipun tidak semua perlengkapan tidak asli dapat menyebabkan masalah kualitas, ada kemungkinan bahwa beberapa perlengkapan dapat memengaruhi kualitas cetak atau menyebabkan malafungsi mesin. Brother dapat mengenakan biaya untuk memperbaiki mesin Anda jika terbukti bahwa penyebab kerusakannya adalah suplai yang tidak asli, meskipun mesin tersebut masih tercakup dalam garansi.

#### **Informasi terkait**

• [Mengganti Suplai](#page-95-0)

- [Pesan Kesalahan dan Perawatan](#page-56-0)
- [Meningkatkan Kualitas Cetakan](#page-72-0)
- [Mengatur Ulang Penghitung Drum](#page-103-0)

<span id="page-103-0"></span> [Halaman Utama](#page-1-0) > [Perawatan Rutin](#page-94-0) > [Mengganti Suplai](#page-95-0) > Mengatur Ulang Penghitung Drum

## **Mengatur Ulang Penghitung Drum**

Jika Anda mengganti unit drum dengan yang baru, Anda harus mengatur ulang penghitung drum dengan menyelesaikan langkah-langkah berikut:

#### **PENTING**

JANGAN mengatur ulang penghitung drum kecuali jika Anda mengganti unit drum.

- 1. Pastikan mesin dinyalakan.
- 2. Pastikan penutup mesin ditutup.
- 3. Tekan **OK** dan a secara bersamaan.
- 4. Tekan **OK** untuk memilih [Drum].
- 5. Pilih [Atur Ulang] untuk mengatur ulang penghitung drum.

#### **Informasi terkait**

• [Mengganti Suplai](#page-95-0)

- [Pesan Kesalahan dan Perawatan](#page-56-0)
- [Mengganti Unit Drum](#page-100-0)

<span id="page-104-0"></span> [Halaman Utama](#page-1-0) > [Perawatan Rutin](#page-94-0) > Membersihkan Mesin

### **Membersihkan Mesin**

Bersihkan bagian luar dan dalam mesin secara teratur dengan kain bebas serabut yang kering.

Saat mengganti kartrid toner atau unit drum, pastikan Anda membersihkan bagian dalam mesin. Jika halaman yang tercetak kotor oleh toner, bersihkan bagian dalam mesin dengan kain kering bebas serat.

# **PERINGATAN**

JANGAN menggunakan bahan yang mudah terbakar, semua jenis semprotan, atau pelarut organik/cair yang mengandung alkohol atau amonia untuk membersihkan bagian dalam atau bagian luar produk. Jika tidak, dapat menyebabkan kebakaran. Cukup gunakan kain kering bebas serat.

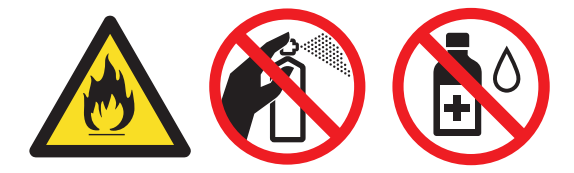

#### **PENTING**

- JANGAN menggunakan isopropil alkohol untuk membuang kotoran dari panel kontrol. Isopropil alkohol dapat membuat panel retak.
- Untuk mencegah masalah kualitas cetakan, JANGAN menyentuh bagian berarsir yang ditunjukkan dalam ilustrasi.

#### **Unit drum**

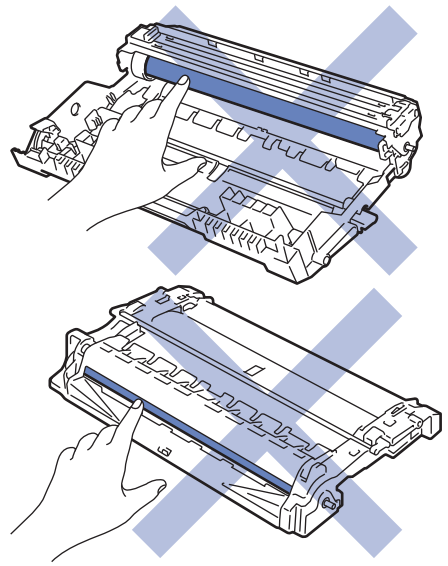

#### **Informasi terkait**

- [Perawatan Rutin](#page-94-0)
	- [Membersihkan Kabel Korona](#page-105-0)
	- [Membersihkan Unit Drum](#page-106-0)
	- [Membersihkan Roler Pengambilan Kertas](#page-109-0)

<span id="page-105-0"></span> [Halaman Utama](#page-1-0) > [Perawatan Rutin](#page-94-0) > [Membersihkan Mesin](#page-104-0) > Membersihkan Kabel Korona

### **Membersihkan Kabel Korona**

Jika Anda mengalami masalah dengan kualitas cetakan atau panel kontrol menampilkan status [Drum !], bersihkan kawat korona.

1. Buka penutup depan.

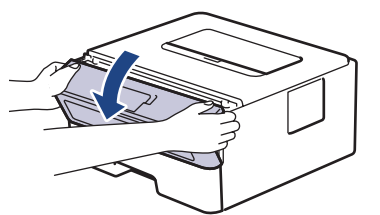

2. Lepaskan rakitan kartrid toner dan unit drum dari mesin.

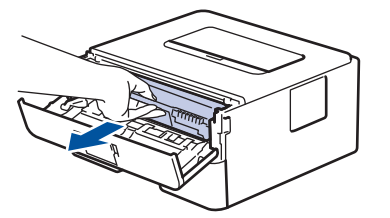

3. Bersihkan kawat korona di dalam unit drum dengan menggeser tab hijau dari kiri ke kanan dan kanan ke kiri secara perlahan beberapa kali.

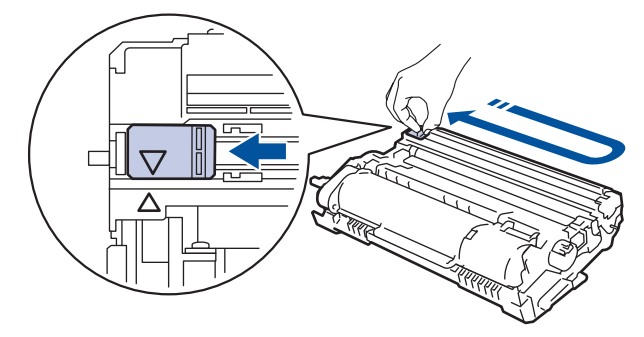

Pastikan Anda mengembalikan tab tersebut ke posisi awalnya (A). Panah pada tab harus disejajarkan dengan panah pada unit drum. Jika tidak, halaman yang dicetak dapat berisi garis vertikal.

4. Masukkan kembali rakitan kartrid toner dan unit drum ke dalam mesin.

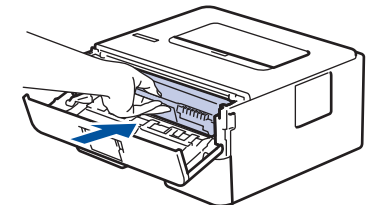

5. Tutup penutup depan mesin.

#### **Informasi terkait**

• [Membersihkan Mesin](#page-104-0)

#### **Topik Terkait:**

• [Pesan Kesalahan dan Perawatan](#page-56-0)

<span id="page-106-0"></span> [Halaman Utama](#page-1-0) > [Perawatan Rutin](#page-94-0) > [Membersihkan Mesin](#page-104-0) > Membersihkan Unit Drum

## **Membersihkan Unit Drum**

Jika terdapat titik-titik atau noda berulang lainnya pada interval 94 mm pada hasil cetakan Anda, mungkin terdapat benda asing pada drum, seperti lem dari label, yang menempel pada permukaan drum.

- 1. Pastikan mesin berada dalam Mode Siap.
- 2. Tekan **A atau V untuk menampilkan opsi** [Cetak Laporan], lalu tekan OK.
- 3. Tekan A atau  $\nabla$  untuk memilih opsi [Cetak Dot Drum].
- 4. Tekan **Go (Tuju)**.

Mesin mencetak Lembar Pemeriksaan Drum Dot.

- 5. Tekan dan tahan  $(\circlearrowright)$  untuk mematikan mesin.
- 6. Buka penutup depan.

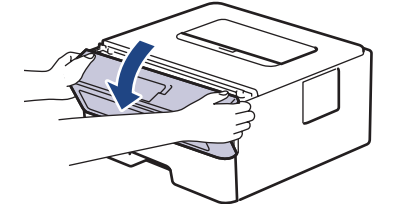

7. Lepaskan rakitan kartrid toner dan unit drum dari mesin.

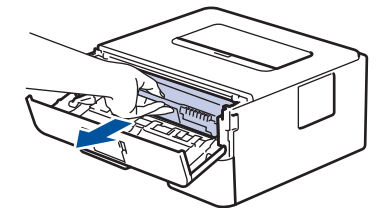

8. Putar unit drum seperti yang ditunjukkan di ilustrasi. Pastikan bahwa roda gigi unit drum (1) berada di sisi kiri.

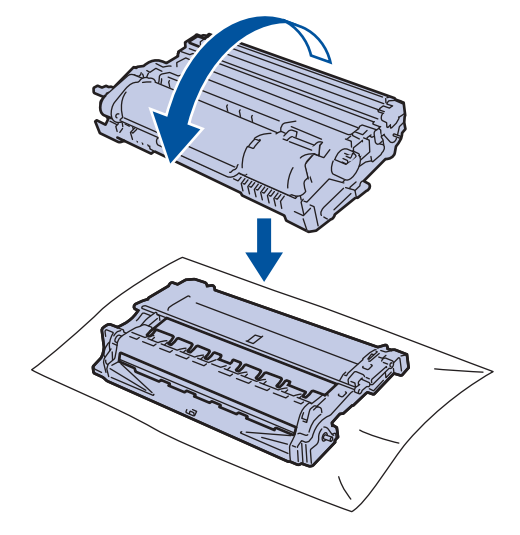

9. Gunakan penanda bernomor di samping roller drum untuk menemukan noda di drum. Misalnya, sebuah titik di kolom 2 pada lembar periksa berarti ada noda di daerah drum "2".

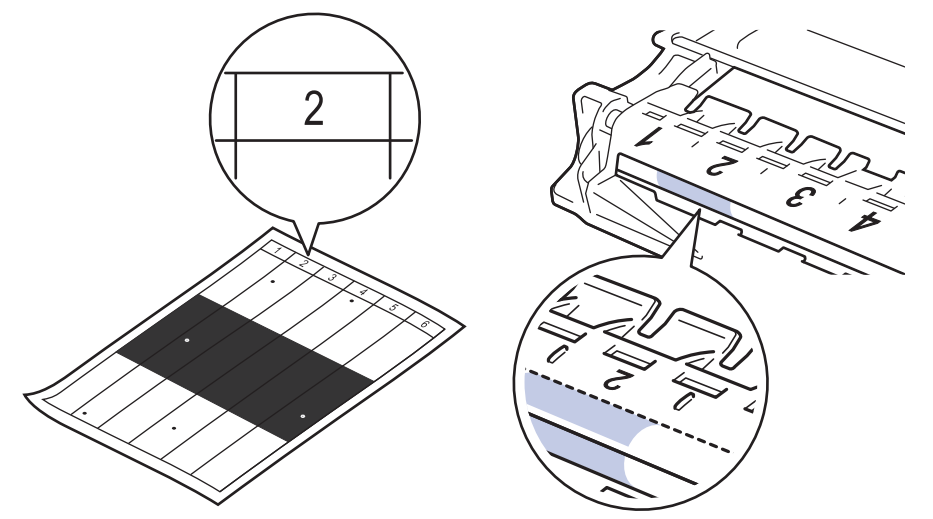

10. Putar roda di ujung unit drum sambil mendorong bagian yang diarsir, seperti yang ditunjukkan pada ilustrasi, untuk menemukan noda atau benda asing.

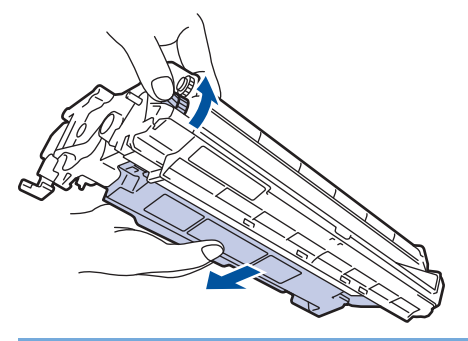

#### **PENTING**

Untuk menghindari masalah kualitas cetakan, JANGAN menyentuh permukaan unit drum, hanya sentuh roda di ujungnya saja.

11. Bersihkan permukaan unit drum dengan lembut dengan kapas kering sampai noda atau bahan asing di permukaan lenyap.

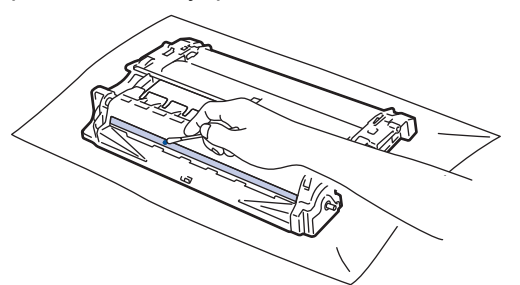

## **CATATAN**

JANGAN membersihkan permukaan drum peka-foto dengan benda tajam atau cairan apa pun.

12. Masukkan kembali rakitan kartrid toner dan unit drum ke dalam mesin.

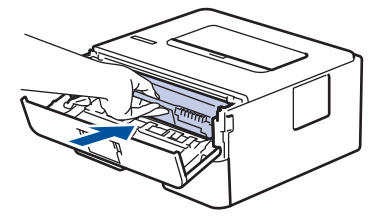

13. Tutup penutup depan mesin.
14. Tekan $\left(\overline{\mathbb{O}}\right)$ untuk menyalakan mesin.

## **Informasi terkait**

• [Membersihkan Mesin](#page-104-0)

### **Topik Terkait:**

• [Meningkatkan Kualitas Cetakan](#page-72-0)

 [Halaman Utama](#page-1-0) > [Perawatan Rutin](#page-94-0) > [Membersihkan Mesin](#page-104-0) > Membersihkan Roler Pengambilan Kertas

## **Membersihkan Roler Pengambilan Kertas**

Membersihkan roller pengambilan kertas secara berkala dapat mencegah kemacetan kertas dengan memastikan pengumpanan kertas yang tepat.

Sebelum memulai prosedur pembersihan >> Informasi terkait: Membersihkan Mesin

Jika Anda mengalami masalah dengan pengumpanan kertas, bersihkan roller pengambilan dengan cara berikut ini:

- 1. Tekan dan tahan  $(\circlearrowleft)$  untuk mematikan mesin.
- 2. Tarik baki kertas sepenuhnya sampai terlepas dari mesin.

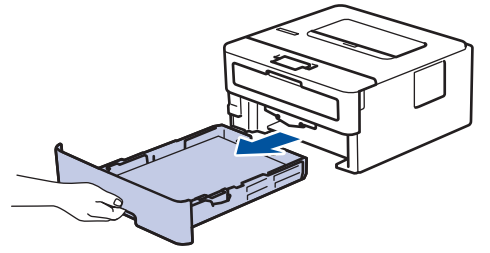

- 3. Jika kertas dimuat atau ada sesuatu yang terjebak di dalam baki kertas, keluarkanlah.
- 4. Peras dengan kuat kain bebas serabut yang direndam di dalam air hangat-hangat kuku, lalu bersihkan bantalan pemisah pada baki kertas untuk menghilangkan debu.

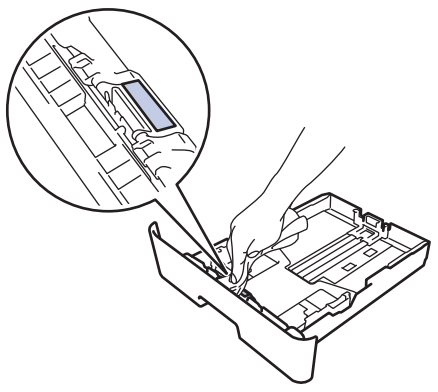

5. Seka kedua roller pengambilan di dalam mesin untuk menghilangkan debu.

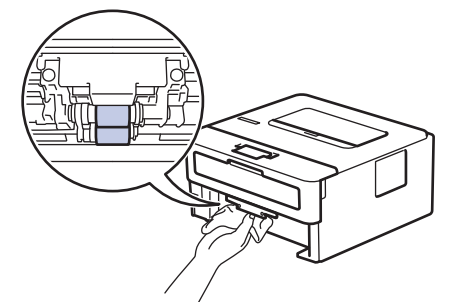

- 6. Muat ulang kertas dan pasang kembali baki kertas di mesin dengan kencang.
- 7. Tekan  $\left(\circlearrowright)$  untuk menyalakan mesin.

 **Informasi terkait**

• [Membersihkan Mesin](#page-104-0)

#### **Topik Terkait:**

• [Masalah Pencetakan](#page-69-0)

 [Halaman Utama](#page-1-0) > [Perawatan Rutin](#page-94-0) > Periksa Sisa Masa Pakai Komponen

### **Periksa Sisa Masa Pakai Komponen**

- 1. Tekan ▲ atau ▼ untuk memilih berikut:
	- a. Pilih [Info Mesin.]. Tekan **OK**.
	- b. Pilih [Umur Komponen]. Tekan **OK**.
- 2. Tekan ▲ atau ▼ untuk memilih bagian mesin yang ingin Anda periksa, lalu tekan OK. LCD menampilkan perkiraan sisa masa pakai komponen.

### **Informasi terkait**

• [Perawatan Rutin](#page-94-0)

 [Halaman Utama](#page-1-0) > [Perawatan Rutin](#page-94-0) > Mengemas dan Mengirim Printer

## **Mengemas dan Mengirim Printer**

Ø

Ø

Jika Anda perlu mengirimkan mesin, kemas kembali mesin dalam kemasan aslinya untuk mencegah kerusakan selama pengiriman. Mesin harus asuransikan secara memadai oleh pengirimnya.

- 1. Tekan dan tahan  $(\circlearrowright)$  untuk mematikan mesin. Biarkan mesin mati selama 10 menit agar dingin.
- 2. Lepaskan semua kabel, lalu cabut kabel daya dari soket listrik.

Beberapa model mesin dilengkapi dengan kabel daya AC yang tidak dapat dilepas. Jika kabel Anda tidak dapat dilepas, lipat secara longgar dan letakkan di atas mesin sehingga dapat dikemas dengan mudah.

3. Letakkan mesin ke dalam kantong tempat asalnya.

4. Kemas mesin, materi tercetak, dan kabel daya AC (bila ada) di wadah asli dengan bahan kemasan asli seperti yang ditunjukkan. (Bahan kemasan asli mungkin berbeda, tergantung negara Anda.) Ilustrasi mungkin berbeda dari material kemasan yang sebenarnya. Material berbeda-beda tergantung model.

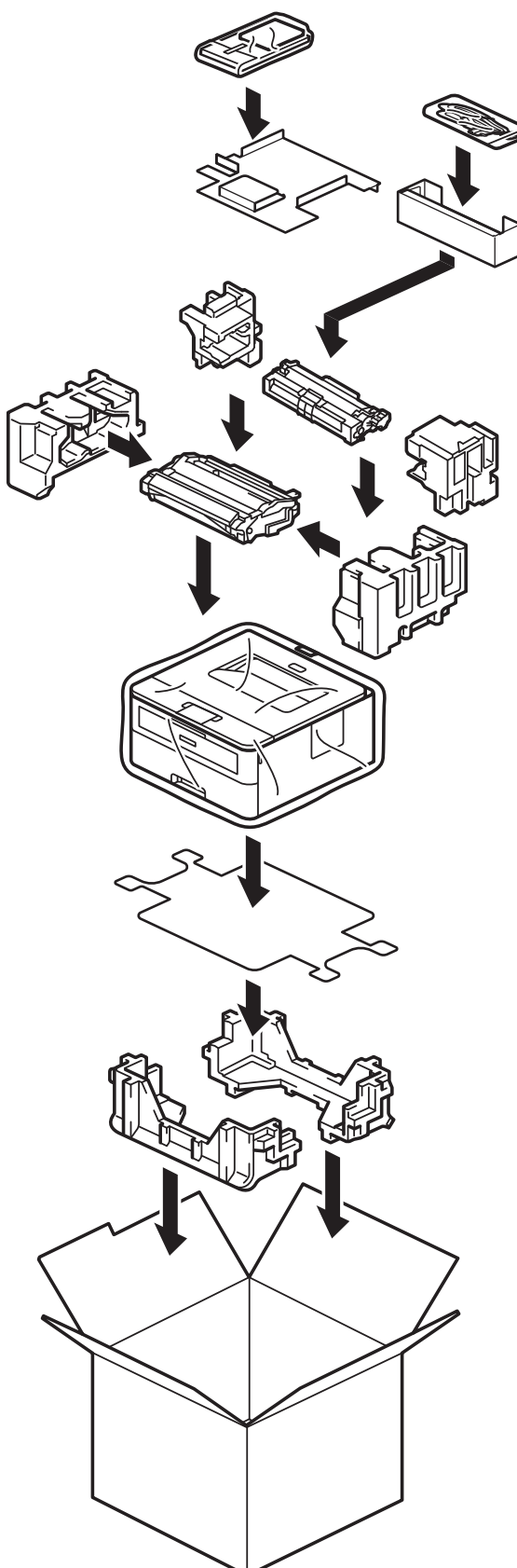

5. Tutup karton dan pasang pita isolasi untuk menutupnya.

 **Informasi terkait**

• [Perawatan Rutin](#page-94-0)

<span id="page-113-0"></span> [Halaman Utama](#page-1-0) > Pengaturan Mesin

## **Pengaturan Mesin**

Sesuaikan pengaturan dan fitur untuk membuat mesin Anda menjadi alat kerja yang lebih efisien.

- [Memeriksa Sandi Mesin Anda](#page-114-0)
- [Ubah Pengaturan Mesin dari Panel Kontrol](#page-115-0)
- [Mencetak Daftar pengaturan Printer](#page-131-0)
- [Ubah Pengaturan Mesin Menggunakan Pengelolaan Berbasis Web](#page-132-0)

<span id="page-114-0"></span> [Halaman Utama](#page-1-0) > [Pengaturan Mesin](#page-113-0) > Memeriksa Sandi Mesin Anda

### **Memeriksa Sandi Mesin Anda**

Jika diminta untuk memasukkan sandi, periksa informasi berikut ini:

>> Mencari Sandi Default

>> Mengubah Sandi

>> Mengatur Ulang Sandi

### **Mencari Sandi Default**

Sandi default untuk mengelola pengaturan mesin ini tertera di belakang mesin dan bertanda "**Pwd**".

#### **Mengubah Sandi**

Sebaiknya segera ubah sandi default untuk melindungi mesin Anda dari akses yang tidak sah.

Gunakan Manajemen Berbasis Web untuk mengubah sandi. Informasi lebih lanjut >> Informasi terkait

### **Mengatur Ulang Sandi**

Jika Anda lupa sandi, atur ulang mesin ke pengaturan default pabriknya. Sandi juga akan diatur ulang ke sandi default-nya.

Informasi lebih lanjut >> Informasi terkait

#### **Informasi terkait**

• [Pengaturan Mesin](#page-113-0)

#### **Topik Terkait:**

- [Atur Ulang Mesin](#page-91-0)
- [Memperbarui Firmware Mesin Anda](#page-89-0)

<span id="page-115-0"></span> [Halaman Utama](#page-1-0) > [Pengaturan Mesin](#page-113-0) > Ubah Pengaturan Mesin dari Panel Kontrol

# **Ubah Pengaturan Mesin dari Panel Kontrol**

- [Pengaturan Umum](#page-116-0)
- [Tabel Menu \(untuk Model LCD\)](#page-123-0)

<span id="page-116-0"></span> [Halaman Utama](#page-1-0) > [Pengaturan Mesin](#page-113-0) > [Ubah Pengaturan Mesin dari Panel Kontrol](#page-115-0) > Pengaturan Umum

- [Mengatur Penghitungan Mundur Mode Tidur](#page-117-0)
- [Tentang Mode Tidur Pulas](#page-118-0)
- [Mengatur Mode Daya Mati Otomatis](#page-119-0)
- [Mengurangi Konsumsi Toner](#page-120-0)
- [Mengurangi Kebisingan Pencetakan](#page-121-0)
- [Mengubah Bahasa pada LCD](#page-122-0)

<span id="page-117-0"></span> [Halaman Utama](#page-1-0) > [Pengaturan Mesin](#page-113-0) > [Ubah Pengaturan Mesin dari Panel Kontrol](#page-115-0) > [Pengaturan](#page-116-0) [Umum](#page-116-0) > Mengatur Penghitungan Mundur Mode Tidur

## **Mengatur Penghitungan Mundur Mode Tidur**

Pengaturan Mode Tidur (atau Mode Penghematan Daya) dapat mengurangi konsumsi daya. Memilih berapa lama mesin harus diam sebelum berada dalam Mode Tidur. Pengatur Waktu Mode Tidur diatur ulang jika mesin menerima pekerjaan cetak.

Saat mesin berada dalam Mode Tidur, kondisinya seolah daya dimatikan. Mesin akan bangun (menyala) dan memulai pencetakan saat menerima pekerjaan cetak. Gunakan petunjuk ini untuk mengatur penundaan waktu (hitung mundur) sebelum mesin memasuki Mode Tidur.

Pengaturan Mode Tidur tidak dapat dinonaktifkan karena pertimbangan lingkungan.

- 1. Tekan A atau ▼ untuk memilih berikut:
	- a. Pilih [Pgtrn Umum]. Tekan **OK**.
	- b. Pilih [Ekologi]. Tekan **OK**.
	- c. Pilih [Waktu Tidur]. Tekan **OK**.
- 2. Tekan ▲ atau ▼ untuk memasukkan lama waktu (hingga 50 menit) bahwa mesin harus tetap diam sebelum memasuki Mode Tidur.

Tekan **Go (Tuju)**.

Ø

 **Informasi terkait**

#### <span id="page-118-0"></span> [Halaman Utama](#page-1-0) > [Pengaturan Mesin](#page-113-0) > [Ubah Pengaturan Mesin dari Panel Kontrol](#page-115-0) > [Pengaturan](#page-116-0) [Umum](#page-116-0) > Tentang Mode Tidur Pulas

# **Tentang Mode Tidur Pulas**

Jika mesin berada dalam Mode Tidur (Sleep) dan tidak menerima tugas apa pun selama waktu tertentu, mesin akan memasuki Mode Tidur Pulas (Deep Sleep) secara otomatis. Lama waktu berdasarkan model tertentu dan pengaturan Anda.

Mode Tidur Pulas menggunakan daya yang lebih kecil dibanding Mode Tidur.

Pengaturan Mode Tidur Pulas tidak dapat dinonaktifkan karena pertimbangan lingkungan.

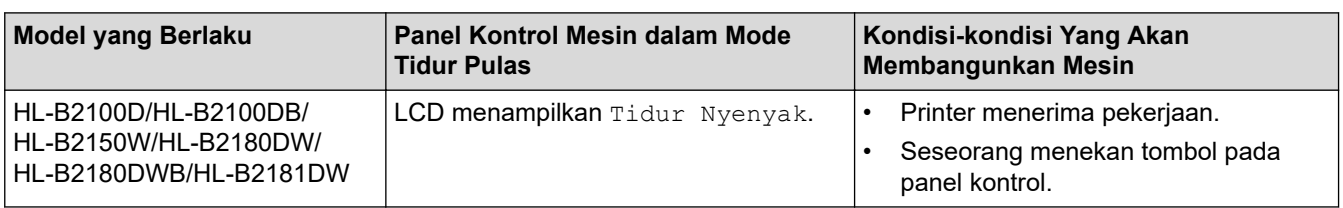

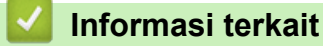

Ø

<span id="page-119-0"></span> [Halaman Utama](#page-1-0) > [Pengaturan Mesin](#page-113-0) > [Ubah Pengaturan Mesin dari Panel Kontrol](#page-115-0) > [Pengaturan](#page-116-0) [Umum](#page-116-0) > Mengatur Mode Daya Mati Otomatis

## **Mengatur Mode Daya Mati Otomatis**

Jika mesin dalam Mode Tidur Pulas selama jangka waktu tertentu, tergantung pada model dan pengaturan Anda, mesin akan memasuki Mode Daya Mati secara otomatis. Mesin tidak akan masuk ke Mode Daya Mati jika mesin disambungkan ke jaringan.

Untuk memulai pencetakan, tekan  $\textcircled{c}$  di panel kontrol lalu kirim pekerjaan cetak.

Pilih berapa lama mesin harus dalam Mode Tidur Pulas sebelum memasuki Mode Daya Mati Otomatis.

- 1. Tekan ▲ atau ▼ untuk memilih berikut:
	- a. Pilih [Pgtrn Umum]. Tekan **OK**.
	- b. Pilih [Ekologi]. Tekan **OK**.
	- c. Pilih [Mati Daya Otmt]. Tekan **OK**.
- 2. Tekan ▲ atau ▼ untuk memilih lama waktu (1, 2, 4, atau 8 jam) bahwa mesin harus tetap diam sebelum memasuki Mode Daya Mati.
- 3. Tekan **Go (Tuju)**.

Ø

### **Informasi terkait**

<span id="page-120-0"></span> [Halaman Utama](#page-1-0) > [Pengaturan Mesin](#page-113-0) > [Ubah Pengaturan Mesin dari Panel Kontrol](#page-115-0) > [Pengaturan](#page-116-0) [Umum](#page-116-0) > Mengurangi Konsumsi Toner

## **Mengurangi Konsumsi Toner**

Menggunakan fitur Penghematan Toner dapat mengurangi konsumsi toner. Ketika Penghematan Toner diatur ke aktif, pencetakan pada dokumen Anda muncul lebih terang.

Kami TIDAK menyarankan untuk menggunakan fitur Penghematan Toner untuk mencetak foto atau gambar skala abu-abu.

- 1. Tekan ▲ atau ▼ untuk memilih berikut:
	- a. Pilih [Pgtrn Umum]. Tekan **OK**.
	- b. Pilih [Ekologi]. Tekan **OK**.
	- c. Pilih [Hemat Toner]. Tekan **OK**.
- 2. Tekan **A** atau ▼ untuk menampilkan [Aktif], lalu tekan Go (Tuju).

 **Informasi terkait**

• [Pengaturan Umum](#page-116-0)

**Topik Terkait:**

• [Meningkatkan Kualitas Cetakan](#page-72-0)

<span id="page-121-0"></span> [Halaman Utama](#page-1-0) > [Pengaturan Mesin](#page-113-0) > [Ubah Pengaturan Mesin dari Panel Kontrol](#page-115-0) > [Pengaturan](#page-116-0) [Umum](#page-116-0) > Mengurangi Kebisingan Pencetakan

### **Mengurangi Kebisingan Pencetakan**

Pengaturan Mode Senyap dapat mengurangi kebisingan pencetakan. Jika Mode Senyap diaktifkan, kecepatan pencetakan menjadi lebih lambat. Pengaturan pabrik nonaktif.

- 1. Tekan ▲ atau ▼ untuk memilih berikut:
	- a. Pilih [Pgtrn Umum]. Tekan **OK**.
	- b. Pilih [Ekologi]. Tekan **OK**.
	- c. Pilih [Mode Senyap]. Tekan **OK**.
- 2. Tekan **A** atau ▼ untuk menampilkan opsi [Aktif] atau [Mati], lalu tekan Go (Tuju).

### **Informasi terkait**

<span id="page-122-0"></span> [Halaman Utama](#page-1-0) > [Pengaturan Mesin](#page-113-0) > [Ubah Pengaturan Mesin dari Panel Kontrol](#page-115-0) > [Pengaturan](#page-116-0) [Umum](#page-116-0) > Mengubah Bahasa pada LCD

## **Mengubah Bahasa pada LCD**

Mengubah bahasa LCD, jika perlu.

Fitur ini tidak tersedia di beberapa negara.

- 1. Tekan ▲ atau ▼ untuk memilih berikut:
	- a. Pilih [Pngtrn Awal]. Tekan **OK**.
	- b. Pilih [Bahasa Lokal]. Tekan **OK**.
- 2. Tekan **A** atau ▼ untuk menampilkan bahasa Anda, lalu tekan **Go (Tuju)**.

## **Informasi terkait**

<span id="page-123-0"></span> [Halaman Utama](#page-1-0) > [Pengaturan Mesin](#page-113-0) > [Ubah Pengaturan Mesin dari Panel Kontrol](#page-115-0) > Tabel Menu (untuk Model LCD)

# **Tabel Menu (untuk Model LCD)**

- [Mengakses Menu dan Mengubah Pengaturan Mesin Anda](#page-124-0)
- [Tabel Pengaturan](#page-125-0)

<span id="page-124-0"></span> [Halaman Utama](#page-1-0) > [Pengaturan Mesin](#page-113-0) > [Ubah Pengaturan Mesin dari Panel Kontrol](#page-115-0) > [Tabel Menu \(untuk](#page-123-0) [Model LCD\)](#page-123-0) > Mengakses Menu dan Mengubah Pengaturan Mesin Anda

## **Mengakses Menu dan Mengubah Pengaturan Mesin Anda**

Gunakan panel kontrol untuk mengakses menu mesin dan mengubah berbagai pengaturan.

- 1. Gulir di antara masing-masing level menu dengan menekan  $\blacktriangle$  atau  $\blacktriangledown$ .
- 2. Tekan **OK** saat opsi yang Anda inginkan muncul pada LCD. LCD menampilkan level menu berikutnya.
- 3. Tekan ▲ atau ▼ untuk bergulir ke pilihan Anda.
- 4. Tekan **OK** atau **Go (Tuju)**.
- 5. Setelah Anda selesai mengatur opsi, LCD menampilkan pesan konfirmasi.

### **Informasi terkait**

• [Tabel Menu \(untuk Model LCD\)](#page-123-0)

<span id="page-125-0"></span> [Halaman Utama](#page-1-0) > [Pengaturan Mesin](#page-113-0) > [Ubah Pengaturan Mesin dari Panel Kontrol](#page-115-0) > [Tabel Menu \(untuk](#page-123-0) [Model LCD\)](#page-123-0) > Tabel Pengaturan

## **Tabel Pengaturan**

Gunakan tabel ini untuk memahami berbagai menu dan opsi yang akan Anda gunakan untuk mengatur preferensi Anda pada mesin.

```
>> [Pgtrn Umum]
>> [Printer]
>> [Jaringan] (HL-B2150W/HL-B2180DW/HL-B2180DWB/HL-B2181DW)
>> [Cetak Laporan]
>> [Info Mesin.]
>> [Pngtrn Awal]
```
#### **[Pgtrn Umum]**

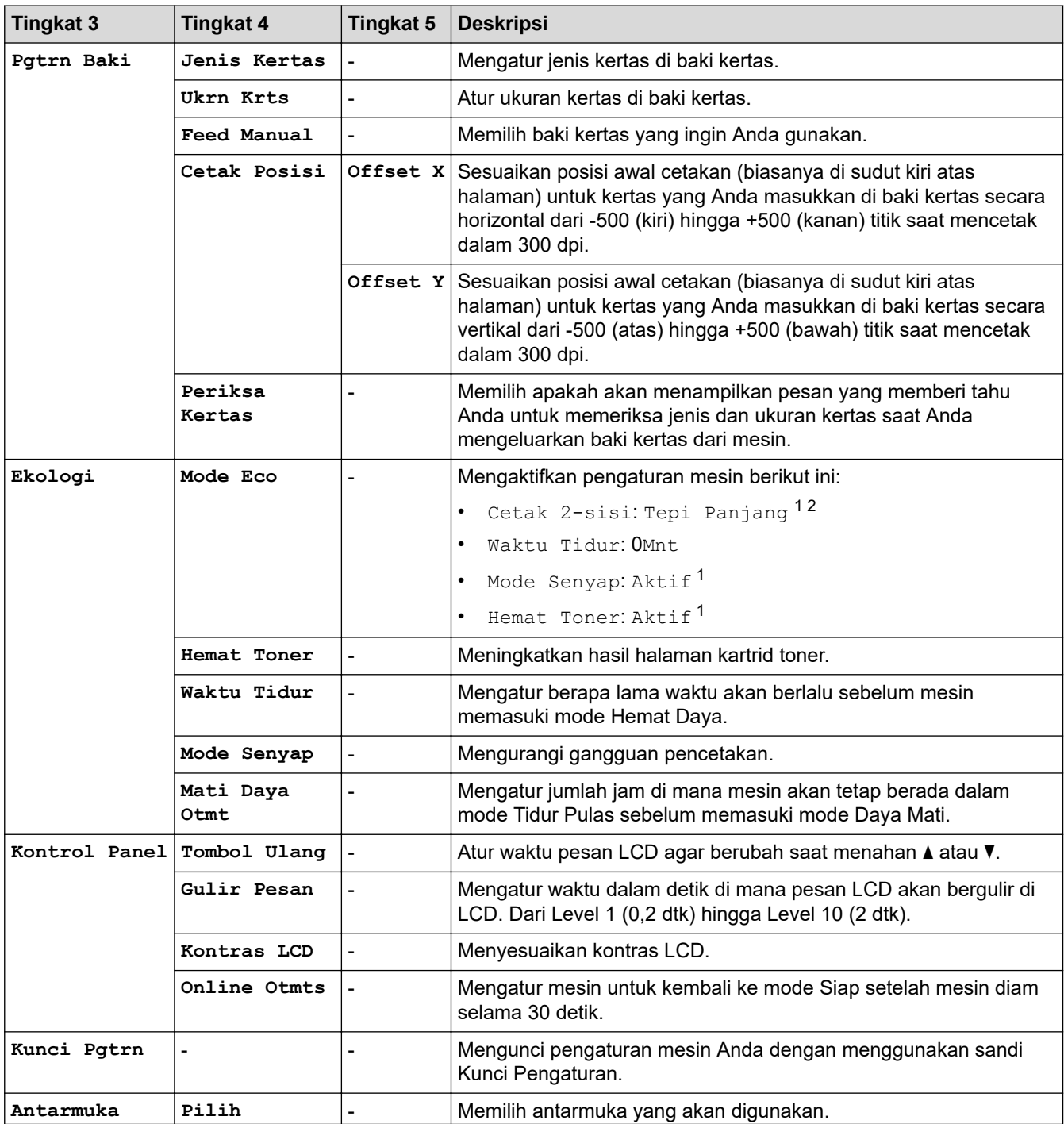

<span id="page-126-0"></span>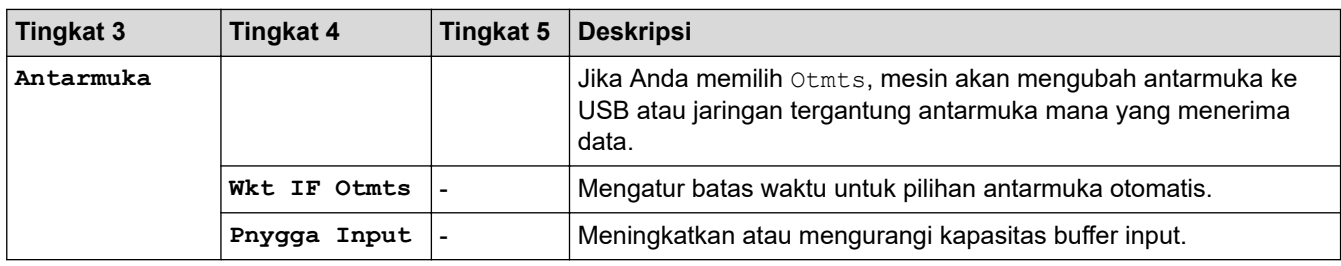

1 Pengaturan ini dapat diubah hanya setelah Anda mengubah pengaturan mesin tertentu di Manajemen Berbasis Web.

2 Untuk model pencetakan 2 sisi otomatis.

### **[Printer]**

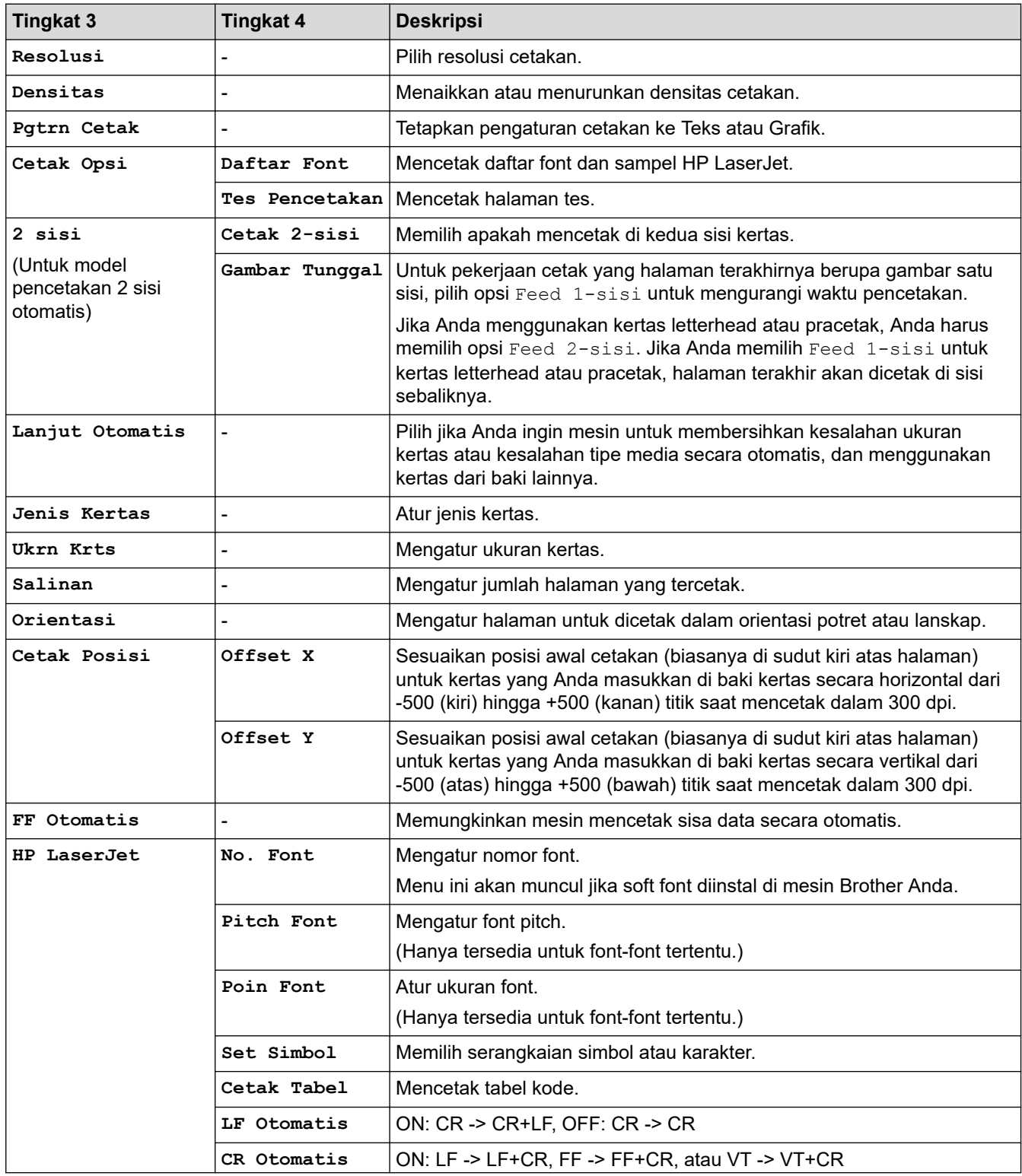

<span id="page-127-0"></span>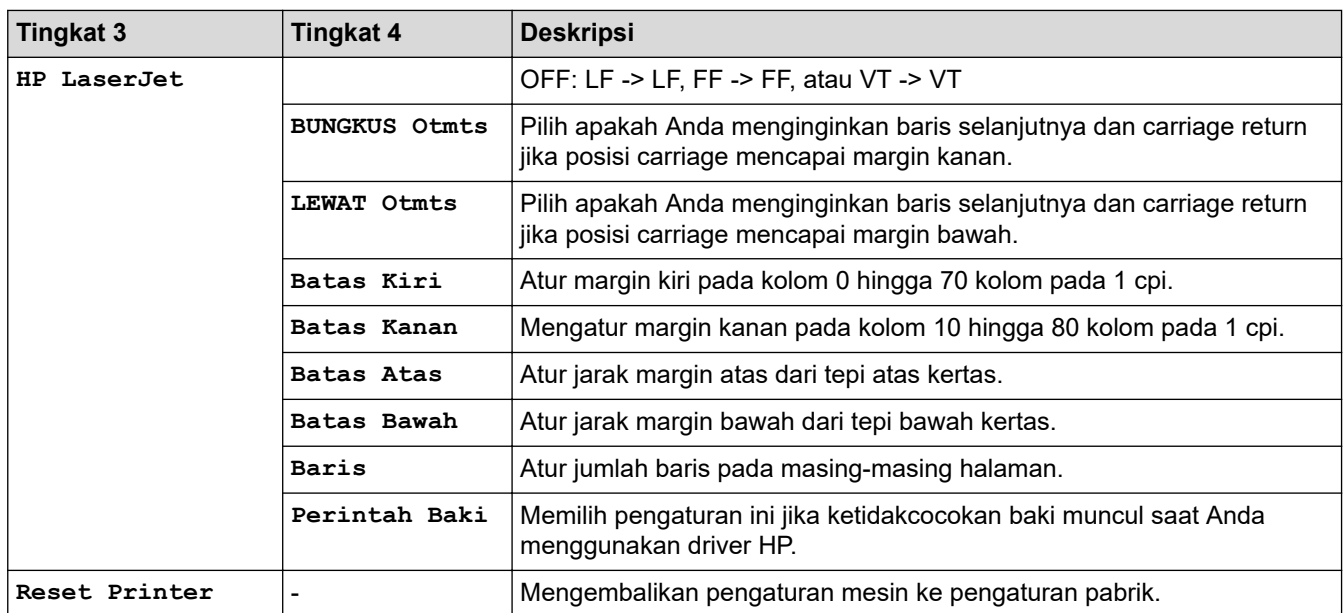

## **[Jaringan] (HL-B2150W/HL-B2180DW/HL-B2180DWB/HL-B2181DW)**

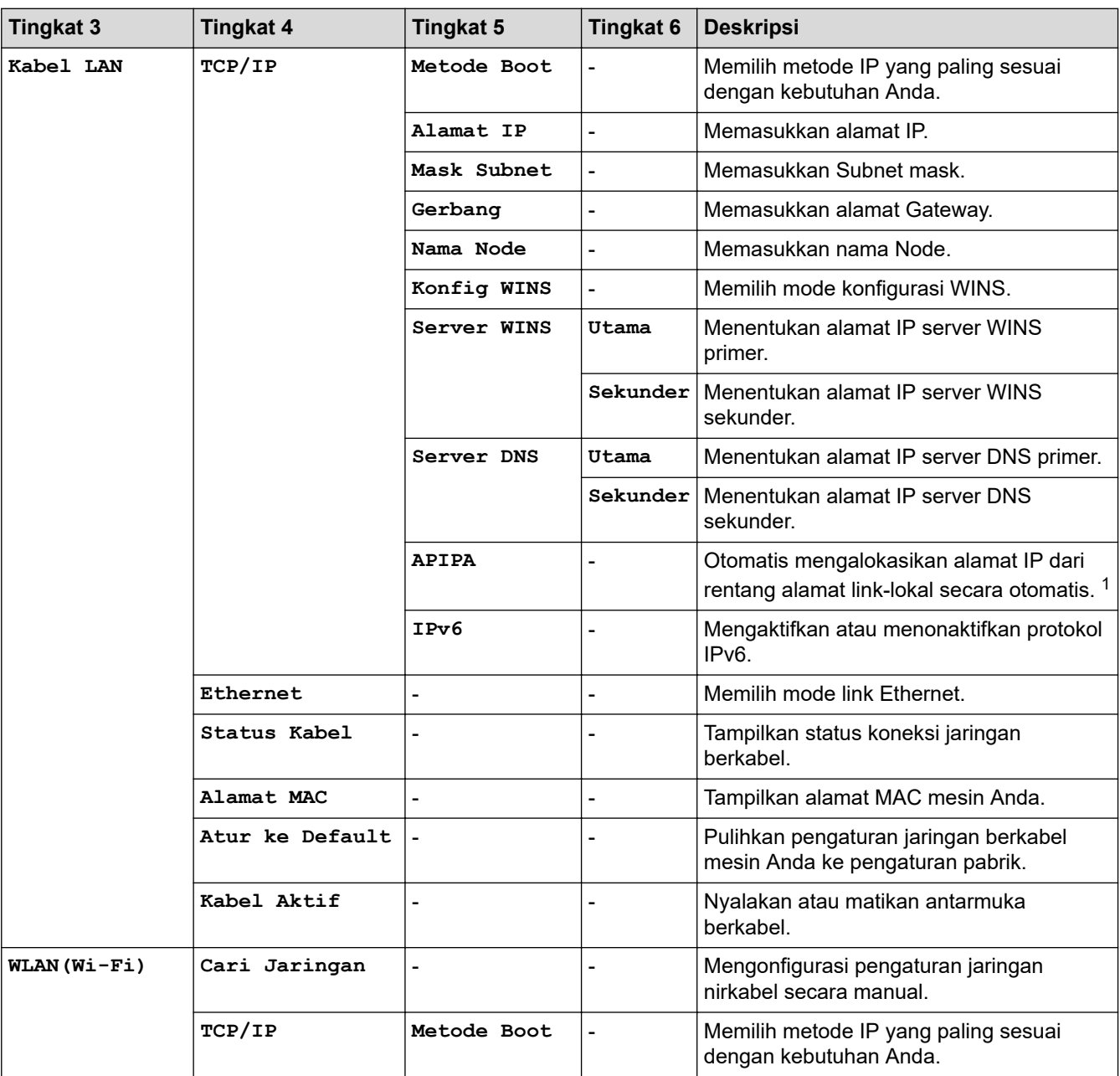

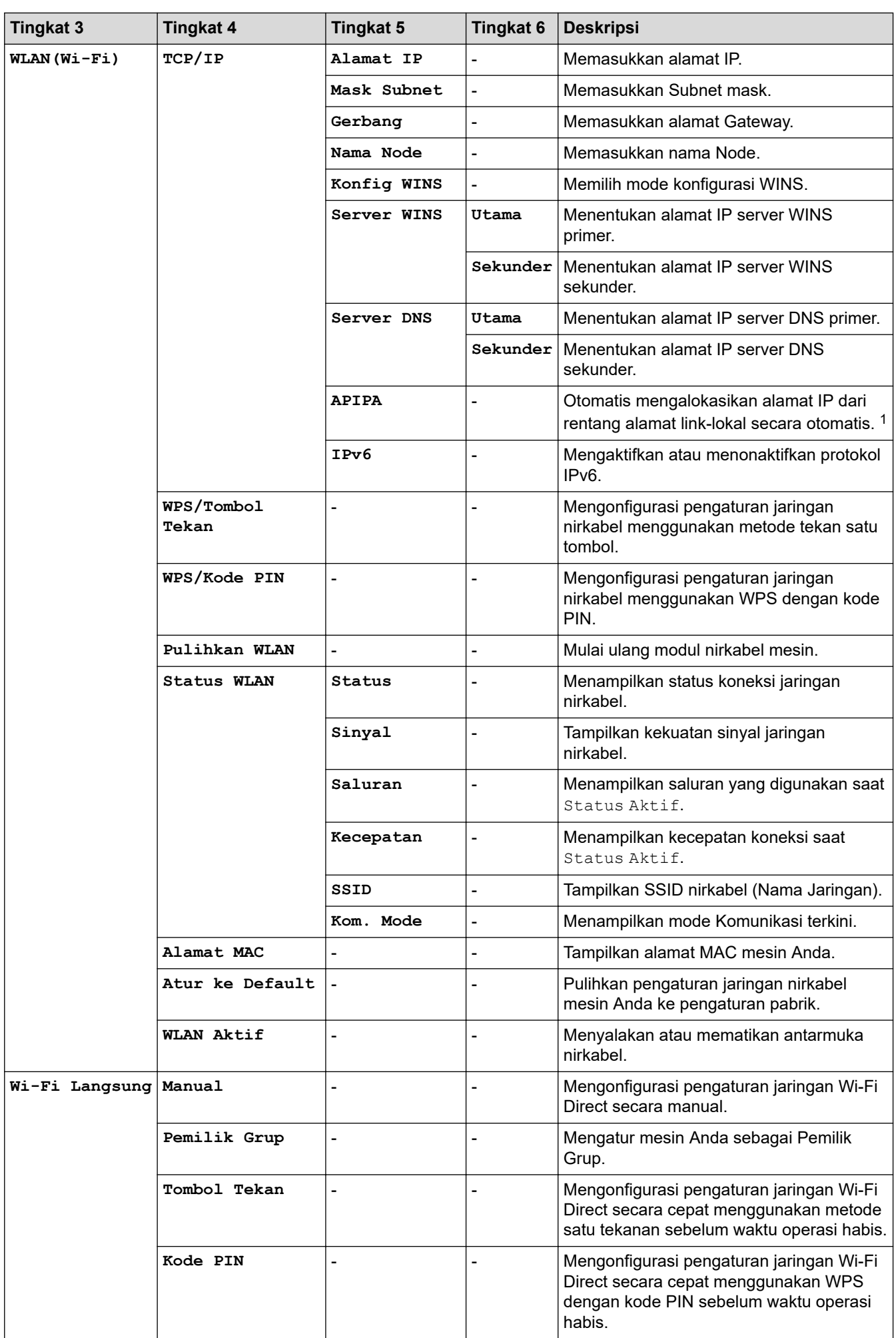

<span id="page-129-0"></span>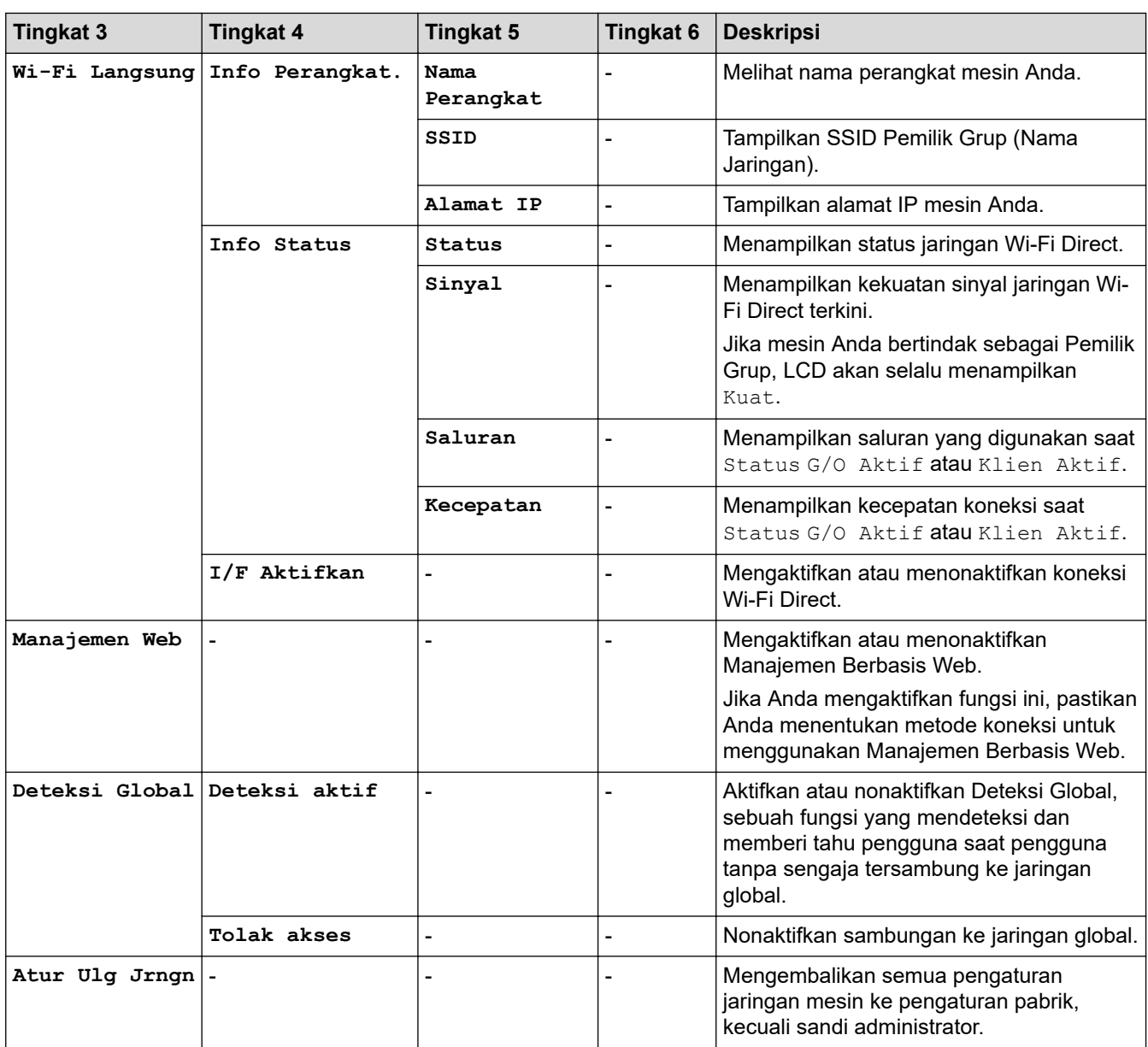

1 Pada koneksi jaringan, jika 'Metode Boot' mesin adalah 'Otomatis', mesin akan berupaya untuk mengatur alamat IP dan Subnet Mask dari server boot seperti DHCP. Jika server boot tidak dapat ditemukan, alamat IP APIPA akan dialokasikan, seperti 169. 254. (001-254). (000-255). Jika 'Metode Boot' mesin diatur ke 'Statis', Anda harus memasukkan alamat IP secara manual dari panel kontrol mesin.

### **[Cetak Laporan]**

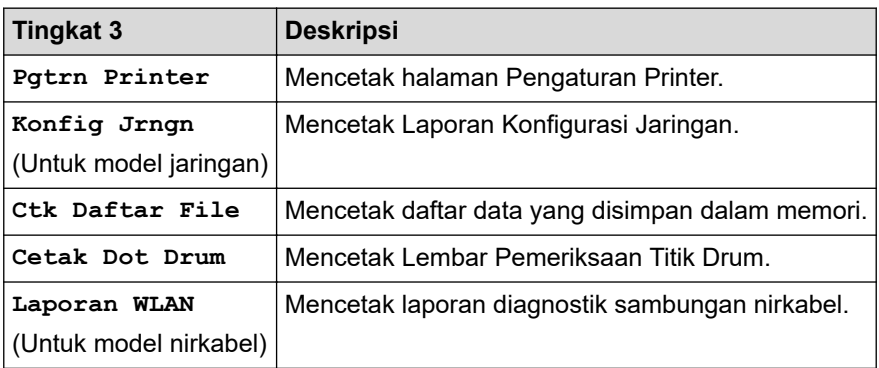

### **[Info Mesin.]**

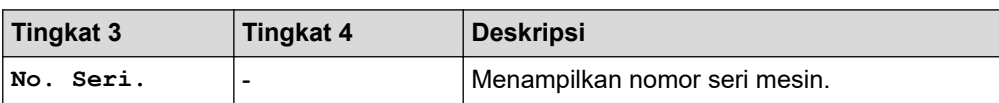

<span id="page-130-0"></span>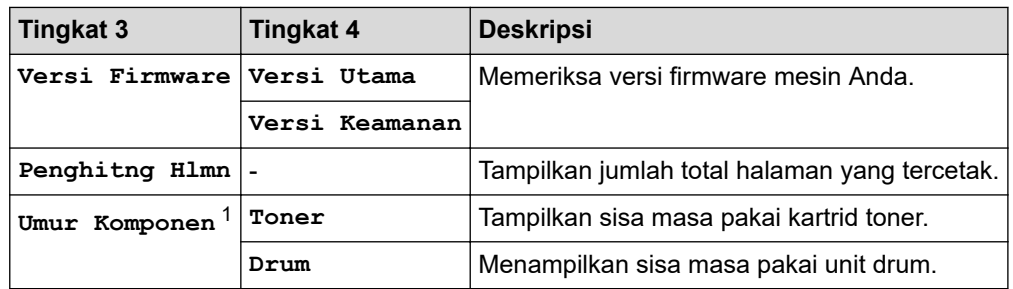

1 Masa pakai komponen hanya perkiraan dan dapat bervariasi sesuai jenis penggunaannya.

### **[Pngtrn Awal]**

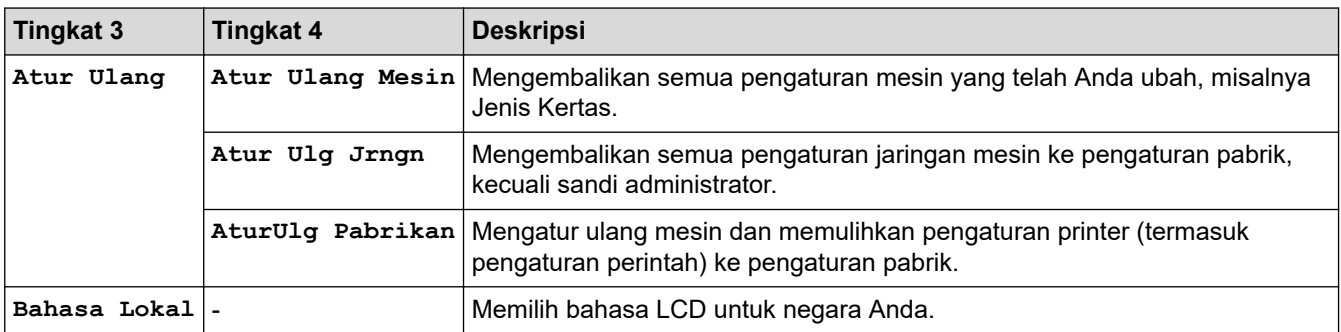

# **Informasi terkait**

• [Tabel Menu \(untuk Model LCD\)](#page-123-0)

<span id="page-131-0"></span> [Halaman Utama](#page-1-0) > [Pengaturan Mesin](#page-113-0) > Mencetak Daftar pengaturan Printer

## **Mencetak Daftar pengaturan Printer**

- 1. Tekan  $\triangle$  atau  $\nabla$  untuk menampilkan opsi [Cetak Laporan], lalu tekan OK.
- 2. Tekan ▲ atau **V** untuk menampilkan opsi [Pgtrn Printer], lalu tekan OK.
- 3. Tekan **Go (Tuju)**.

Mesin akan mencetak Pengaturan Printer.

 **Informasi terkait**

• [Pengaturan Mesin](#page-113-0)

<span id="page-132-0"></span> [Halaman Utama](#page-1-0) > [Pengaturan Mesin](#page-113-0) > Ubah Pengaturan Mesin Menggunakan Pengelolaan Berbasis Web

## **Ubah Pengaturan Mesin Menggunakan Pengelolaan Berbasis Web**

Pengelolaan Berbasis Web adalah utilitas yang menggunakan browser web standar untuk mengelola mesin Anda menggunakan Protokol Transfer Teks Hiper (HTTP) atau Lapisan Soket Aman pada Protokol Transfer Teks Hiper (HTTPS).

- [Apa itu Pengelolaan Berbasis Web?](#page-133-0)
- [Akses Pengelolaan Berbasis Web](#page-134-0)
- [Mengubah Sandi Login menggunakan Manajemen Berbasis Web](#page-137-0)

<span id="page-133-0"></span> [Halaman Utama](#page-1-0) > [Pengaturan Mesin](#page-113-0) > [Ubah Pengaturan Mesin Menggunakan Pengelolaan Berbasis](#page-132-0) [Web](#page-132-0) > Apa itu Pengelolaan Berbasis Web?

## **Apa itu Pengelolaan Berbasis Web?**

Pengelolaan Berbasis Web adalah utilitas yang menggunakan browser web standar untuk mengelola mesin Anda menggunakan Protokol Transfer Teks Hiper (HTTP) atau Lapisan Soket Aman pada Protokol Transfer Teks Hiper (HTTPS).

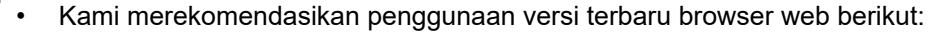

- Microsoft Edge, Firefox, dan Google Chrome™ untuk Windows
- Safari, Firefox, dan Google Chrome™ for Mac
- Google Chrome™ untuk Android™

k

- Safari dan Google Chrome™ untuk iOS
- Pastikan JavaScript dan Kuki selalu diaktifkan, apa pun browser yang Anda gunakan.
- HL-B2150W/HL-B2180DW/HL-B2180DWB/HL-B2181DW:

Pastikan mesin Anda Menyala dan tersambung ke jaringan yang sama dengan komputer, dan jaringan Anda mendukung protokol TCP/IP.

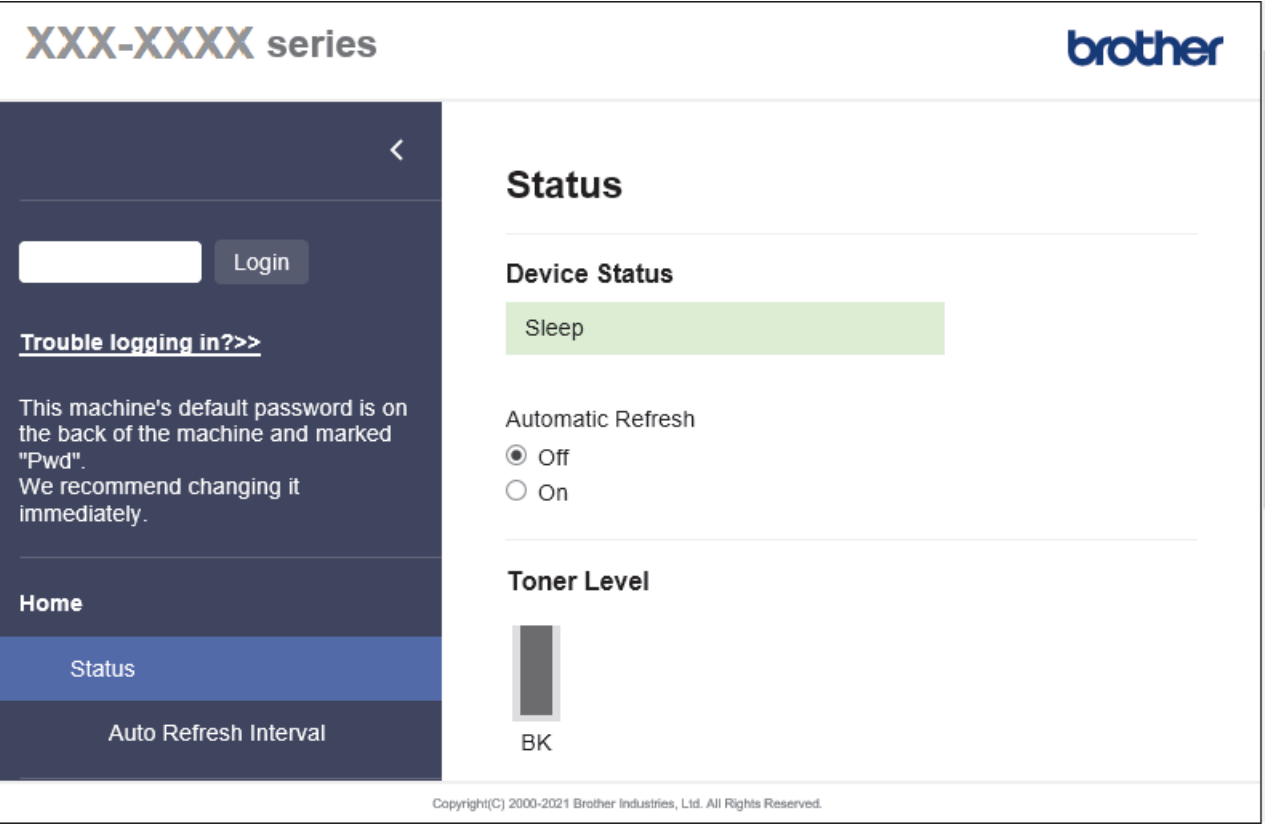

Layar sebenarnya mungkin berbeda dari layar yang ditunjukkan di atas.

 **Informasi terkait** • [Ubah Pengaturan Mesin Menggunakan Pengelolaan Berbasis Web](#page-132-0) <span id="page-134-0"></span> [Halaman Utama](#page-1-0) > [Pengaturan Mesin](#page-113-0) > [Ubah Pengaturan Mesin Menggunakan Pengelolaan Berbasis](#page-132-0) [Web](#page-132-0) > Akses Pengelolaan Berbasis Web

## **Akses Pengelolaan Berbasis Web**

- Kami merekomendasikan penggunaan versi terbaru browser web berikut:
	- Microsoft Edge, Firefox, dan Google Chrome™ untuk Windows
	- Safari, Firefox, dan Google Chrome™ for Mac
	- Google Chrome™ untuk Android™
	- Safari dan Google Chrome™ untuk iOS
- Pastikan JavaScript dan Kuki selalu diaktifkan, apa pun browser yang Anda gunakan.
- HL-B2150W/HL-B2180DW/HL-B2180DWB/HL-B2181DW:

Kami menyarankan untuk menggunakan protokol keamanan HTTPS ketika melakukan konfigurasi pengaturan menggunakan Pengelolaan Berbasis Web. Jika Anda menggunakan HTTP saat mengonfigurasi pengaturan dengan Manajemen Berbasis Web, ikuti petunjuk di layar untuk beralih ke sambungan HTTPS yang aman.

• HL-B2150W/HL-B2180DW/HL-B2180DWB/HL-B2181DW:

Ketika Anda menggunakan HTTPS untuk konfigurasi Pengelolaan Berbasis Web, browser Anda akan menampilkan kotak dialog peringatan. Supaya kotak dialog peringatan tidak muncul, Anda dapat menginstal sertifikat yang ditandatangani sendiri untuk menggunakan komunikasi SSL/TLS.

• Sandi standar untuk mengelola pengaturan mesin ini tertera di belakang mesin dan bertanda "**Pwd**". Ubah sandi standar dengan mengikuti petunjuk di layar saat pertama kali masuk. Sebaiknya segera ubah sandi standar untuk melindungi mesin Anda dari akses tak berwenang.

HL-B2150W/HL-B2180DW/HL-B2180DWB/HL-B2181DW:

Anda juga dapat menemukan sandi standar di Laporan Konfigurasi Jaringan.

>> Akseslah Manajemen Berbasis Web dari Browser Web Anda

[>> Akseslah Manajemen Berbasis Web dari Brother iPrint&Scan \(Windows/Mac\)](#page-135-0)

[>> Akseslah Manajemen Berbasis Web dari Utilitas Brother \(Windows\)](#page-135-0)

#### **Akseslah Manajemen Berbasis Web dari Browser Web Anda**

- 1. Mulai browser jaringan Anda.
- 2. Ketik "https://machine's IP address" pada bilah alamat browser Anda (di mana "machine's IP address" adalah alamat IP mesin).

Sebagai contoh:

https://192.168.1.2

- Jika menggunakan Sistem Nama Domain atau mengaktifkan nama NetBIOS, Anda bisa mengetikkan nama lain, seperti "SharedPrinter" dan bukan alamat IP.
	- Misalnya: https://SharedPrinter
	- Jika mengaktifkan nama NetBIOS, Anda juga bisa menggunakan nama node.
	- Misalnya: https://brn123456abcdef
	- Nama NetBIOS dapat ditemukan pada Laporan Konfigurasi Jaringan.

3. Jika diperlukan, ketik sandi di bidang **Login**, kemudian klik **Login**.

Sandi standar untuk mengelola pengaturan mesin ini tertera di belakang mesin dan bertanda "**Pwd**". Ubah sandi standar dengan mengikuti petunjuk di layar saat pertama kali masuk.

4. Jika Anda ingin menyematkan bilah navigasi ke sisi kiri layar, klik  $\equiv$  lalu klik  $\times$ .

Anda sekarang bisa mengubah pengaturan mesin.

<span id="page-135-0"></span>Jika mesin diam selama durasi waktu tertentu, pengguna otomatis dikeluarkan. Ubah pengaturan logout di menu **Logout Time (Waktu Keluar)**.

### **Akseslah Manajemen Berbasis Web dari Brother iPrint&Scan (Windows/Mac)**

- 1. Mulai Brother iPrint&Scan.
	- Windows

Luncurkan (**Brother iPrint&Scan**).

• Mac

Di bilah menu **Finder (Pencari)**, klik **Go (MULAI)** > **Applications (Aplikasi)**, lalu klik dua kali ikon iPrint&Scan.

Layar Brother iPrint&Scan muncul.

- 2. Jika mesin Brother Anda tidak dipilih, klik tombol **Pilih Mesin Anda**, lalu pilih nama model dari daftar. Klik **OK**.
- 3. Klik

#### **TIR** (**Persediaan / Pengaturan Mesin**).

4. Klik **Semua Pengaturan**.

Halaman Manajemen Berbasis Web ditampilkan.

5. Jika diperlukan, ketik sandi di bidang **Login**, kemudian klik **Login**.

Sandi standar untuk mengelola pengaturan mesin ini tertera di belakang mesin dan bertanda "**Pwd**". Ubah sandi standar dengan mengikuti petunjuk di layar saat pertama kali masuk.

6. Jika Anda ingin menyematkan bilah navigasi ke sisi kiri layar, klik  $\equiv$  lalu klik  $\star$ .

Anda sekarang bisa mengubah pengaturan mesin.

Anda juga dapat mengakses Manajemen Berbasis Web dari Brother Mobile Connect untuk perangkat bergerak.

### **Akseslah Manajemen Berbasis Web dari Utilitas Brother (Windows)**

- 1. Luncurkan (**Brother Utilities**), kemudian klik daftar buka-bawah dan pilih nama model Anda (jika belum terpilih).
- 2. Klik **Alat** di bilah navigasi sebelah kiri, lalu klik **Pengaturan Mesin**.

Halaman Manajemen Berbasis Web ditampilkan.

3. Jika diperlukan, ketik sandi di bidang **Login**, kemudian klik **Login**.

Sandi standar untuk mengelola pengaturan mesin ini tertera di belakang mesin dan bertanda "**Pwd**". Ubah sandi standar dengan mengikuti petunjuk di layar saat pertama kali masuk.

4. Jika Anda ingin menyematkan bilah navigasi ke sisi kiri layar, klik  $\equiv$  lalu klik  $\star$ .

Anda sekarang bisa mengubah pengaturan mesin.

HL-B2150W/HL-B2180DW/HL-B2180DWB/HL-B2181DW:

Jika Anda mengubah pengaturan protokol, Anda harus memulai ulang mesin setelah mengeklik **Submit (Kirim)** untuk mengaktifkan konfigurasi.

Setelah mengonfigurasikan pengaturan, klik **Logout (Keluar)**.

## **Informasi terkait**

√

• [Ubah Pengaturan Mesin Menggunakan Pengelolaan Berbasis Web](#page-132-0)

<span id="page-137-0"></span> [Halaman Utama](#page-1-0) > [Pengaturan Mesin](#page-113-0) > [Ubah Pengaturan Mesin Menggunakan Pengelolaan Berbasis](#page-132-0) [Web](#page-132-0) > Mengubah Sandi Login menggunakan Manajemen Berbasis Web

## **Mengubah Sandi Login menggunakan Manajemen Berbasis Web**

Sandi standar untuk mengelola pengaturan mesin ini tertera di belakang mesin dan bertanda "**Pwd**". Ubah sandi standar dengan mengikuti petunjuk di layar saat pertama kali masuk. Sebaiknya segera ubah sandi standar untuk melindungi mesin Anda dari akses tak berwenang.

- 1. Mulai browser jaringan Anda.
- 2. Ketik "https://machine's IP address" pada bilah alamat browser Anda (di mana "machine's IP address" adalah alamat IP mesin).

Sebagai contoh: https://192.168.1.2

• Jika menggunakan Sistem Nama Domain atau mengaktifkan nama NetBIOS, Anda bisa mengetikkan nama lain, seperti "SharedPrinter" dan bukan alamat IP.

Misalnya: https://SharedPrinter

- Jika mengaktifkan nama NetBIOS, Anda juga bisa menggunakan nama node. Misalnya: https://brn123456abcdef
- Nama NetBIOS dapat ditemukan pada Laporan Konfigurasi Jaringan.
- 3. Lakukan salah satu tindakan berikut ini:
	- Jika Anda telah mengatur sandi Anda sendiri sebelumnya, ketik sandinya, kemudian klik **Login**.
	- Jika Anda belum mengatur sandi Anda sendiri sebelumnya, ketik sandi masuk standar, lalu klik **Login**.
- 4. Di bilah navigasi kiri, klik **Administrator** > **Login Password (Kata Sandi Masuk)**.

• Sandi standar untuk mengelola pengaturan mesin ini tertera di belakang mesin dan bertanda "**Pwd**".

- Jika bilah navigasi kiri tidak terlihat, mulai lakukan navigasi dari  $\equiv$ .
- 5. Untuk mengubah sandi, ketuk sandi saat ini di bidang **Enter Old Password (Masukkan Kata Sandi Lama)**.
- 6. Ikuti panduan **Login Password (Kata Sandi Masuk)** di layar, lalu ketik sandi baru Anda di bidang **Enter New Password (Masukkan Sandi Baru)**.
- 7. Ketik ulang sandi baru di bidang **Confirm New Password (Konfirmasi Sandi Baru)**.
- 8. Klik **Submit (Kirim)**.

Anda juga bisa mengubah pengaturan penguncian di menu **Login Password (Kata Sandi Masuk)**.

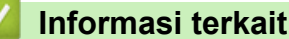

• [Ubah Pengaturan Mesin Menggunakan Pengelolaan Berbasis Web](#page-132-0)

### <span id="page-138-0"></span> [Halaman Utama](#page-1-0) > Lampiran

# **Lampiran**

- [Spesifikasi](#page-139-0)
- [Suplai](#page-144-0)
- [Bantuan dan Dukungan Pelanggan Brother](#page-145-0)

## <span id="page-139-0"></span>**Spesifikasi**

- >> Spesifikasi Umum
- [>> Spesifikasi Media Cetakan](#page-140-0)
- [>> Spesifikasi Printer](#page-141-0)
- [>> Spesifikasi Antarmuka](#page-141-0)
- [>> Protokol yang Didukung dan Fitur Keamanan](#page-141-0)
- [>> Persyaratan Spesifikasi Komputer](#page-142-0)

### **Spesifikasi Umum**

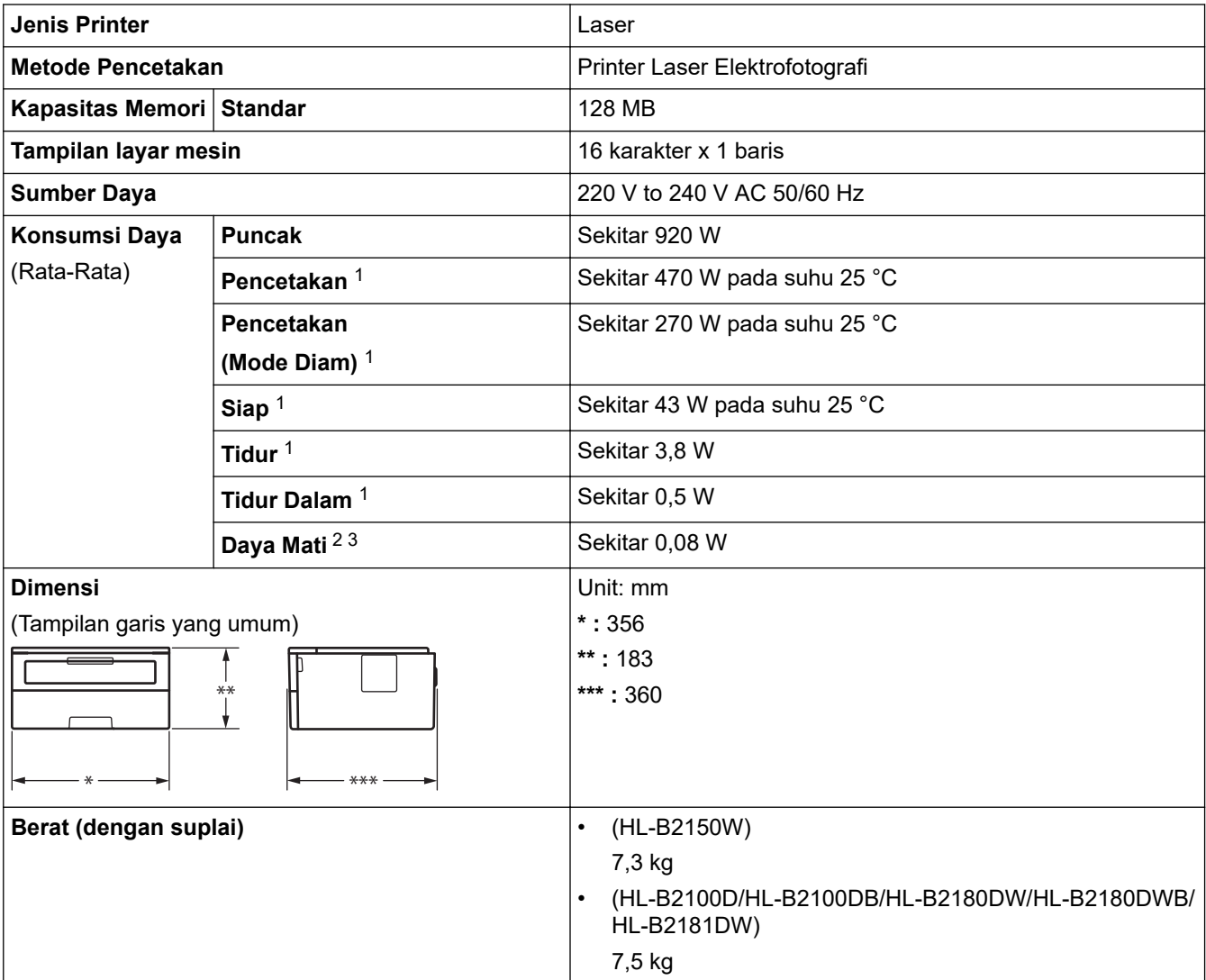

2 Diukur berdasarkan pada IEC 62301 Edisi 2.0.

<sup>1</sup> Diukur saat mesin tersambung dengan koneksi jaringan yang sama dengan metode tes ENERGY STAR Ver. 3.1.

<sup>3</sup> Konsumsi daya sedikit beragam tergantung pada lingkungan penggunaan.

<span id="page-140-0"></span>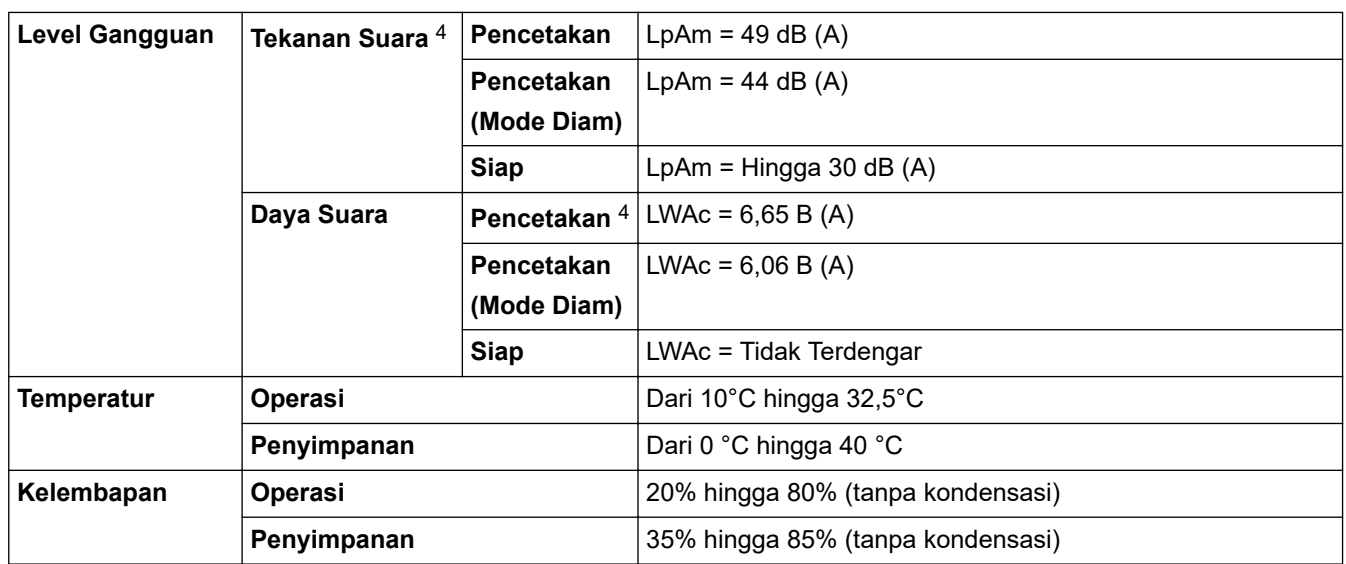

## **Spesifikasi Media Cetakan**

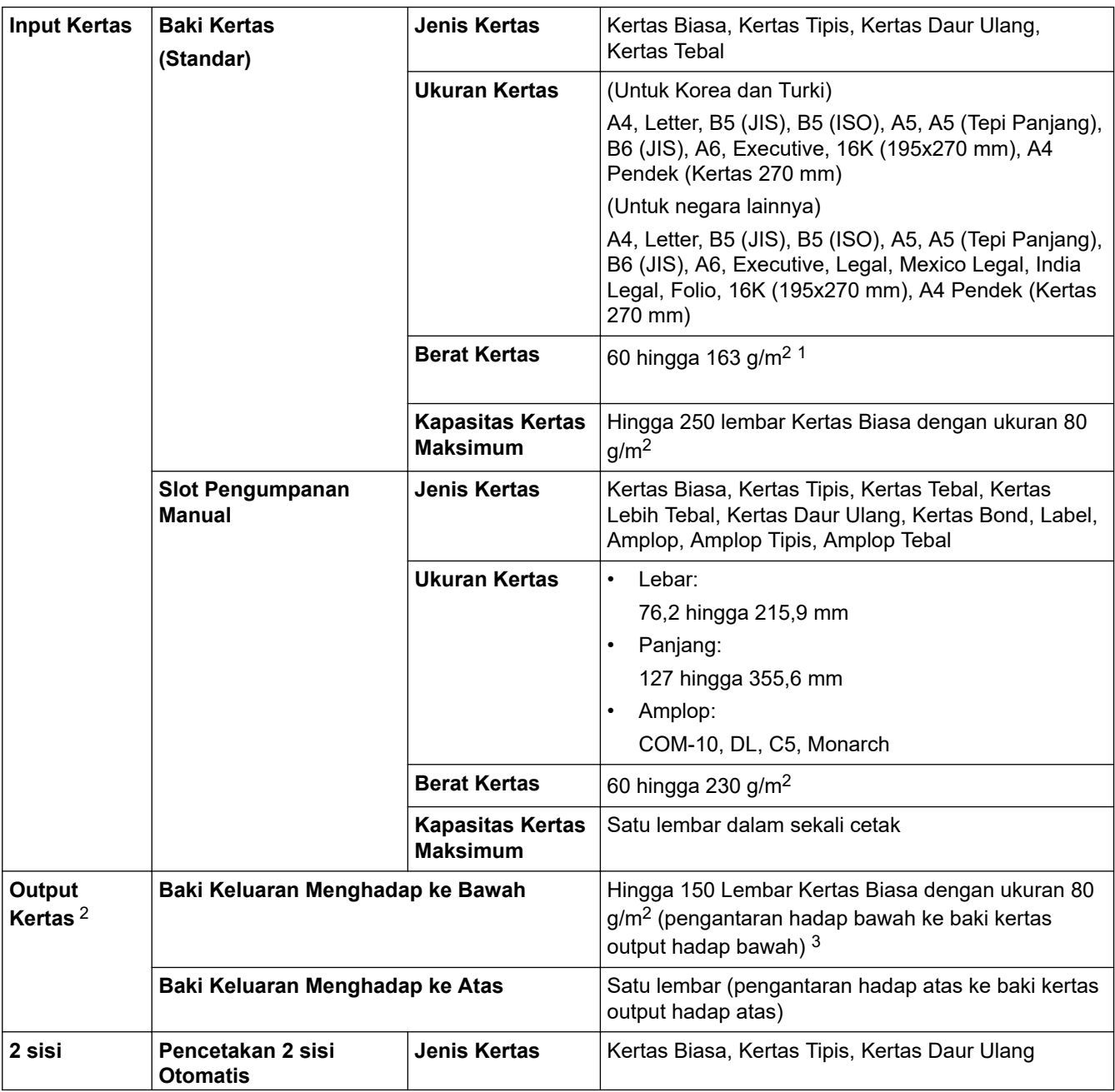

4 Diukur sesuai dengan metode yang dijelaskan di ISO 7779.

<span id="page-141-0"></span>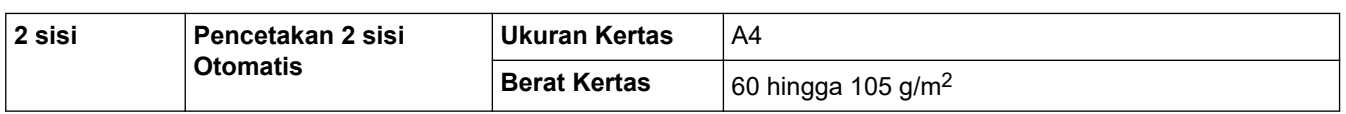

- <sup>1</sup> Untuk kertas dengan ukuran 105 g/m<sup>2</sup> atau di atasnya, buka penutup belakang untuk menggunakan baki output hadap atas.
- 2 Untuk label, sebaiknya segera keluarkan lembar yang tercetak dari baki kertas output setelah keluar dari mesin untuk menghindari kemungkinan corengan.
- $3$  Dihitung dengan 80 g/m<sup>2</sup> di lingkungan dengan suhu yang tidak lembap.

### **Spesifikasi Printer**

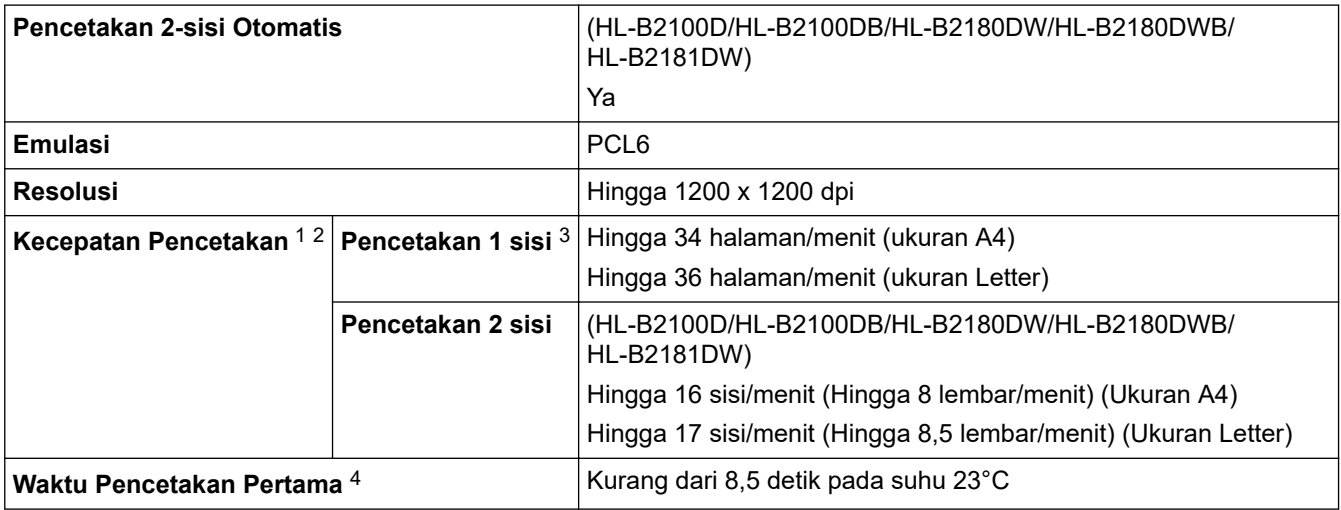

1 Kecepatan pencetakan mungkin berubah tergantung pada tipe dokumen yang Anda cetak.

- 2 Kecepatan pencetakan mungkin menjadi lebih lambat ketika mesin disambungkan oleh LAN nirkabel.
- 3 Kecepatan pencetakan ini untuk pencetakan 1 sisi dan diukur sesuai dengan ISO/IEC 24734.
- 4 Dari mode Siap dan baki standar.

### **Spesifikasi Antarmuka**

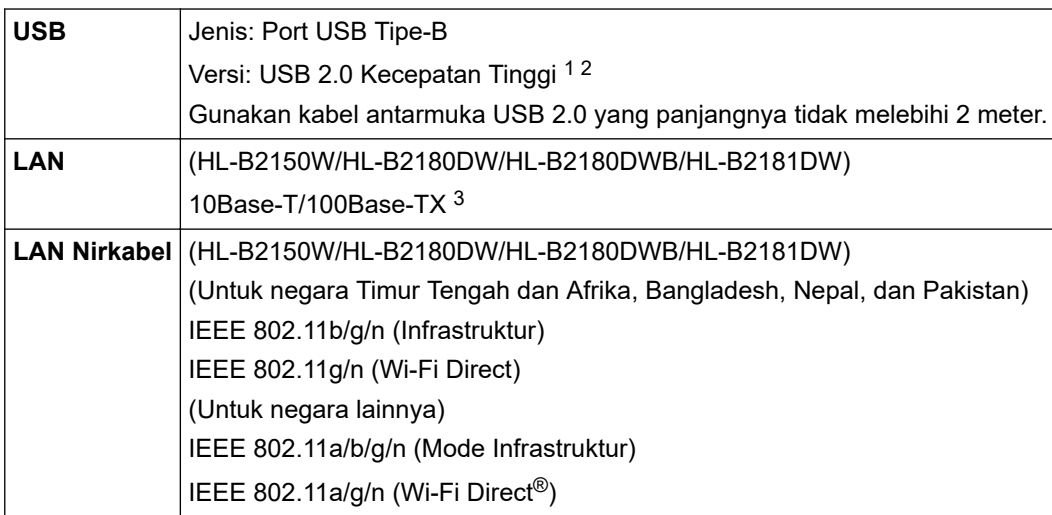

- 1 Mesin Anda memiliki antarmuka Kecepatan Tinggi USB 2.0. Mesin ini juga dapat tersambung ke suatu komputer yang memiliki antarmuka USB 1.1.
- 2 Perangkat hub USB pihak ketiga tidak didukung.

3 Gunakan kabel twisted pair Kategori 5 (atau lebih tinggi) yang lurus.

### **Protokol yang Didukung dan Fitur Keamanan**

Protokol dan fitur keamanan yang didukung mungkin berbeda, tergantung modelnya.

#### **Ethernet**

10Base-T/100Base-TX

#### <span id="page-142-0"></span>**LAN Nirkabel (2,4 GHz)**

IEEE 802.11b/g/n (Mode Infrastruktur), IEEE 802.11g/n (Wi-Fi Direct)

#### **LAN Nirkabel (5 GHz)**

IEEE 802.11a/n (Mode Infrastruktur), IEEE 802.11a/n (Wi-Fi Direct)

#### **Protokol (IPv4)**

ARP, RARP, BOOTP, DHCP, APIPA(Auto IP), resolusi nama WINS/NetBIOS, Pemecah DNS, mDNS, Penjawab LLMNR, LPR/LPD, Port/Port9100 Custom Raw, Klien SMTP, IPP/IPPS, Server FTP, SNMPv1/v2c/v3, server HTTP/HTTPS, klien dan server TFTP, ICMP, Layanan Web (Cetak)

#### **Protokol (IPv6)**

NDP, RA, Pemecah DNS, mDNS, penjawab LLMNR, LPR/LPD, Port/Port9100 Custom Raw, IPP/IPPS, Klien SMTP, Server FTP, SNMPv1/v2c/v3, server HTTP/HTTPS, klien dan server TFTP, ICMPv6, Layanan Web (Cetak)

#### **Keamanan Jaringan (Berkabel)**

SMTP-AUTH, SNMP v3,SSL/TLS(SMTP,HTTP,IPP), 802.1x (EAP-MD5, EAP-FAST, PEAP, EAP-TLS, EAP-TTLS), OAuth(SMTP, POP3, IMAP4)

#### **Keamanan Jaringan (Nirkabel)**

SMTP-AUTH, SNMP v3,SSL/TLS(SMTP,HTTP,IPP), 802.1x (EAP-FAST, PEAP, EAP-TLS, EAP-TTLS), OAuth(SMTP, POP3, IMAP4)

#### **Keamanan Jaringan Nirkabel**

WEP 64/128 bit, WPA-PSK (TKIP/AES), WPA2-PSK (TKIP/AES) (Wi-Fi Direct mendukung WPA2-PSK (AES) saja), WPA3-SAE (AES)

#### **Sertifikasi Nirkabel**

Lisensi Merek Sertifikasi Wi-Fi (WPA3™ - Enterprise, Personal), Lisensi Merek Pengidentifikasi Wi-Fi Protected Setup™ (WPS), Wi-Fi CERTIFIED™ Wi-Fi Direct

#### **Persyaratan Spesifikasi Komputer**

Sistem Operasi dan Fungsi Perangkat Lunak yang Didukung

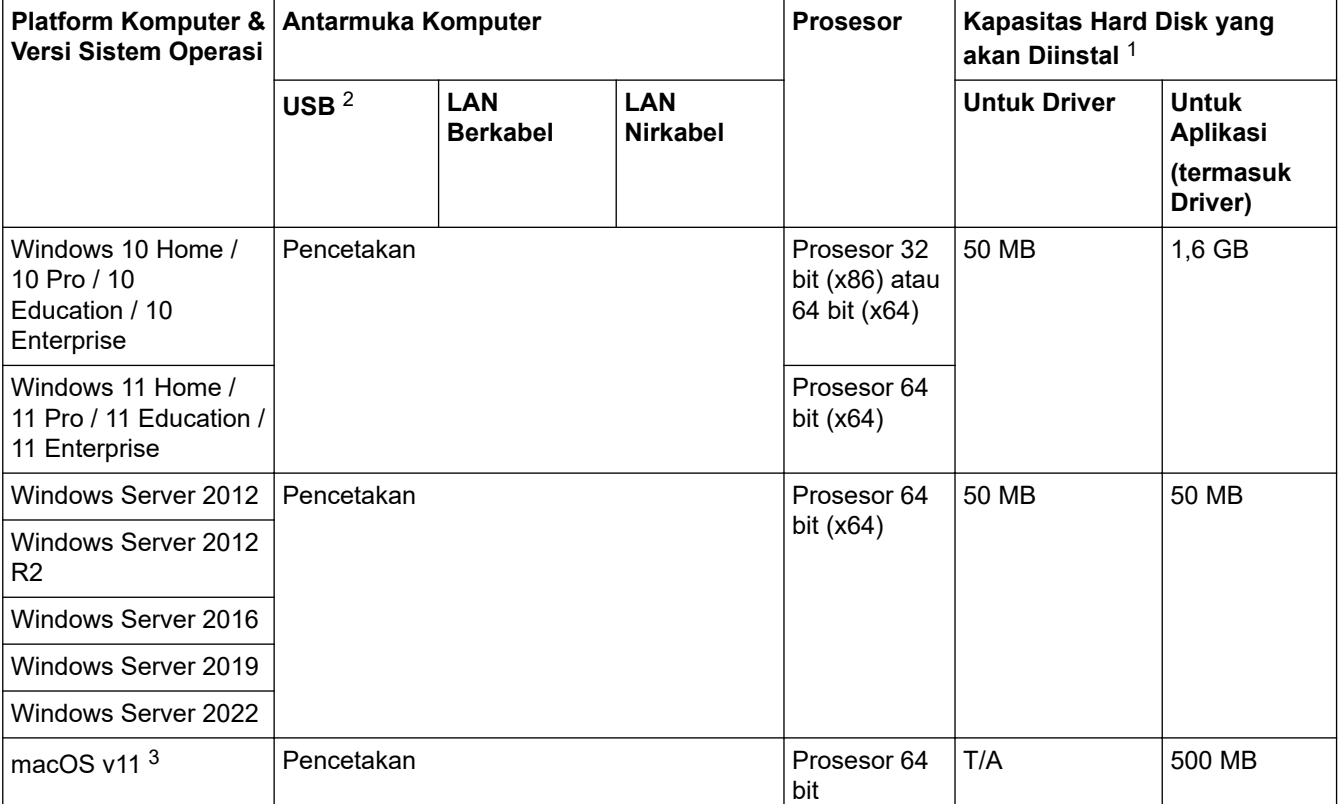

<span id="page-143-0"></span>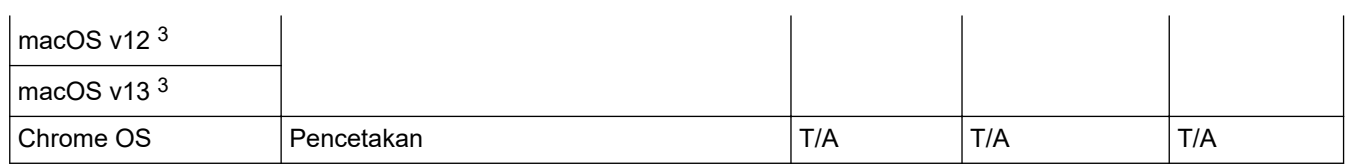

1 Koneksi Internet diperlukan untuk menginstal perangkat lunak jika disk instalasi tidak disertakan.

- 2 Port USB pihak ketiga tidak didukung.
- 3 Penafian macOS Dilengkapi fitur AirPrint: Untuk mencetak melalui macOS, perlu menggunakan AirPrint. Driver Mac tidak disediakan untuk mesin ini.

Untuk pembaruan driver terbaru, buka halaman **Downloads (Unduhan)** model Anda di [support.brother.com.](https://support.brother.com/g/b/midlink.aspx) Untuk OS terbaru yang didukung, buka halaman **Supported OS (OS yang Didukung)** model Anda di [support.brother.com/os.](https://support.brother.com/g/b/midlink.aspx?content=os)

Semua merek dagang, merek, dan nama produk adalah milik dari masing-masing perusahaan.

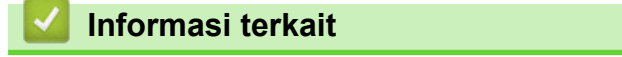

• [Lampiran](#page-138-0)
### [Halaman Utama](#page-1-0) > [Lampiran](#page-138-0) > Suplai

## **Suplai**

Jika sudah saatnya untuk mengganti suplai seperti kartrid toner atau unit drum, pesan kesalahan akan muncul pada panel kontrol mesin atau pada Monitor Status. Untuk informasi lebih lanjut tentang suplai untuk mesin Anda, kunjungi [www.brother.com/original](http://www.brother.com/original/index.htm) atau hubungi dealer Brother setempat.

Kode produk suplai bervariasi antara negara dan kawasan.

#### **Kartrid Toner**

Ø

Â

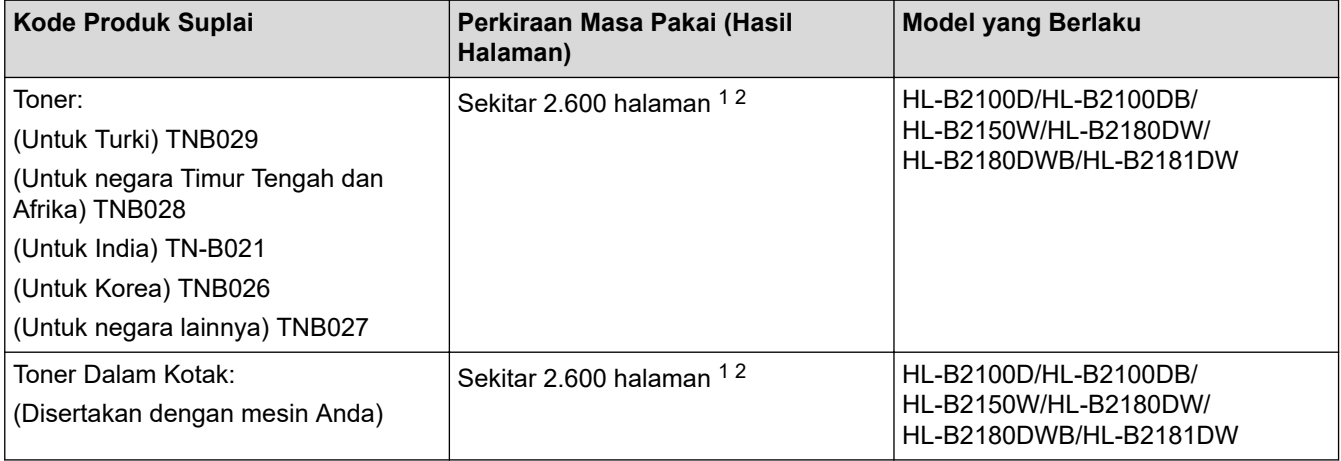

1 Perkiraan hasil kartrid dinyatakan sesuai dengan ISO/IEC 19752.

2 Halaman satu-sisi A4/Letter

#### **Unit Drum**

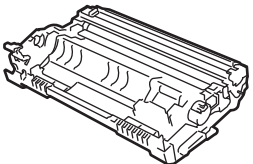

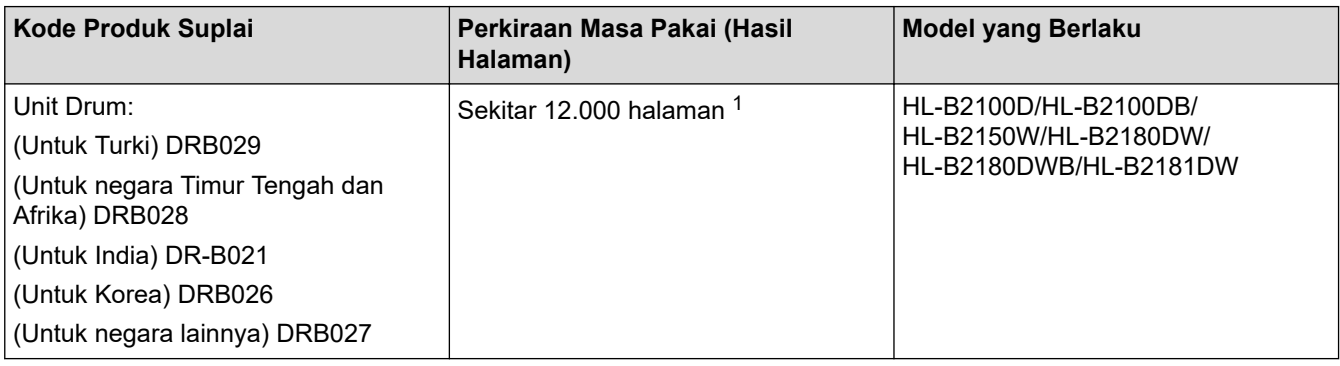

1 Sekitar 12.000 halaman yang didasarkan pada satu halaman per pekerjaan cetak (halaman satu sisi A4/Letter). Jumlah halaman mungkin terpengaruh karena berbagai faktor termasuk namun tidak terbatas pada jenis dan ukuran media.

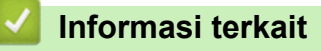

• [Lampiran](#page-138-0)

 [Halaman Utama](#page-1-0) > [Lampiran](#page-138-0) > Bantuan dan Dukungan Pelanggan Brother

# **Bantuan dan Dukungan Pelanggan Brother**

Jika Anda memerlukan bantuan terkait penggunaan produk Brother Anda, kunjungi [support.brother.com](https://support.brother.com/g/b/midlink.aspx) untuk T&J serta kiat solusi. Anda juga dapat mengunduh perangkat lunak, driver, dan firmware terbaru untuk meningkatkan kinerja mesin Anda dan dokumentasi pengguna untuk mempelajari cara memaksimalkan produk Brother Anda.

Informasi produk dan dukungan selengkapnya tersedia dari situs web kantor Brother setempat Anda. Kunjungi [www.brother.com](https://global.brother/en/gateway) untuk mendapatkan detail kontak kantor Brother setempat dan untuk mendaftarkan produk baru Anda.

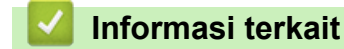

• [Lampiran](#page-138-0)

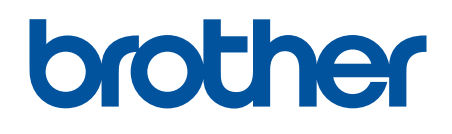

Mesin ini hanya disetujui untuk digunakan di negara tempat pembelian. Perusahaan Brother setempat atau dealer-nya hanya boleh memberikan dukungan untuk mesin yang dibeli di negaranya sendiri.

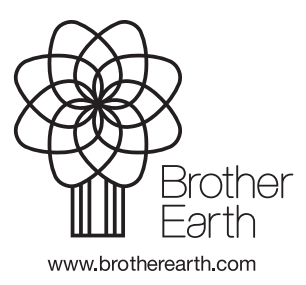

IDN Versi 0